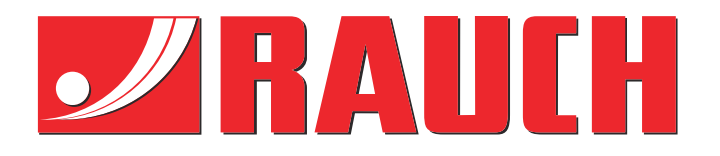

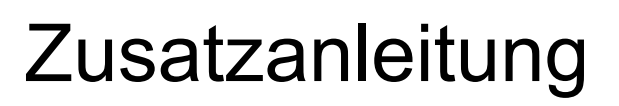

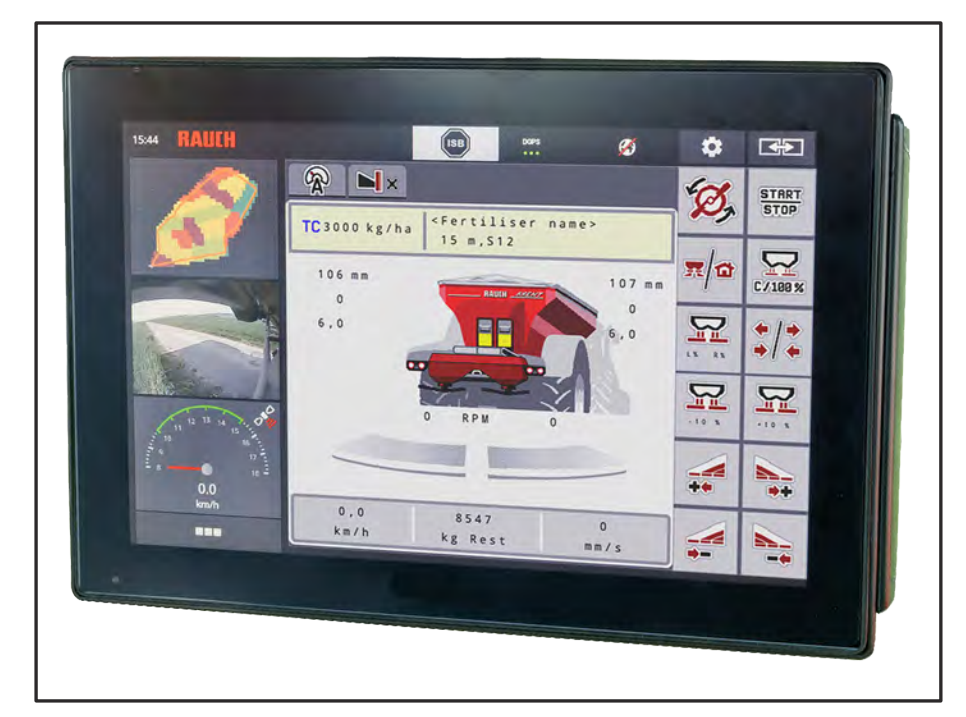

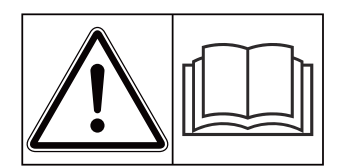

# **Vor Inbetriebnahme sorgfältig lesen!**

# Für künftige Verwendung aufbewahren

Diese Betriebs-, Montageanleitung ist ein Teil der Maschine. Lieferanten von Neuund Gebrauchtmaschinen sind gehalten, schriftlich zu dokumentieren dass die Betriebs-, Montageanleitung mit der Maschine ausgeliefert und dem Kunden übergeben wurde. **Version 5.10.00**

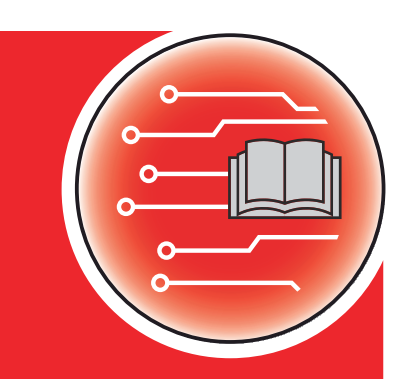

*AXENT ISOBUS* **PISOBUS** N

5901438-**n**-de-0823 **Originalbetriebsanleitung**  Sehr geehrter Kunde,

durch den Kauf der Maschinensteuerung AXENT ISOBUS für den Düngerstreuer AXENT 100.1 haben Sie Vertrauen in unser Produkt gezeigt. Vielen Dank! Dieses Vertrauen wollen wir rechtfertigen. Sie haben eine leistungsfähige und zuverlässige Maschinensteuerung erstanden.

Sollten wider Erwarten Probleme auftreten: Unser Kundendienst ist immer für Sie da.

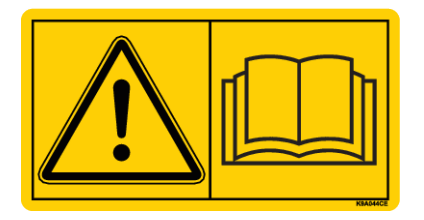

**Wir bitten Sie, diese Zusatzanleitung und die Betriebsanleitung der Maschine vor Inbetriebnahme sorgfältig zu lesen und die Hinweise zu beachten.**

In dieser Anleitung können auch Ausrüstungen beschrieben sein, die nicht zur Ausstattung Ihrer Maschinensteuerung gehören.

#### **Technische Verbesserungen**

Wir sind bestrebt, unsere Produkte ständig zu verbessern. Deshalb behalten wir uns das Recht vor, ohne Vorankündigung alle Verbesserungen und Änderungen, die wir an unseren Geräten für nötig erachten, vorzunehmen, jedoch ohne uns dazu zu verpflichten, diese Verbesserungen oder Änderungen auf bereits verkaufte Maschinen zu übertragen.

Gerne beantworten wir Ihnen weitergehende Fragen.

Mit freundlichen Grüßen,

RAUCH Landmaschinenfabrik GmbH

# **Inhaltsverzeichnis**

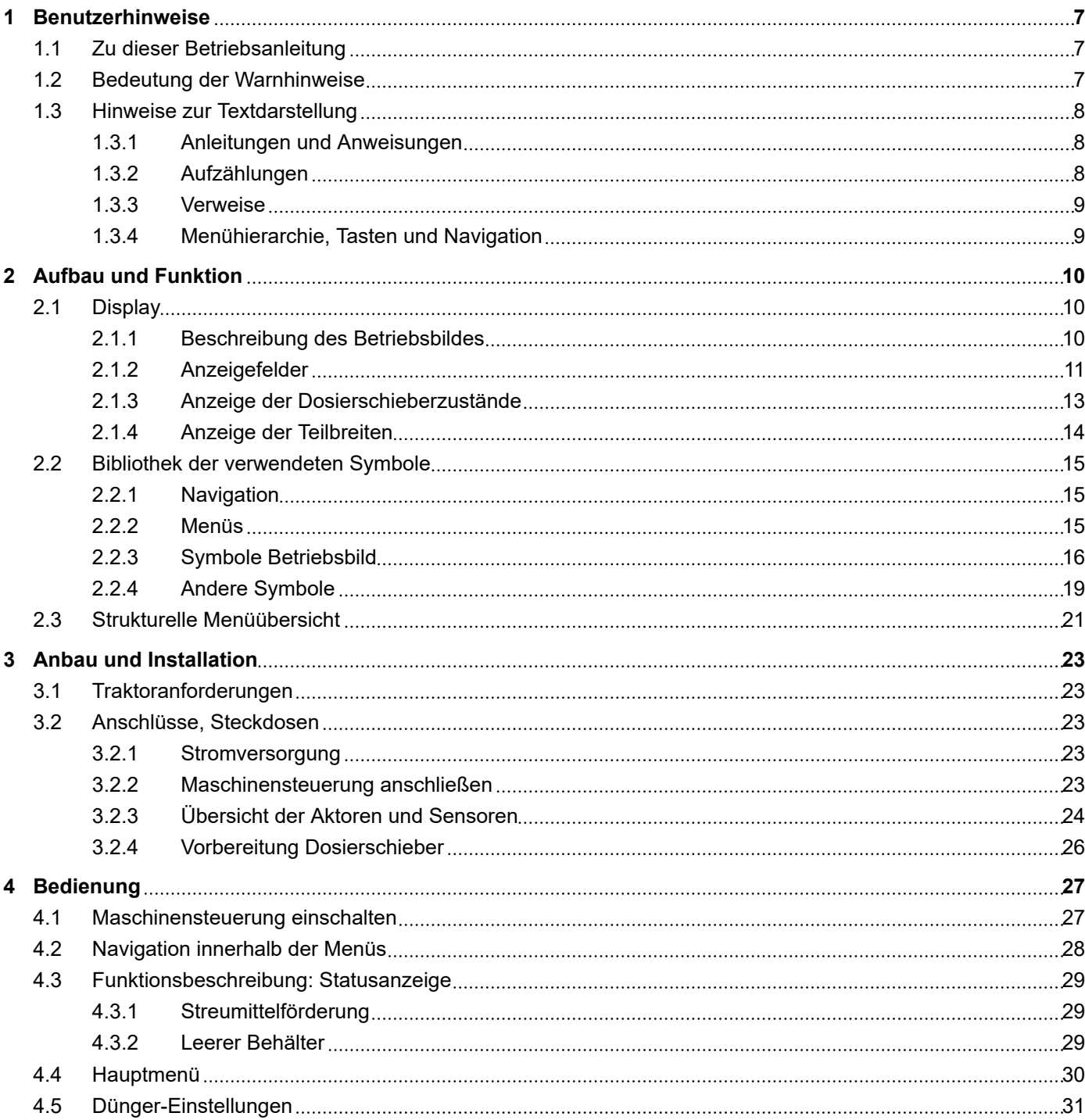

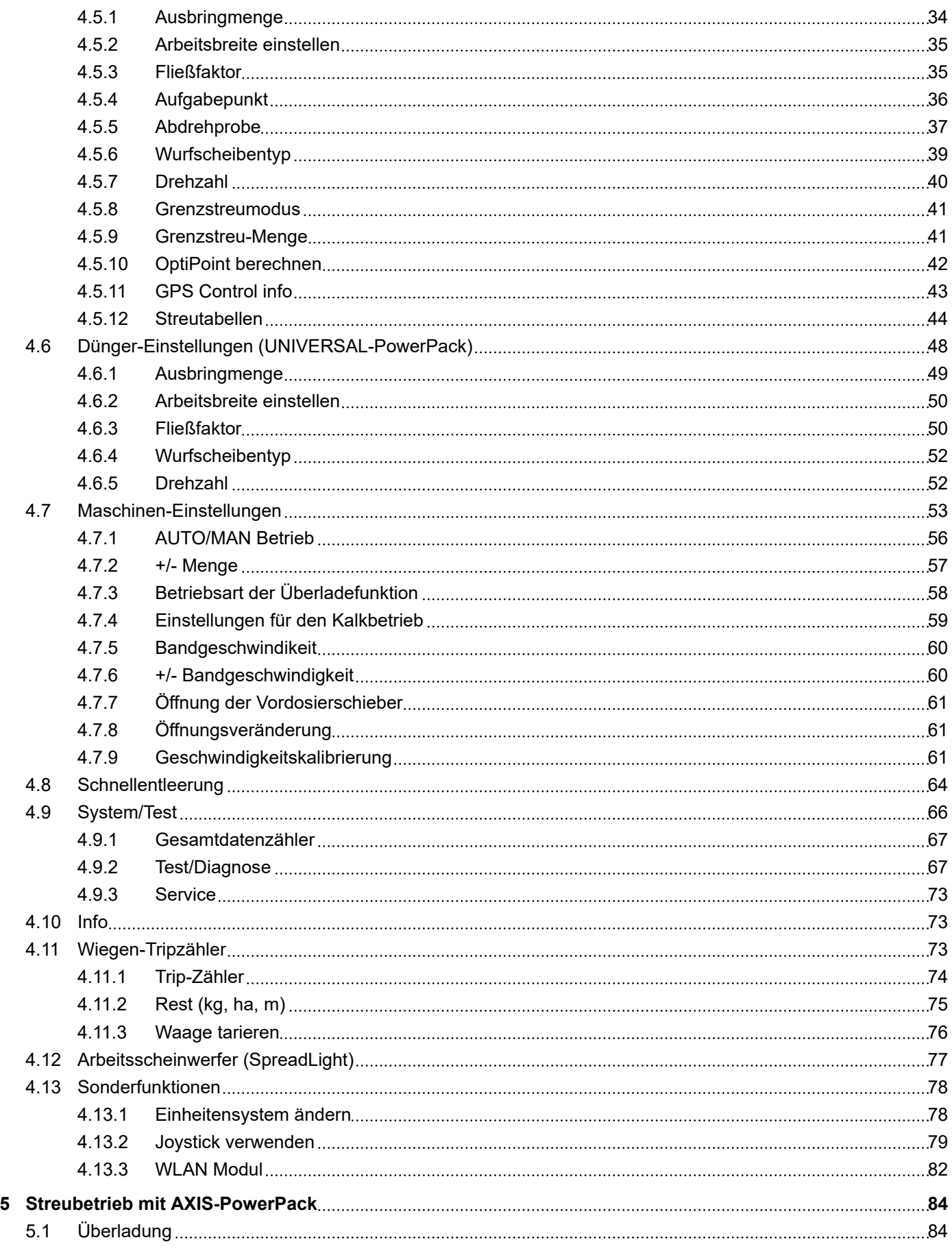

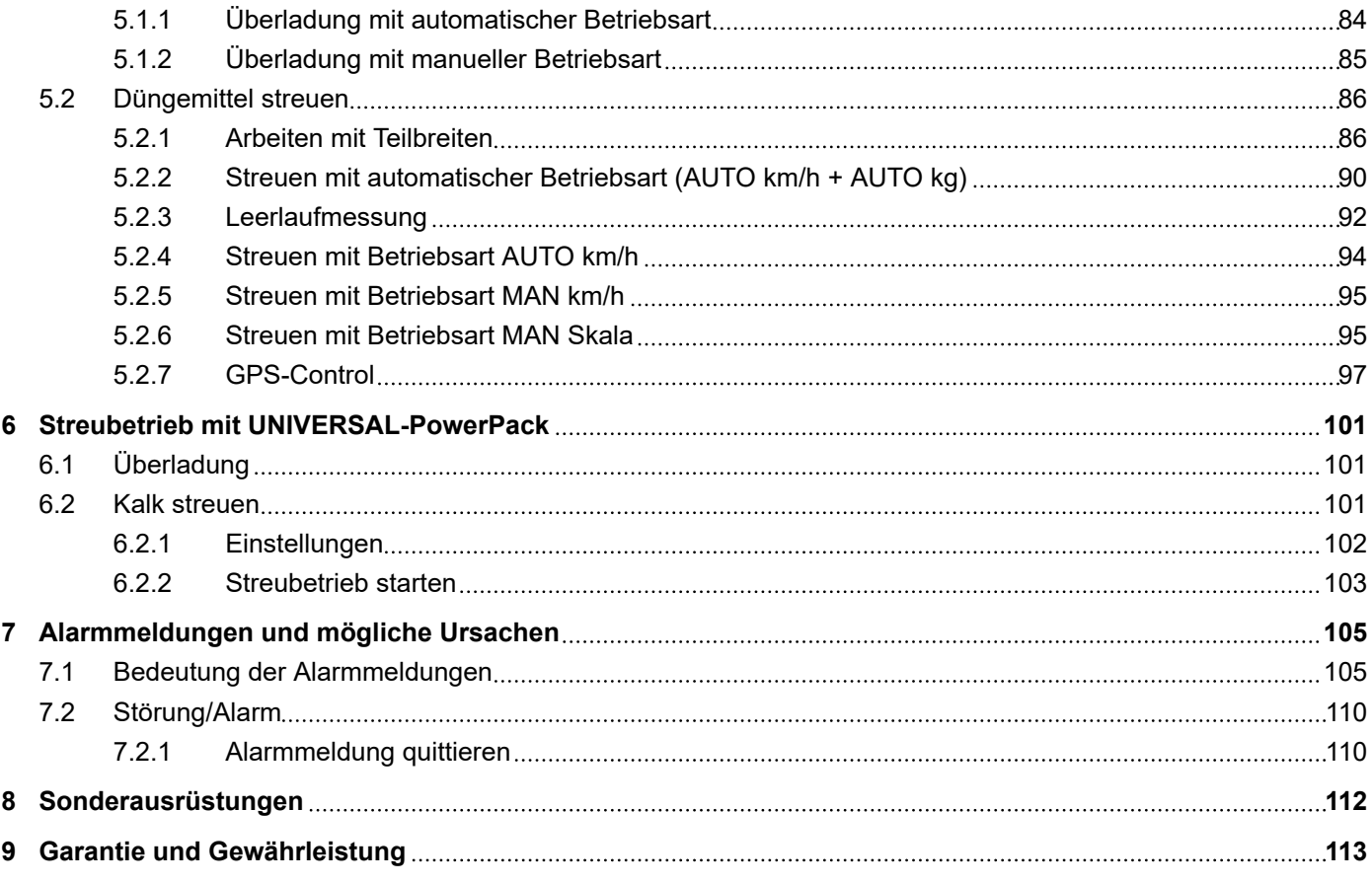

# <span id="page-6-0"></span>**1 Benutzerhinweise**

## **1.1 Zu dieser Betriebsanleitung**

Diese Betriebsanleitung ist **Bestandteil** der Maschinensteuerung.

Die Betriebsanleitung enthält wichtige Hinweise für eine **sichere**, **sachgerechte** und wirtschaftliche **Nutzung** und **Wartung** der Maschinensteuerung. Ihre Beachtung hilft **Gefahren** zu **vermeiden**, Reparaturkosten und Ausfallzeiten zu vermindern und die Zuverlässigkeit und Lebensdauer der damit gesteuerten Maschine zu erhöhen.

Die Betriebsanleitung ist griffbereit am Einsatzort der Maschinensteuerung (z. B. in dem Traktor) aufbewahren.

Die Betriebsanleitung ersetzt nicht Ihre **Eigenverantwortung** als Betreiber und Bedienungspersonal der Maschinensteuerung.

## **1.2 Bedeutung der Warnhinweise**

In dieser Betriebsanleitung sind die Warnhinweise entsprechend der Schwere der Gefahr und der Wahrscheinlichkeit ihres Auftretens systematisiert.

Die Gefahrenzeichen machen auf Restgefahren im Umgang mit der Maschine aufmerksam. Die verwendeten Warnhinweise sind hierbei wie folgt aufgebaut:

#### Symbol + **Signalwort**

Erläuterung

#### **Gefahrenstufen der Warnhinweise**

Die Gefahrenstufe wird durch das Signalwort gekennzeichnet. Die Gefahrenstufen sind wie folgt klassifiziert:

### **GEFAHR!**

### **Art und Quelle der Gefahr**

Dieser Warnhinweis warnt vor einer unmittelbar drohenden Gefahr für die Gesundheit und das Leben von Personen.

Die Missachtung dieser Warnhinweise führt zu schwersten Verletzungen, auch mit Todesfolge.

Die beschriebenen Maßnahmen zur Vermeidung dieser Gefahr unbedingt beachten.

### **WARNUNG!**

### <span id="page-7-0"></span>**Art und Quelle der Gefahr**

Dieser Warnhinweis warnt vor einer möglicherweise gefährlichen Situation für die Gesundheit von Personen.

Die Missachtung dieser Warnhinweise führt zu schweren Verletzungen.

Die beschriebenen Maßnahmen zur Vermeidung dieser Gefahr unbedingt beachten.

### **AVORSICHT!**

### **Art und Quelle der Gefahr**

Dieser Warnhinweis warnt vor einer möglicherweise gefährlichen Situation für die Gesundheit von Personen.

Die Missachtung dieser Warnhinweise führt zu Verletzungen.

Die beschriebenen Maßnahmen zur Vermeidung dieser Gefahr unbedingt beachten.

## *ACHTUNG!*

### **Art und Quelle der Gefahr**

Dieser Warnhinweis warnt vor Sach- und Umweltschäden.

Die Missachtung dieser Warnhinweise führt zu Schäden an der Maschine sowie in der Umgebung.

Die beschriebenen Maßnahmen zur Vermeidung dieser Gefahr unbedingt beachten.

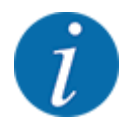

### Dies ist ein Hinweis:

Allgemeine Hinweise enthalten Anwendungstipps und besonders nützliche Informationen, jedoch keine Warnungen vor Gefährdungen.

## **1.3 Hinweise zur Textdarstellung**

### **1.3.1 Anleitungen und Anweisungen**

Vom Bedienungspersonal auszuführende Handlungsschritte sind wie folgt dargestellt.

- Handlungsanweisung Schritt 1
- Handlungsanweisung Schritt 2

### **1.3.2 Aufzählungen**

Aufzählungen ohne zwingende Reihenfolge sind als Liste mit Aufzählungspunkten dargestellt:

- Eigenschaft A
- Eigenschaft B

### <span id="page-8-0"></span>**1.3.3 Verweise**

Verweise auf andere Textstellen im Dokument sind mit Absatznummer, Überschriftentext bzw. Seitenangabe dargestellt:

• **Beispiel:** Beachten Sie auch *[2 Aufbau und Funktion](#page-9-0)*

Verweise auf weitere Dokumente sind als Hinweis oder Anweisung ohne genaue Kapitel- oder Seitenangaben dargestellt:

• **Beispiel:** Hinweise in der Betriebsanleitung des Gelenkwellenherstellers beachten.

### **1.3.4 Menühierarchie, Tasten und Navigation**

Die **Menüs** sind die Einträge, die im Fenster **Hauptmenü** ausgelistet sind.

In den Menüs sind **Untermenüs bzw. Menüeinträge** aufgelistet, in denen Sie Einstellungen vornehmen (Auswahllisten, Text- oder Zahleneingabe, Funktion starten).

Die unterschiedlichen Menüs und Schaltflächen der Maschinensteuerung sind **fett** dargestellt.

Die Hierarchie und der Pfad zum gewünschten Menüeintrag sind mit einem > (Pfeil) zwischen dem Menü, dem Menüeintrag bzw. den Menüeinträgen gekennzeichnet:

- System/Test > Test/Diagnose > Spannung bedeutet, dass Sie den Menüeintrag Spannung über das Menü System/Test und den Menüeintrag Test/Diagnose erreichen.
	- Der Pfeil > entspricht der Betätigung des **Scrollrads** bzw. der Schaltfläche am Bildschirm (Touchscreen).

# <span id="page-9-0"></span>**2 Aufbau und Funktion**

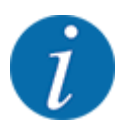

Bedingt durch die Vielzahl unterschiedlicher ISOBUS-fähiger Terminals beschränkt sich dieses Kapitel auf die Beschreibung der Funktionen der elektronischen Maschinensteuerung ohne Angabe eines bestimmten ISOBUS-Terminals.

• Beachten Sie die Anweisungen zur Bedienung Ihres ISOBUS-Terminals in der entsprechenden Betriebsanleitung.

## **2.1 Display**

Das Display zeigt die aktuellen Statusinformationen, Auswahl- und Eingabemöglichkeiten der elektronischen Maschinensteuerung an.

Die wesentlichen Informationen zum Betrieb der Maschine werden im **Betriebsbild** angezeigt.

## **2.1.1 Beschreibung des Betriebsbildes**

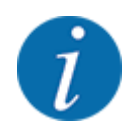

Die genaue Darstellung des Betriebsbildes hängt von den aktuell angewählten Einstellungen und dem Maschinentyp ab.

<span id="page-10-0"></span>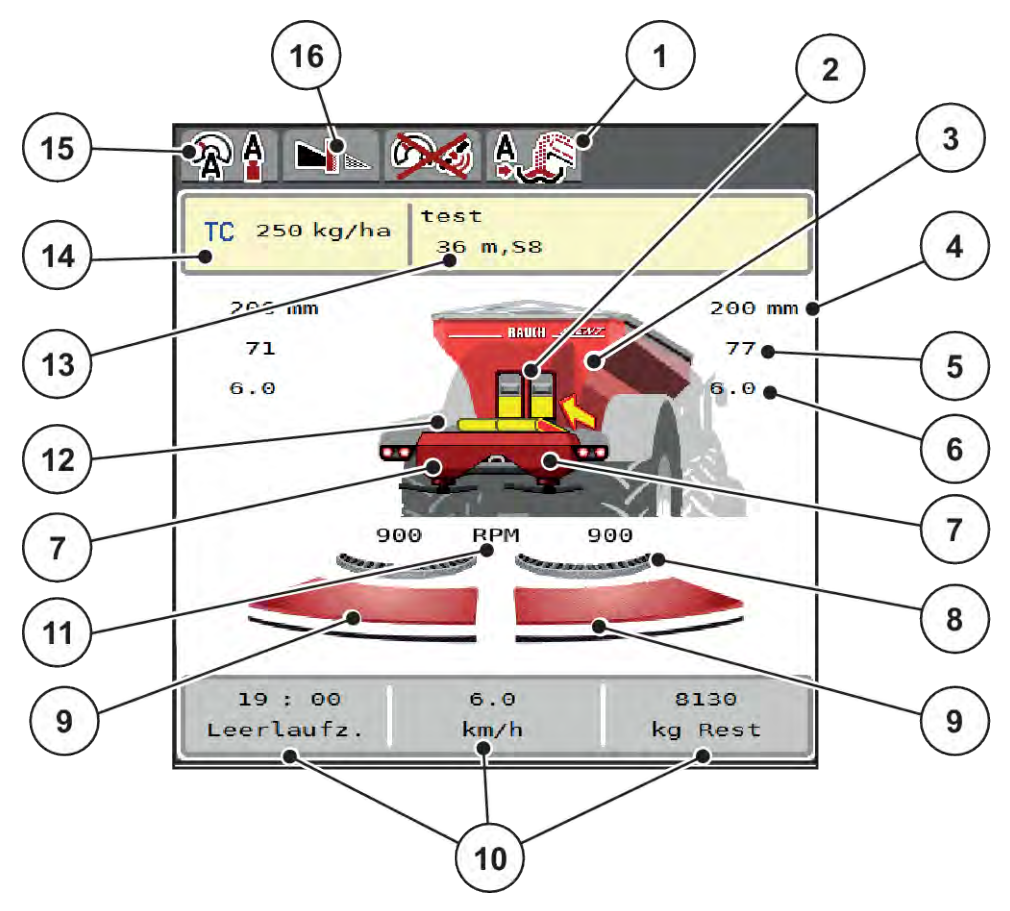

*Abb. 1: Display der Maschinensteuerung*

- [1] Anzeige Betriebsart der Überladung
- [2] Anzeige Vordosierschieber rechts/links
- [3] Anzeige Füllstand des Großflächenstreuers
- [4] Aktuelle Öffnungsposition Vordosierschieber links/rechts
- [5] Mengenveränderung rechts/links
- [6] Position Aufgabepunkt rechts/links
- [7] Anzeige Füllstand Streuwerk rechts/links
- [8] AXMAT-Funktion ist aktiv
- [9] Öffnungsstatus Dosierschieber rechts/links
- [10] Frei definierbare Anzeigefelder
- [11] Wurfscheibendrehzahl rechts/links
- **2.1.2 Anzeigefelder**
- [12] Anzeige Förderband
- [13] Anzeige Info Düngemittel (Name Düngemittel, Arbeitsbreite und Wurfscheibentyp) Schaltfläche: Anpassung in der Streutabelle
- [14] Aktuelle Ausbringmenge aus den Düngereinstellungen der dem Taskcontroller Schaltfläche: direkte Eingabe der Ausbringmenge
- [15] Angewählte Betriebsart
- [16] Grenzstreumodus

Sie können die drei Anzeigefelder im Betriebsbild individuell anpassen und wahlweise mit folgenden Werten belegen:

- **Fahrgeschwindigkeit**
- Fliessfaktor (FF)
- ha Trip
- kg Trip
- m Trip
- kg Rest
- m Rest
- ha Rest
- Leerlaufz. (Zeit bis zur nächsten Leerlaufmessung)
- Drehmoment für den Wurfscheibenantrieb
- Bandgeschwindigkeit in mm/s

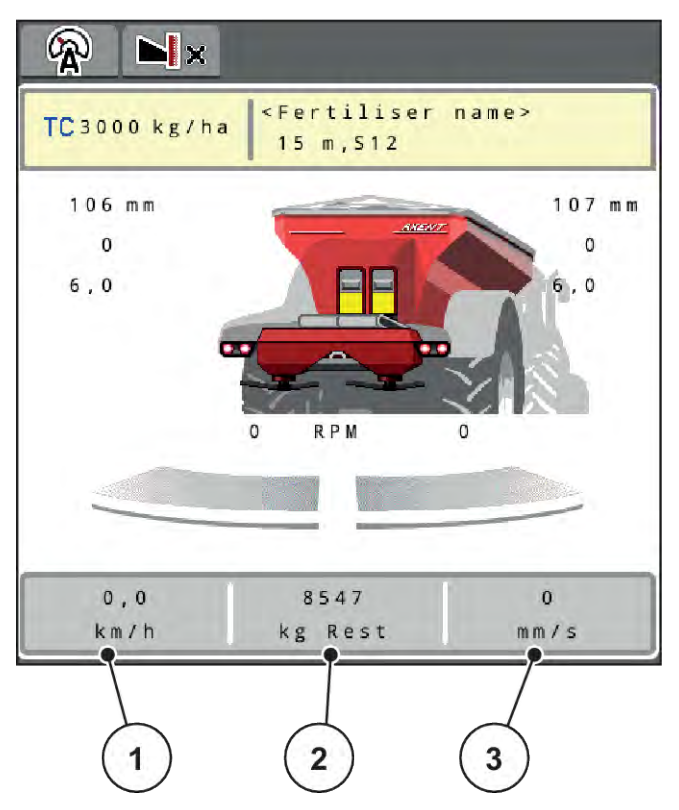

*Abb. 2: Anzeigefelder*

- [1] Anzeigefeld 1
- [2] Anzeigefeld 2

## [3] Anzeigefeld 3

#### **Anzeige auswählen**

- Auf das jeweilige Anzeigefeld im Touchscreen drücken. *Das Display listet die möglichen Anzeigen auf.*
- Den neuen Wert markieren, mit dem das Anzeigefeld belegt werden soll.
- Schaltfläche OK drücken.

*Das Display zeigt das Betriebsbild.*

*Im jeweiligen Anzeigefeld finden Sie jetzt den neuen Wert eingetragen.*

## <span id="page-12-0"></span>**2.1.3 Anzeige der Dosierschieberzustände**

- $|A|$  $\overline{B}$  $\mathbb{R}^4$  $R$  $\mathbf{N}$  x Kartoffeldünger Misc<br>36m S6 Kartoffeldünger Misc<br>36m S6 **co** 170 kg/ha  $\boxed{CD}$ 170 kg/ha  $\circ$  mm  $o$ <sub>mm</sub> 84  $\bullet$  $\circ$  $\bullet$ 8Ī 6.0 6.0 898 **RPM**  $1.00/1.00$  $\bullet$ b  $1.00/1.00$ 00:00  $\mathbf{0}$  ,  $\mathbf{0}$ 0: 00 kn ⁄h ff erlaufz  $km/$ ff laufz Lee  $\overline{\mathbf{3}}$  $\mathbf{1}$  $\overline{2}$ 4 *Abb. 3: Anzeige der Dosierschieberzustände*
- A Streubetrieb inaktiv
- 1 Teilbreite deaktiviert
- 2 Teilbreite aktiviert
- B Maschine im Streubetrieb
- 3 Teilbreite deaktiviert
- 4 Teilbreite aktiviert

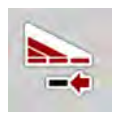

Sie können im Grenzbereich eine **komplette Streuseite sofort deaktivieren**. Dies ist besonders in Feldecken für einen schnellen Streubetrieb hilfreich.

Softkey Teilbreitenreduzierung länger als 500 ms drücken.

## <span id="page-13-0"></span>**2.1.4 Anzeige der Teilbreiten**

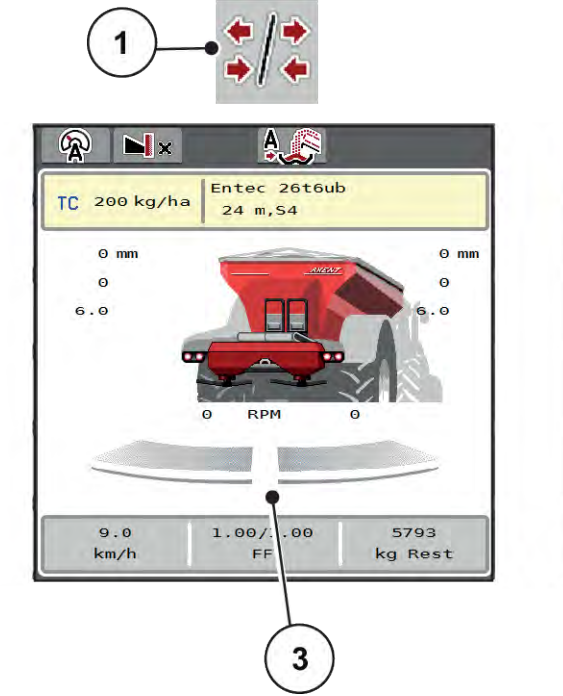

*Abb. 4: Anzeige der Teilbreitenzustände*

- [1] Wechseltaste Teilbreiten/Grenzstreuen
- [2] Taste Rechte Teilbreite reduzieren
- [3] Aktivierte Teilbreiten auf gesamte Arbeitsbreite

 $\overline{2}$ 

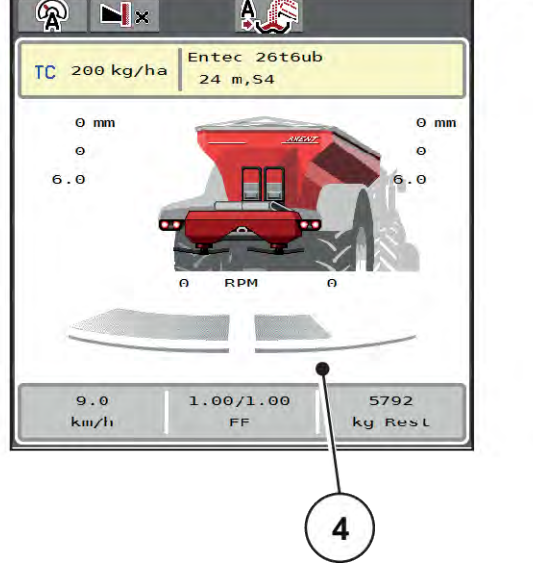

[4] Rechte Teilbreite ist um mehrere Teilbreitenstufen reduziert

Weitere Anzeige- und Einstellmöglichkeiten sind im Kapitel *[5.2.1 Arbeiten mit Teilbreiten](#page-85-0)* erläutert.

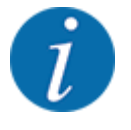

Wir empfehlen den Neustart des Terminals in folgenden Fällen:

- Sie haben die Arbeitsbreite geändert.
- Sie haben einen anderen Streutabelleneintrag aufgerufen.

Nach dem Neustart des Terminals passt sich die Anzeige der Teilbreiten den neuen Einstellungen an.

# <span id="page-14-0"></span>**2.2 Bibliothek der verwendeten Symbole**

Die Maschinensteuerung AXENT ISOBUS zeigt Symbole für die Menüs und die Funktionen am Bildschirm.

## **2.2.1 Navigation**

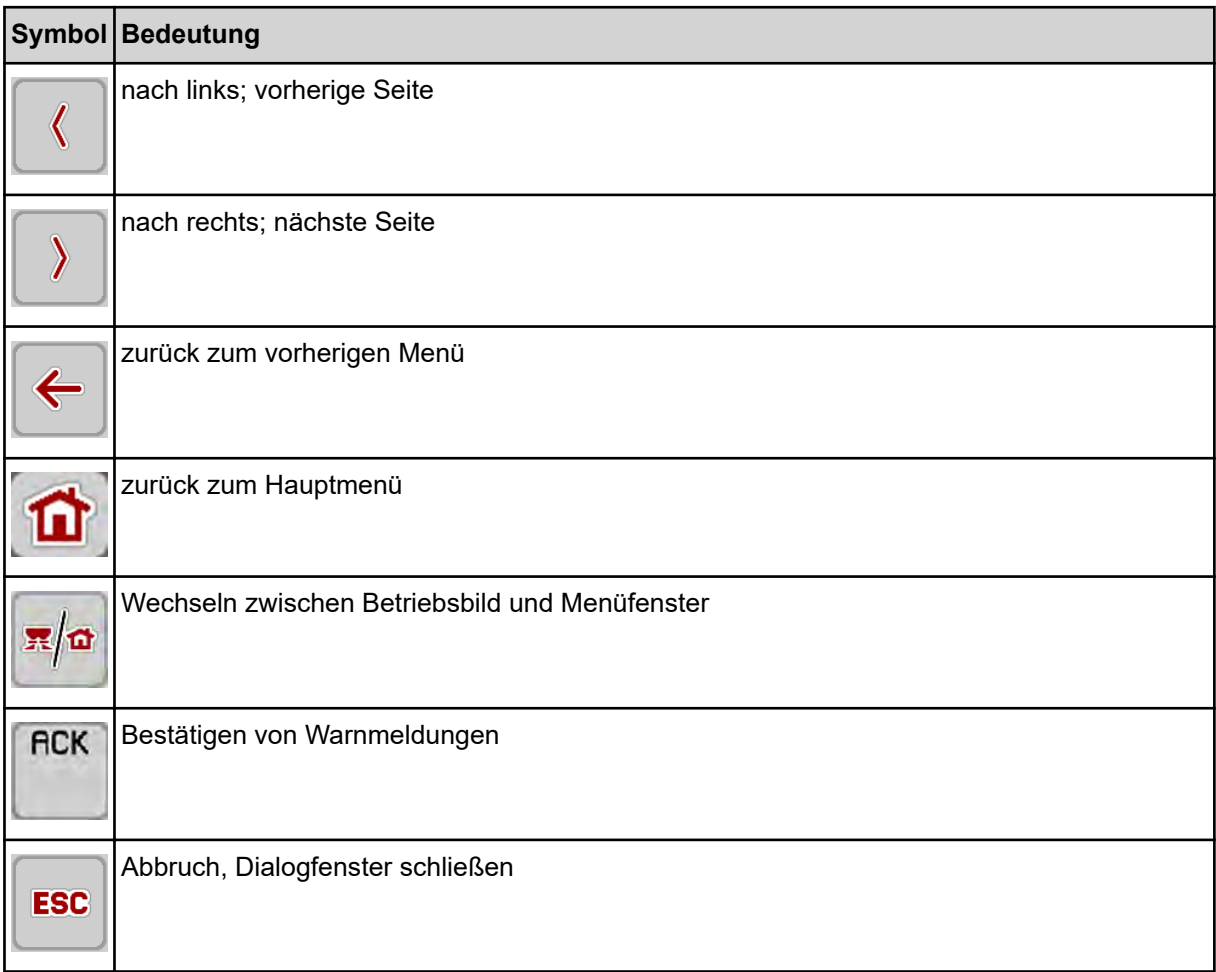

## **2.2.2 Menüs**

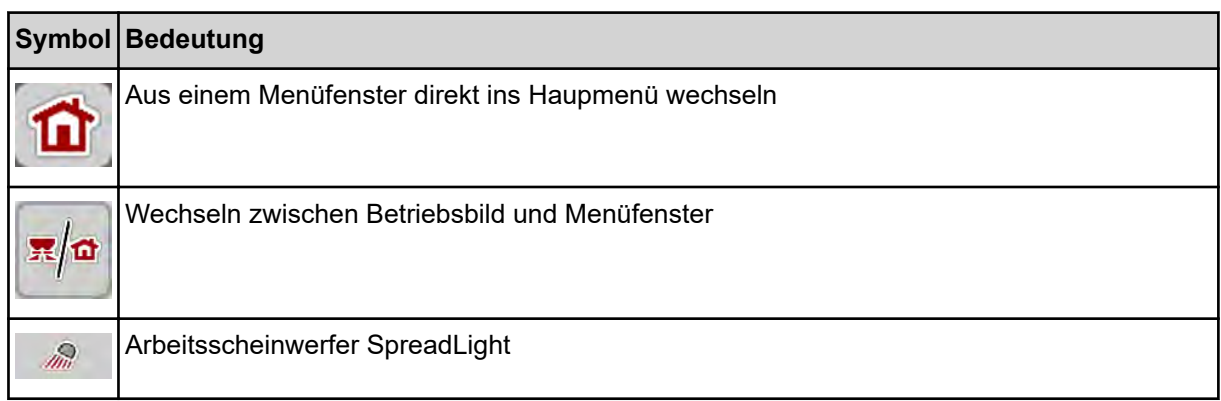

<span id="page-15-0"></span>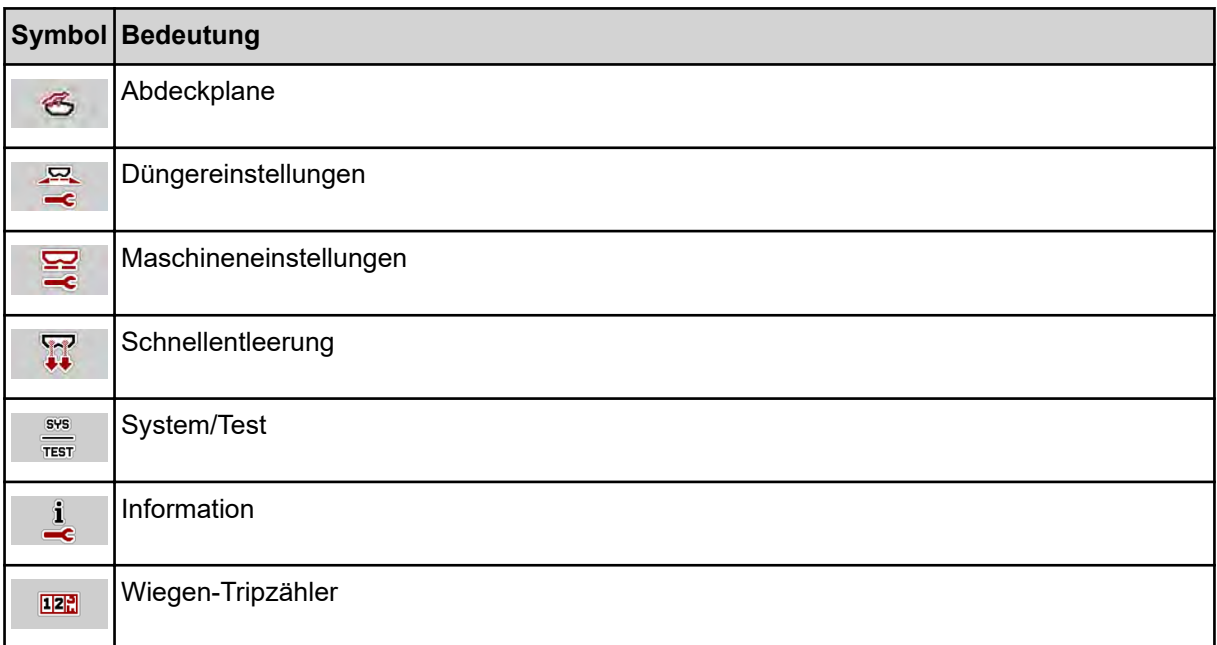

# **2.2.3 Symbole Betriebsbild**

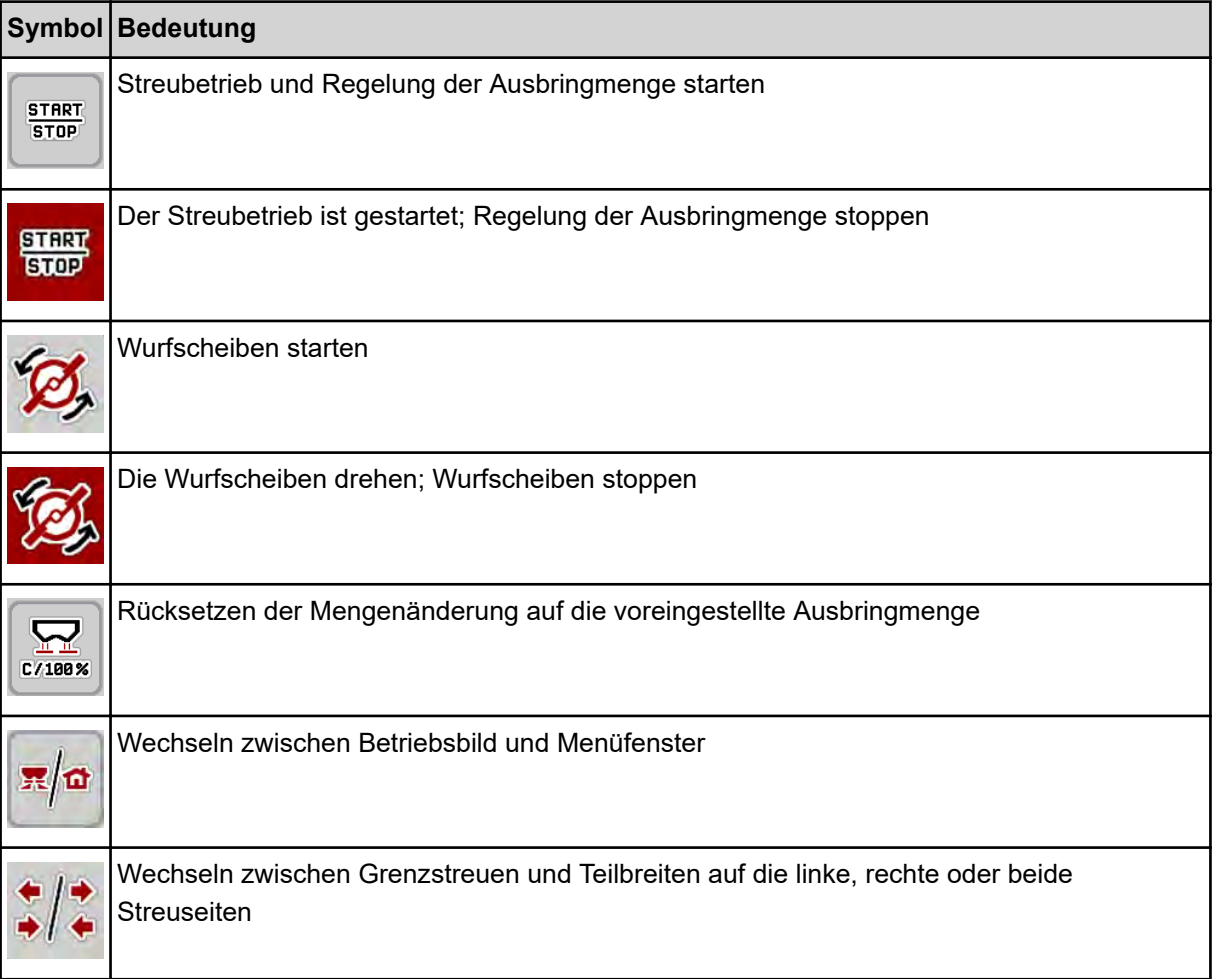

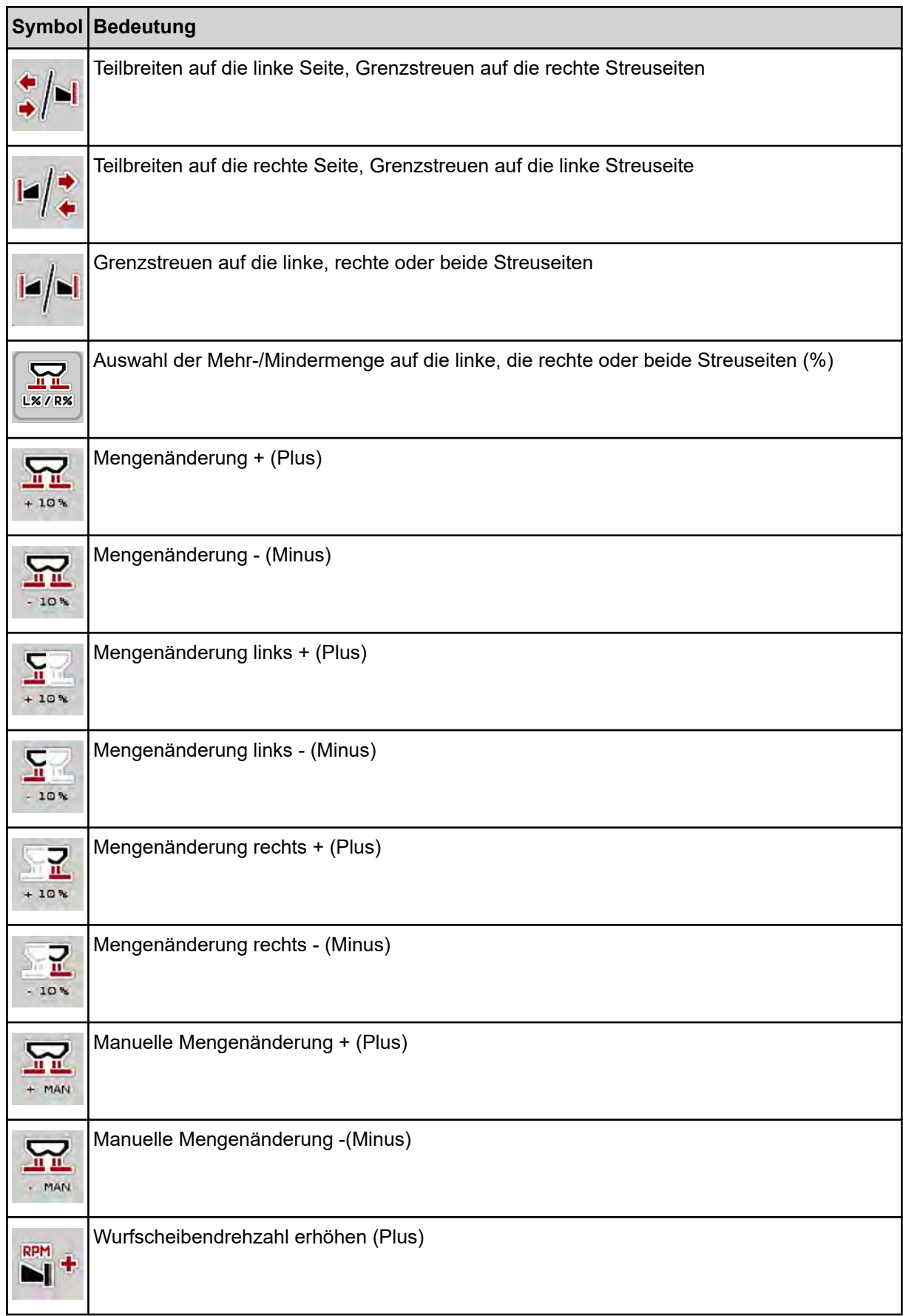

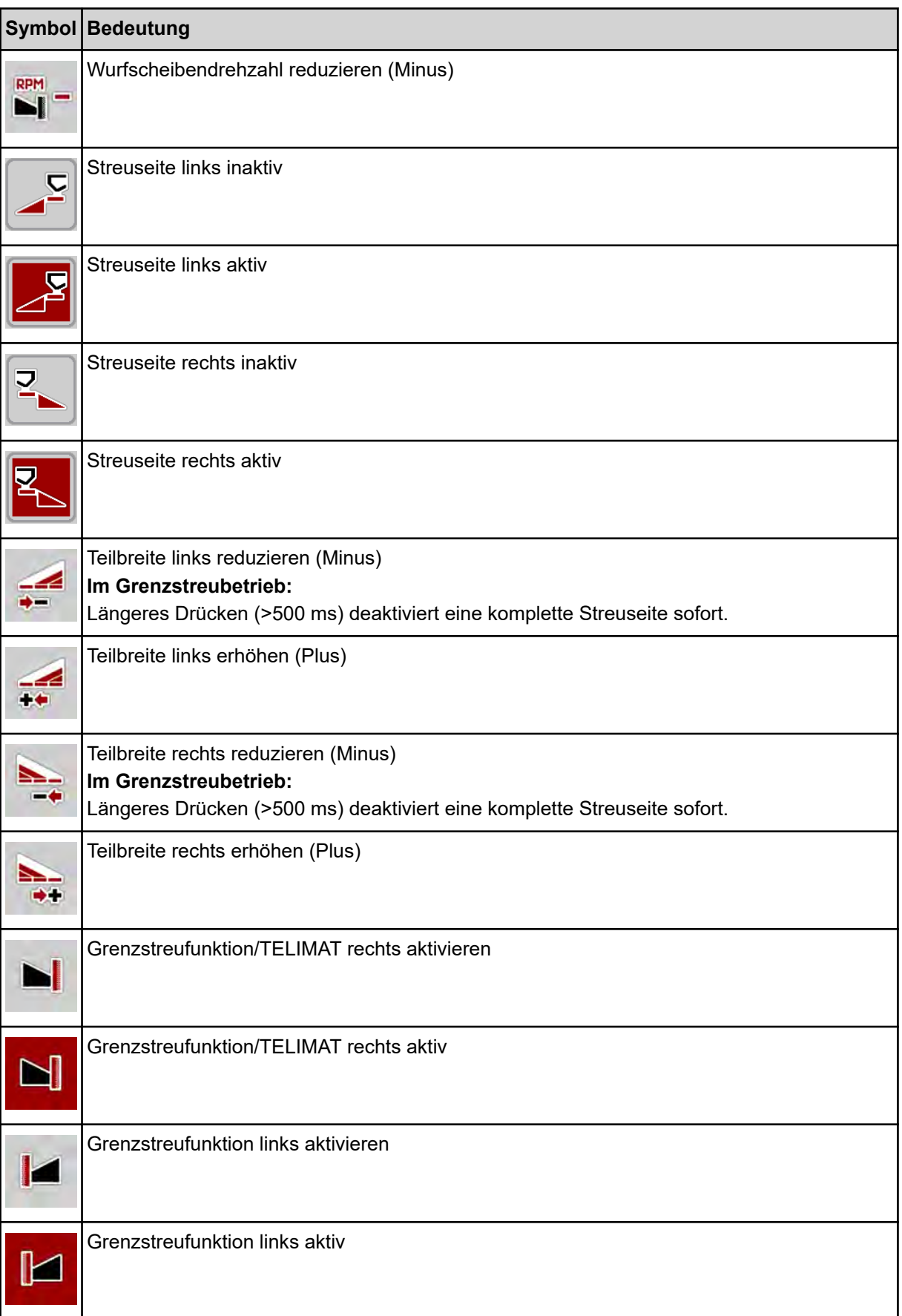

## <span id="page-18-0"></span>**2.2.4 Andere Symbole**

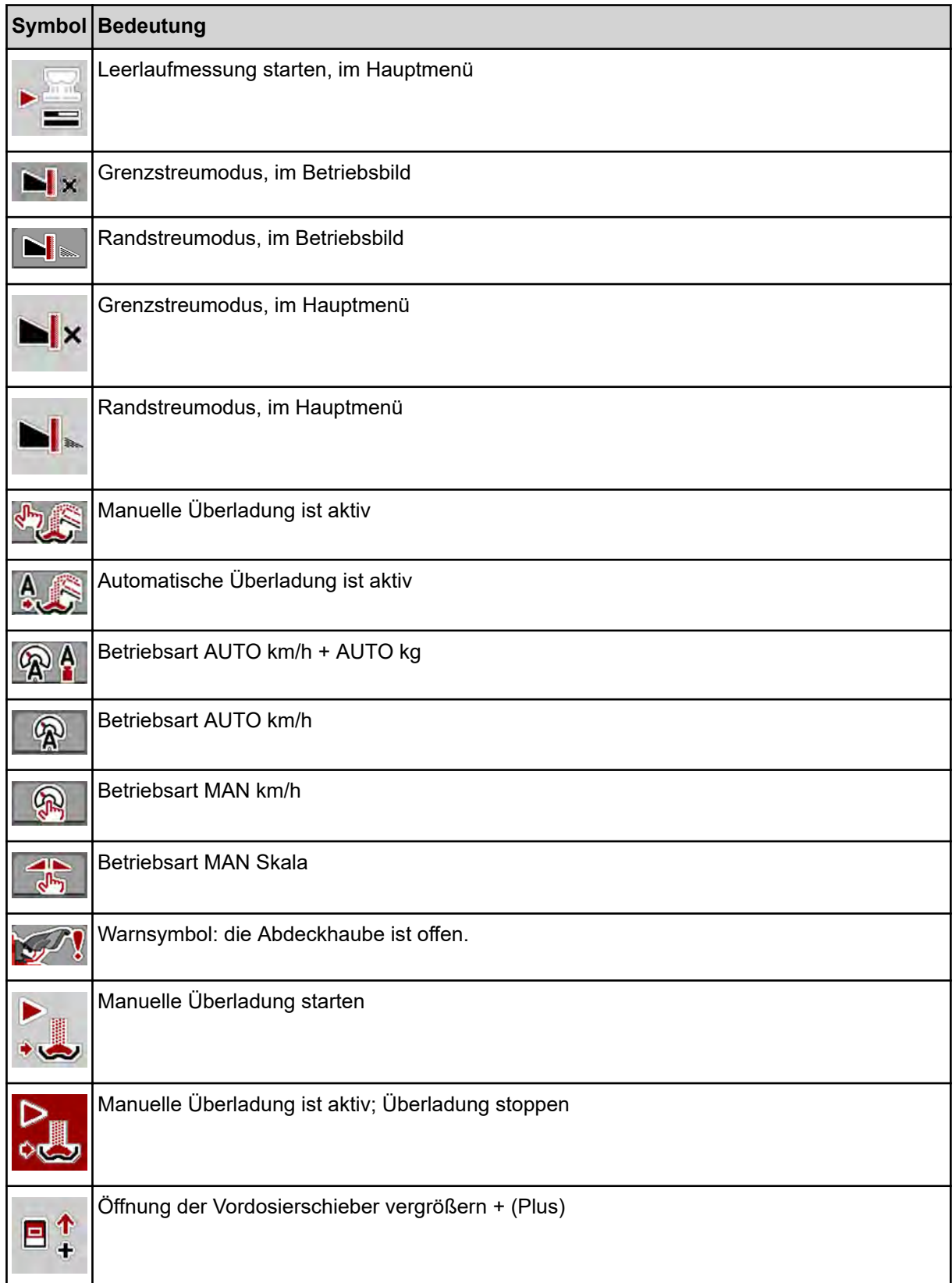

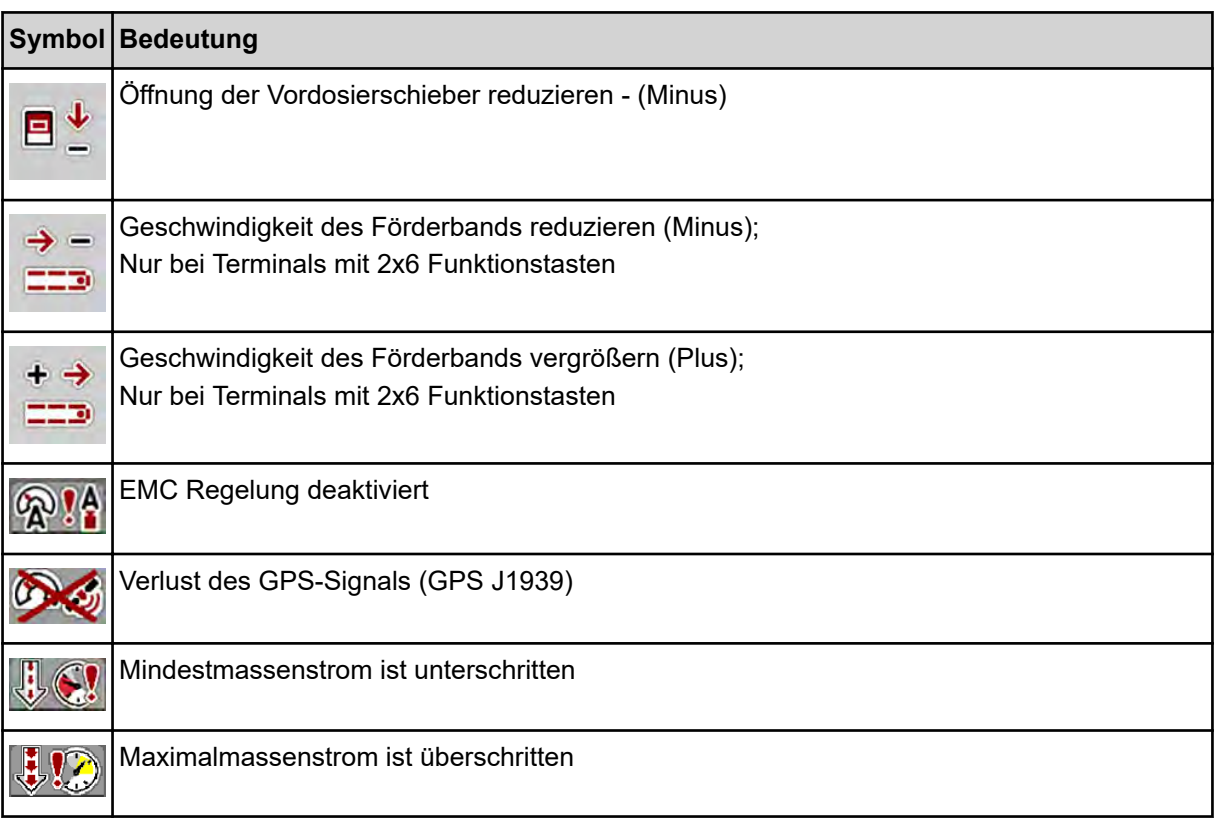

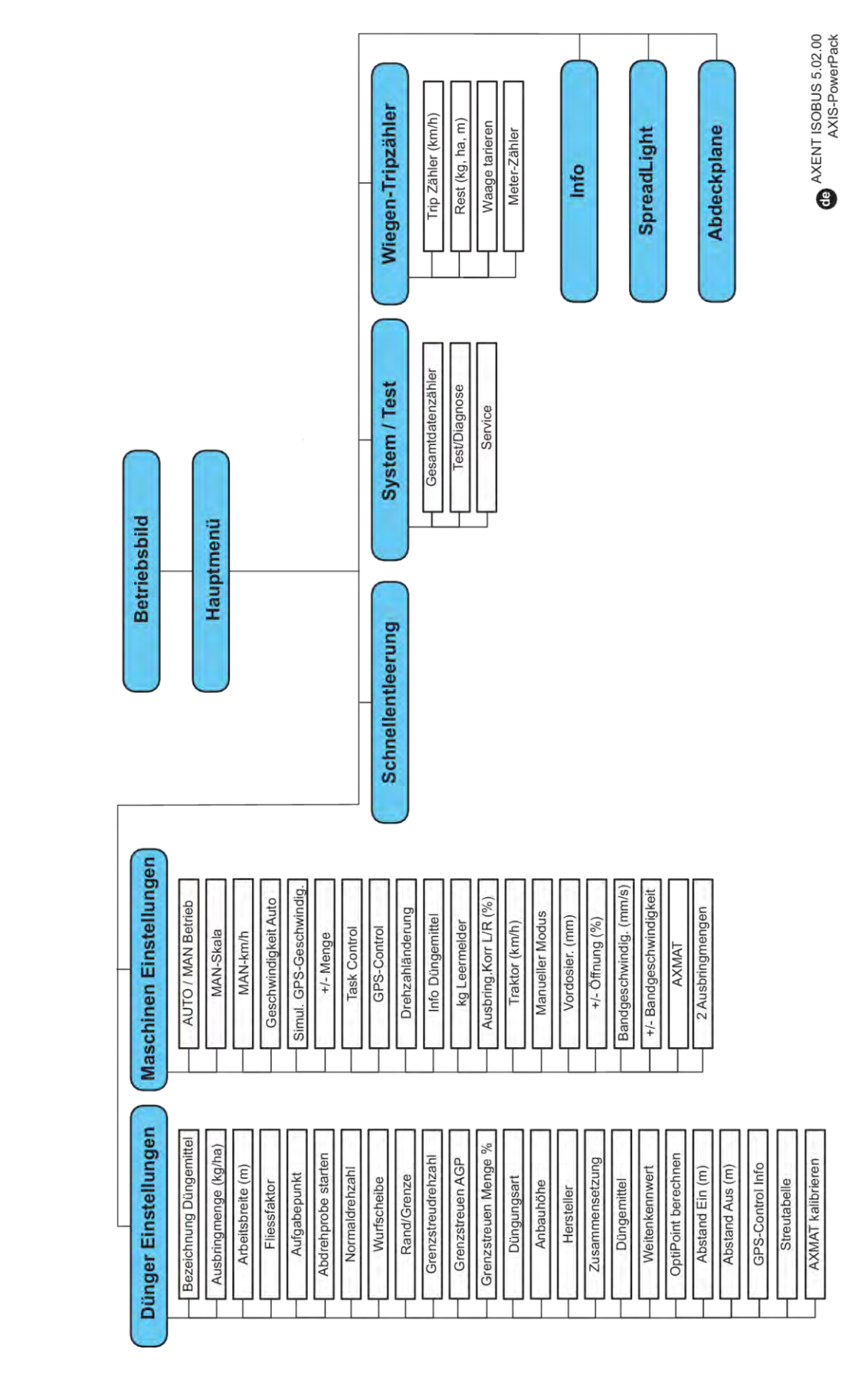

# <span id="page-20-0"></span>**2.3 Strukturelle Menüübersicht**

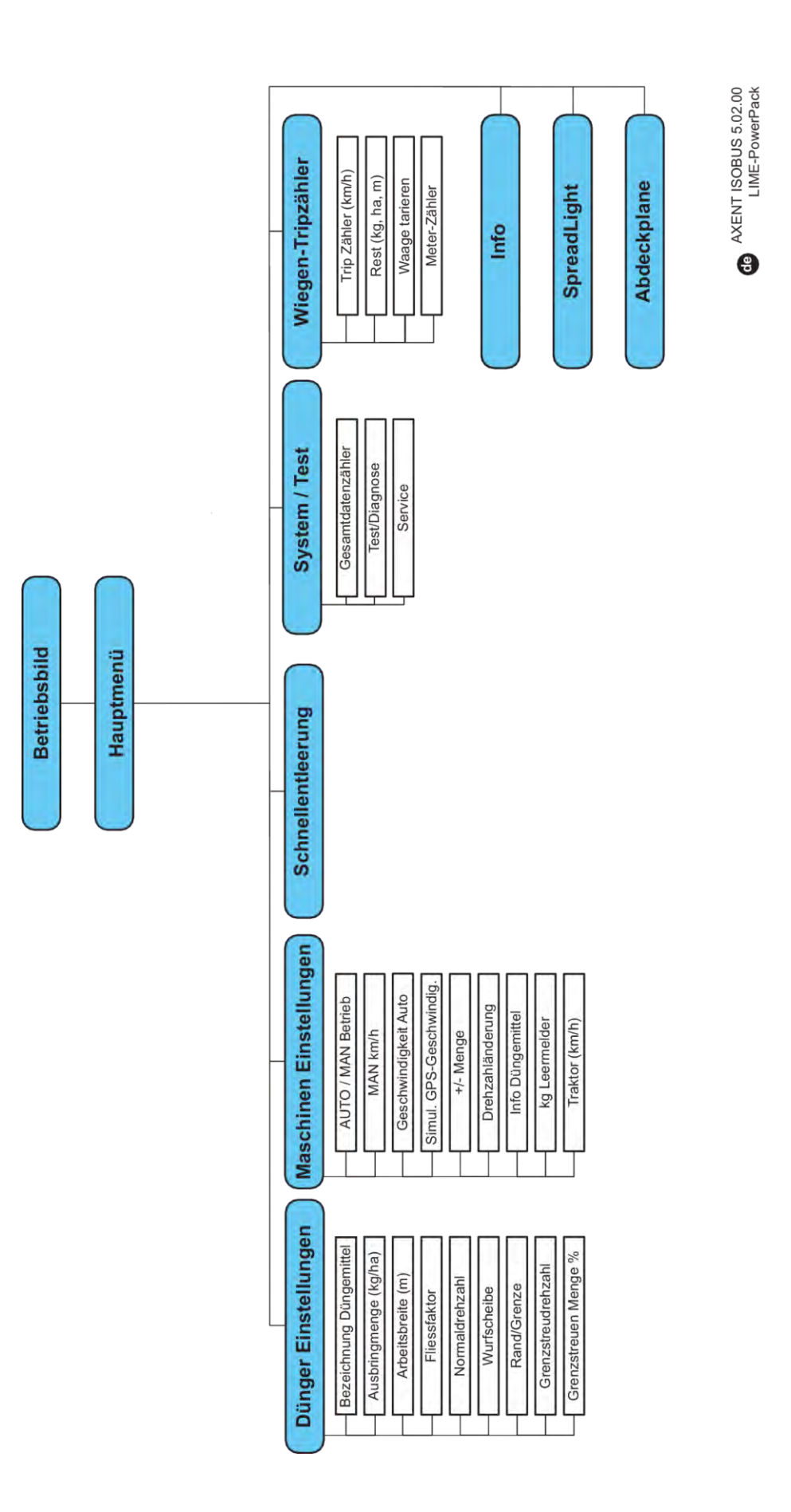

# <span id="page-22-0"></span>**3 Anbau und Installation**

# **3.1 Traktoranforderungen**

Vor Anbau der Maschinensteuerung prüfen, ob der Traktor folgende Anforderungen erfüllt:

- Mindestspannung **11 V** muss **immer** gewährleistet sein, auch wenn mehrere Verbraucher gleichzeitig angeschlossen sind (z. B. Klimaanlage, Licht)
- Die Zapfwellendrehzahl ist auf 1000 U/min einstellbar und muss eingehalten werden .

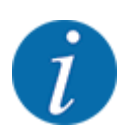

Bei Traktoren ohne lastschaltbares Getriebe muss die Fahrgeschwindigkeit durch eine richtige Getriebeabstufung so gewählt werden, dass sie einer Zapfwellendrehzahl von **1000 U/min** entspricht.

- 9-polige Steckdose (ISO 11783) am Traktorheck zur Verbindung der Maschinensteuerung mit dem ISOBUS
- 9-poliger Terminal-Stecker (ISO 11783) zur Verbindung eines ISOBUS-Terminals mit dem **ISOBUS**

Die Stromversorung der Maschinensteuerung erfolgt über die 9-pol. ISOBUS-Steckdose am Traktorheck.

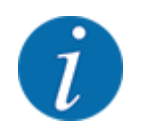

Wenn der Traktor keine 9-polige Steckdose am Heck besitzt, kann ein Traktoreinbausatz mit 9 poliger Steckdose für den Traktor (ISO 11783) und ein Fahrgeschwindigkeitssensor als Sonderausstattung zugekauft werden.

• Der Traktor muss das Geschwindigkeitssignal auf den ISOBUS zur Verfügung stellen.

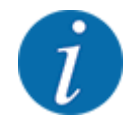

Stellen Sie bei Ihrem Händler sicher, dass Ihr Traktor über die notwendigen Anschlüsse und Steckdosen verfügt.

• Aufgrund der zahlreichen Konfigurationen Traktor/Maschine/Terminal unterstützt Ihr Händler bei der Auswahl des richtigen Anschluss.

## **3.2 Anschlüsse, Steckdosen**

### **3.2.1 Stromversorgung**

Die Stromversorgung der Maschinensteuerung erfolgt über die 9-polige Steckdose am Traktorheck.

### **3.2.2 Maschinensteuerung anschließen**

Je nach Ausstattung können Sie die Maschinensteuerung unterschiedlich an den Wurf-Mineraldüngerstreuer anschließen. Weitere Einzelheiten entnehmen Sie der Betriebsanleitung Ihrer Maschine.

## <span id="page-23-0"></span>**3.2.3 Übersicht der Aktoren und Sensoren**

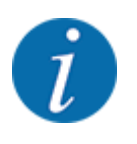

Die folgenden Übersichten stellen keine genaue Lage der Aktoren und Sensoren an der Maschine dar. Dieses Unterkapitel dient lediglich der Information über die durch die Elektronik betätigten Baugruppen und Sensoren.

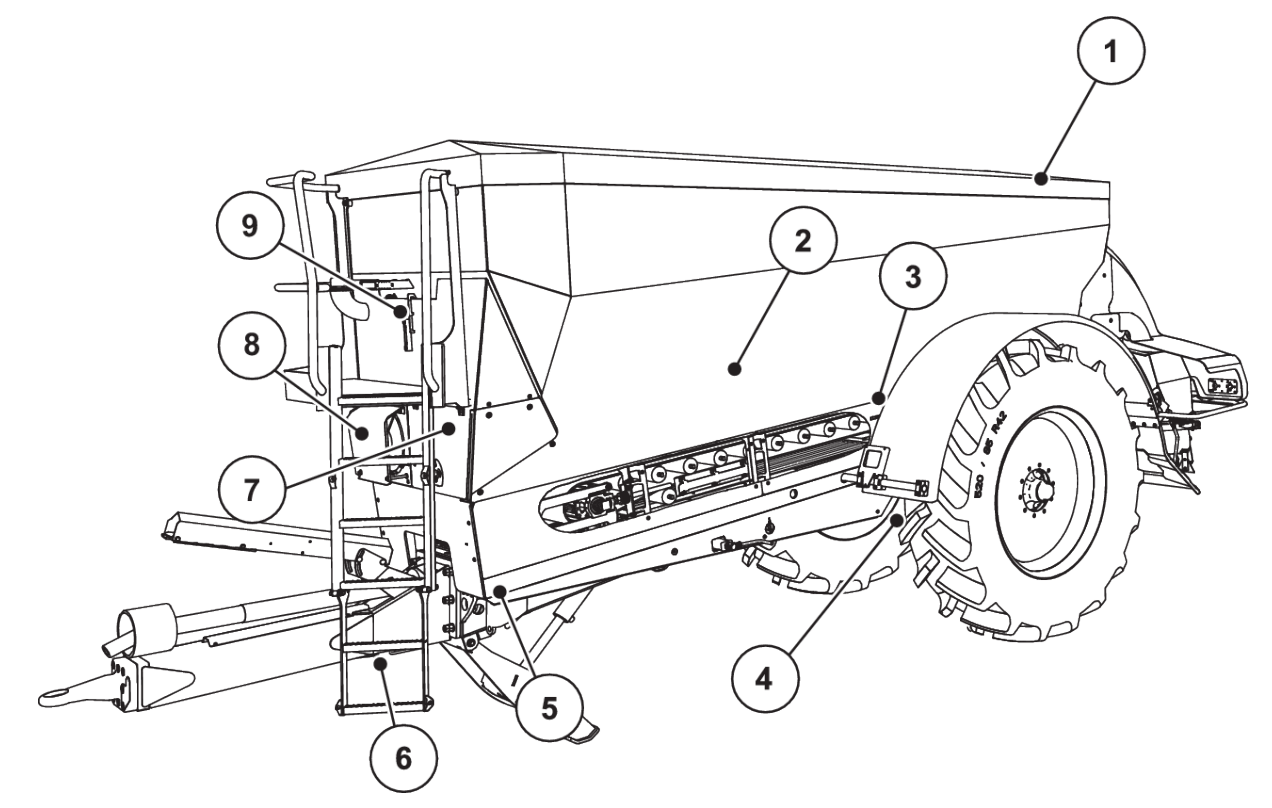

*Abb. 5: Übersicht der Aktoren und Sensoren am Großflächenstreuer AXENT*

- [1] Abdeckplane
- [2] Leermeldesensor
- [3] Rüttlermotor (Option)
- [4] Winkelsensor Achse Wiegezellen hinten links/rechts Lenkzylinder (Option) Sperrventil Lenkachse A/B (Option)
- [5] Wiegezellen vorne links/rechts
- [6] Winkelsensor Deichsel
- [7] Hydraulikblock mit Ventilen
- [8] Öltemperatursensor Ölkühler
- [9] Schwimmerschalter Hydraulikkreis

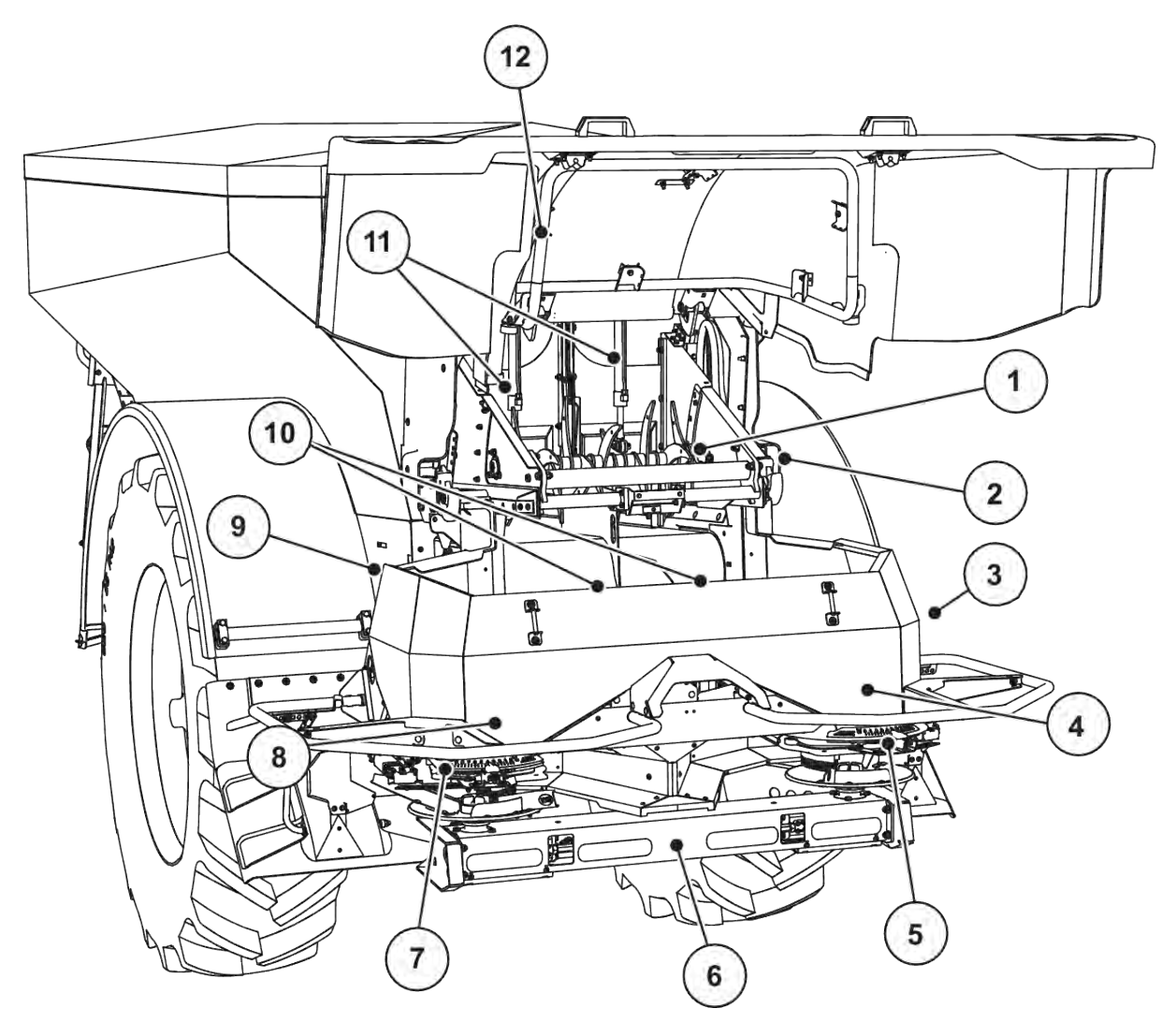

*Abb. 6: Übersicht der Aktoren und Sensoren am Großflächenstreuer AXENT und Düngerstreuwerk AXIS-PowerPack*

- [1] Abkämmwalze
- [2] Bandantrieb Banddrehzahl-Sensor
- [3] Geschwindigkeitssensor (am rechten Rad)
- [4] Aktuator Dosierschieber rechts Rührwerk rechts
- [5] Aktuator Aufgabepunkt rechts
- [6] FAG Sensor im Hydraulikmotor links/rechts
- [7] Aktuator Aufgabepunkt links
- [8] Aktuator Dosierschieber links Rührwerk links
- [9] Schnittstellenstecker für die Streuwerke
- [10] Ultraschallsensoren
- [11] Hydraulikzylinder Vordosierschieber
- [12] Schalter Abdeckhaube

Am UNIVERSAL-PowerPack sind folgende Aktoren und Sensoren eingebaut:

- Drucksensoren Hydraulikmotoren (links/rechts und Rücklauf)
- Drehzahlsensor links/rechts für die Wurfscheiben

## <span id="page-25-0"></span>**3.2.4 Vorbereitung Dosierschieber**

### n *Nur AXIS-PowerPack*

Die Maschine verfügt über eine elektrische Schieberbetätigung zur Einstellung der Ausbringmenge.

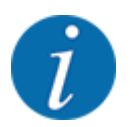

Beachten Sie die Betriebsanleitung Ihrer Maschine.

# <span id="page-26-0"></span>**4 Bedienung**

### **AVORSICHT!**

### **Verletzungsgefahr durch austretendes Düngemittel**

Bei einer Störung kann sich der Dosierschieber während der Fahrt zum Streuort unerwartet öffnen. Es besteht Rutsch- und Verletzungsgefahr für Personen durch austretendes Düngemittel.

u **Vor der Fahrt zum Streuort** die elektronische Maschinensteuerung unbedingt ausschalten.

## **4.1 Maschinensteuerung einschalten**

#### **Voraussetzungen:**

- Die Maschinensteuerung ist korrekt an die Maschine und an den Traktor angeschlossen.
	- Beispiel, siehe Kapitel *[3.2.2 Maschinensteuerung anschließen](#page-22-0)*.
- Die Mindestspannung von **11 V** ist gewährleistet.
- Maschinensteuerung starten.

*Nach wenigen Sekunden erscheint die* **Startoberfläche** *der Maschinensteuerung.*

*Kurz darauf zeigt die Maschinensteuerung für wenige Sekunden das* **Aktivierungsmenü***.*

Entertaste drücken.

*Anschließend erscheint das Betriebsbild.*

#### n *Abfrage des Zustands der Abdeckhaube*

Die Abdeckhaube ist eine wichtige Schutzeinrichtung für den sicheren Betrieb der Maschine. Sie können keine Überladung durchführen, wenn die Abdeckhaube offen ist.

Die Abdeckhaube ist mit einem Schalter ausgerüstet. Der Schalter meldet die offene bzw. geschlossene Position der Abdeckhaube an die Maschinensteuerung zurück. Wenn die Abdeckhaube offen ist, stoppen alle über die Maschinensteuerung angesteuerten Verbraucher (Förderband, Vordosierschieber, Abkämmwalze, Abdeckplane).

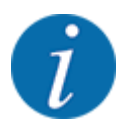

Wenn die Abdeckhaube offen ist, erscheint eine Fehlermeldung am Bildschirm. Siehe *[7.1](#page-104-0)  [Bedeutung der Alarmmeldungen](#page-104-0)*.

- Alle Ausgänge sind spannungslos, alle Funktionen sind deaktiviert.
- Abdeckhaube schließen.
	- $\triangleright$  Siehe dazu die Betriebsanleitung Ihrer Maschine.

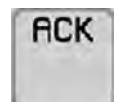

u ACK-Taste drücken.

*Die Alarmmeldung ist quittiert und erlischt.*

<span id="page-27-0"></span>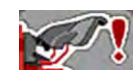

Solange die Abdeckhaube offen ist, erscheint das Warnsymbol im oberen Bereich des Betriebsbilds

## **4.2 Navigation innerhalb der Menüs**

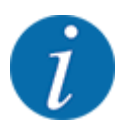

Sie finden wichtige Hinweise zur Darstellung und Navigation zwischen den Menüs im Kapitel *[1.3.4 Menühierarchie, Tasten und Navigation](#page-8-0)*. Im Folgenden beschreiben wir den Aufruf der Menüs bzw. Menüeinträge **durch Berühren des**

• Beachten Sie die Betriebsanleitung des verwendeten Terminals.

**Touchscreens oder Drücken der Funktionstasten**.

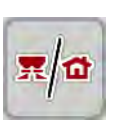

n *Hauptmenü aufrufen*

u Die Funktionstaste **Betriebsbild/Hauptmenü** drücken. Siehe *[2.2.2 Menüs](#page-14-0)*.

*Im Display erscheint das Hauptmenü.*

#### **Untermenü durch den Touchscreen aufrufen**

Schaltfläche des gewünschten Untermenüs drücken.

Fenster erscheinen, die zu unterschiedliche Aktionen auffordern.

- **Texteingabe**
- **Werteingabe**
- Einstellungen über weitere Untermenüs

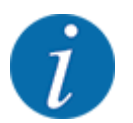

Nicht alle Parameter werden gleichzeitig am Bildschirm dargestellt. Sie können mit dem **Pfeil nach links/rechts** zum angrenzenden Menüfenster (Reiter) springen.

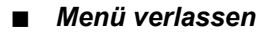

u Einstellungen durch Drücken der Taste **Zurück** bestätigen.

*Sie kehren auf das* **vorhergehende Menü** *zurück.*

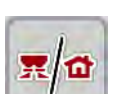

€

u Taste **Betriebsbild/Hauptmenü** drücken.

*Sie kehren auf das* **Betriebsbild** *zurück.*

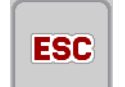

**ESC-Taste drücken.** 

*Die vorherigen Einstellungen bleiben erhalten.*

*Sie kehren auf das* **vorhergehende Menü** *zurück.*

# <span id="page-28-0"></span>**4.3 Funktionsbeschreibung: Statusanzeige**

Das Betriebsbild informiert Sie über die aktuellen Füllstände und Sensorzustände des Großflächenstreuers und des angebauten Streuwerks AXIS-PowerPack oder UNIVERSAL-PowerPack.

### **4.3.1 Streumittelförderung**

Das AXENT Förderband läuft mit der Öffnung der AXENT-Vordosierschieber an. Das Streumittel fließt dann aus dem Auslauf in das Streuwerk AXIS-PowerPack oder UNIVERSAL-PowerPack ein.

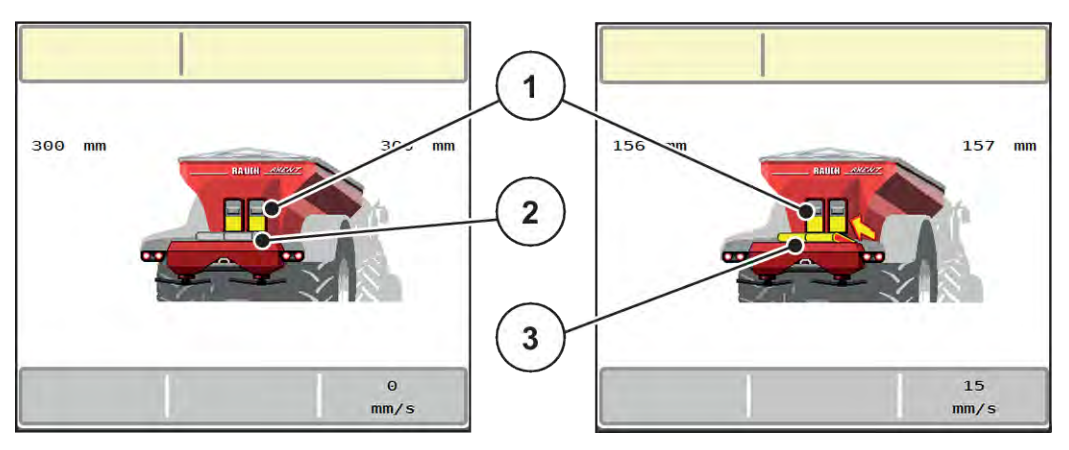

*Abb. 7: Anzeige geöffnete Vordosierschieber*

- [1] Offene Vordosierschieber
- [2] Stehendes Förderband

# **AXIS-PowerPack**

Der einfließende Streustoff füllt den Zwischenbehälter im AXIS-PowerPack. Die Überladung verläuft kontinuierlich in Abhängigkeit von der gestreuten Menge. Die Bandgeschwindigkeit und die Vordosiererstellung passen sich automatisch an.

[3] Laufendes Förderband

#### **UNIVERSAL-PowerPack**

Der Streustoff (Kalk) fällt vom Förderband direkt auf die Wurfscheiben.

### **4.3.2 Leerer Behälter**

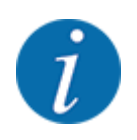

Der Füllstandsensor hat keine Funktion, wenn kg Leermelder aktiv ist.

• Siehe *[4.7 Maschinen-Einstellungen](#page-52-0)*

Der Füllstandsensor für den AXENT-Behälter liegt nicht am Behälterboden.

Zum Zeitpunkt der Leermeldung befindet sich meist noch genügend Streumittel im Behälter für einige Überladungen.

<span id="page-29-0"></span>Trotz der Alarmmeldung versucht die Maschinensteuerung AXENT ISOBUS die komplette Restmenge zu überladen.

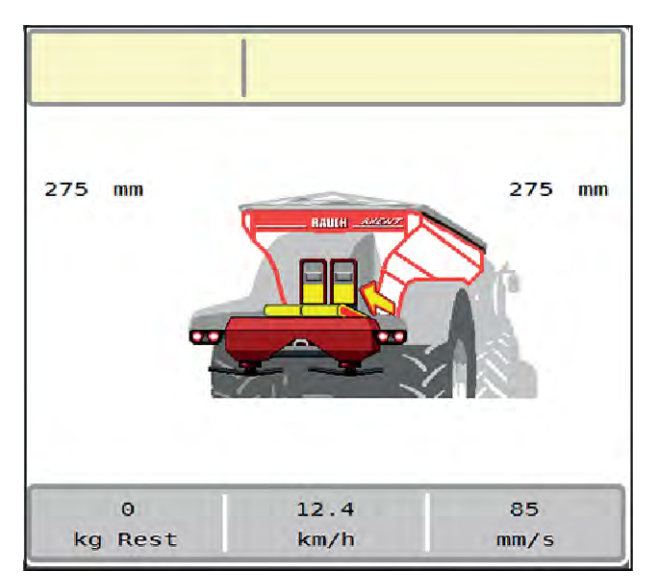

*Abb. 8: Füllstandanzeige AXENT-Behälter*

# **4.4 Hauptmenü**

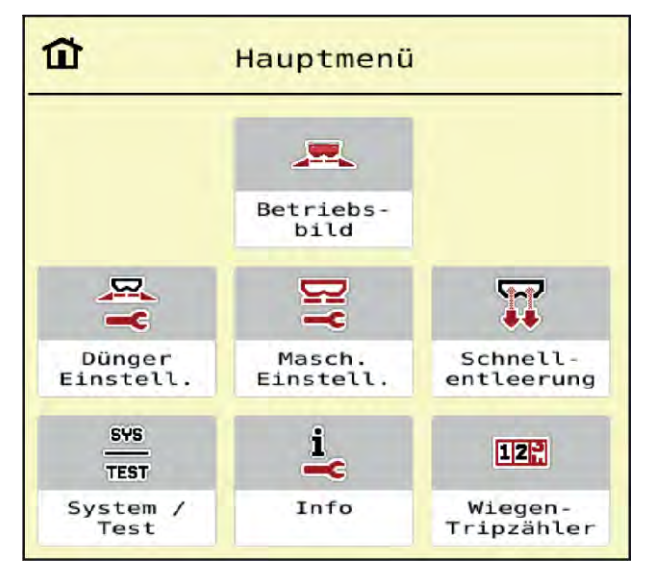

*Abb. 9: Hauptmenü mit Untermenüs*

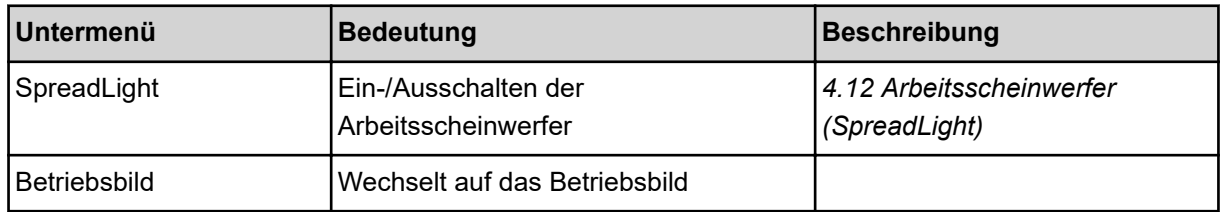

<span id="page-30-0"></span>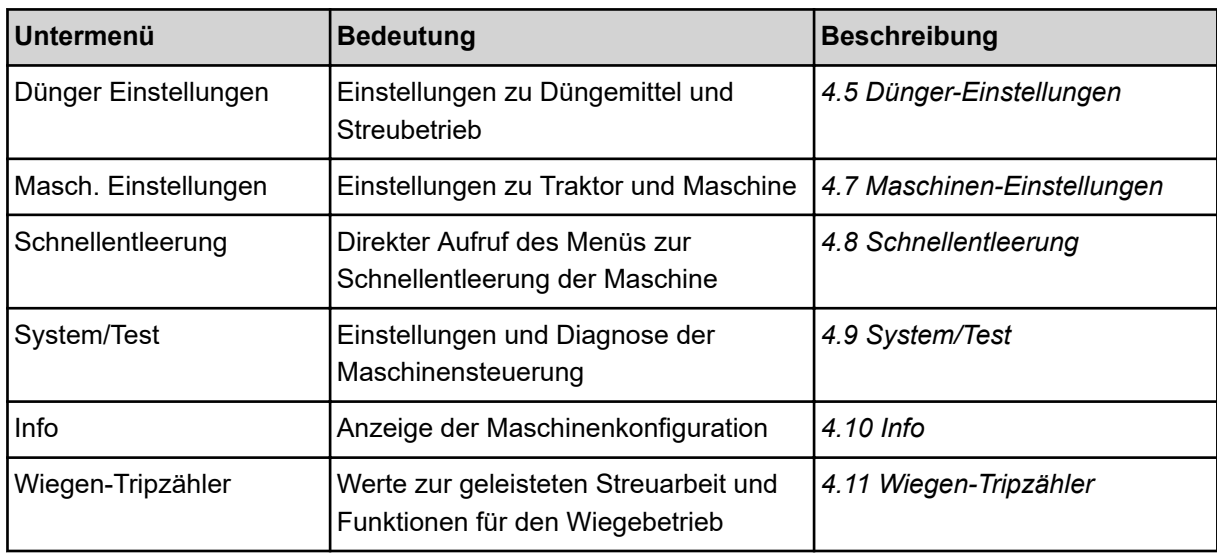

Zusätzlich zu den Untermenüs können Sie im Hauptmenü Funktionstasten anwählen.

• Siehe *[2.2.4 Andere Symbole](#page-18-0)*.

# **4.5 Dünger-Einstellungen**

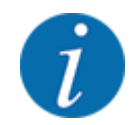

Die Maschinensteuerung erkennt das angebaute Streuwerk automatisch nach dem Anschließen des ISOBUS Steckers am Großflächenstreuer AXENT.

Einige Menüeinträge unterscheiden sich je nach dem, wenn das Düngerstreuwerk AXIS-PowerPack oder das Kalkstreuwerk UNIVERSAL-PowerPack angebaut ist.

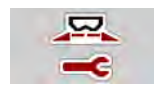

In diesem Menü nehmen Sie die Einstellungen zum Düngemittel und zum Streubetrieb vor.

Menü Hauptmenü > Dünger Einstellungen aufrufen.

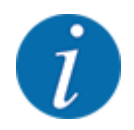

Nicht alle Parameter werden gleichzeitig am Bildschirm dargestellt. Sie können mit dem **Pfeil nach links/rechts** zum angrenzenden Menüfenster (Reiter) springen.

| $\overline{4}$<br>$\overline{2}$<br>3  |                               | 3<br>1<br>$\overline{4}$<br>$\overline{2}$ |           |
|----------------------------------------|-------------------------------|--------------------------------------------|-----------|
| 18. Kartoffeldünger<br>Mischdünger NPK |                               | Normaldrehzahl                             | 900       |
| 7 Ausbr. (kg/ha)                       | 170                           | Wurfscheibe                                | <b>S6</b> |
| Arbeitsbreite (m)                      | 36.00                         | Grenze                                     |           |
| ff Fliessfaktor                        | 1.00                          | RPM Grenzstreudrehzahl                     | 750       |
| Aufgabepunkt                           | 6.0                           | Grenzstreu AGP                             | 5.0       |
| IJ<br>Abdrehprobe starten              | $\mathbf{r}$ , $\mathbf{r}$ , | Grenzstr.Menge (%)                         | $-20$     |

*Abb. 10: Menü Dünger Einstellungen, Reiter 1 und 2*

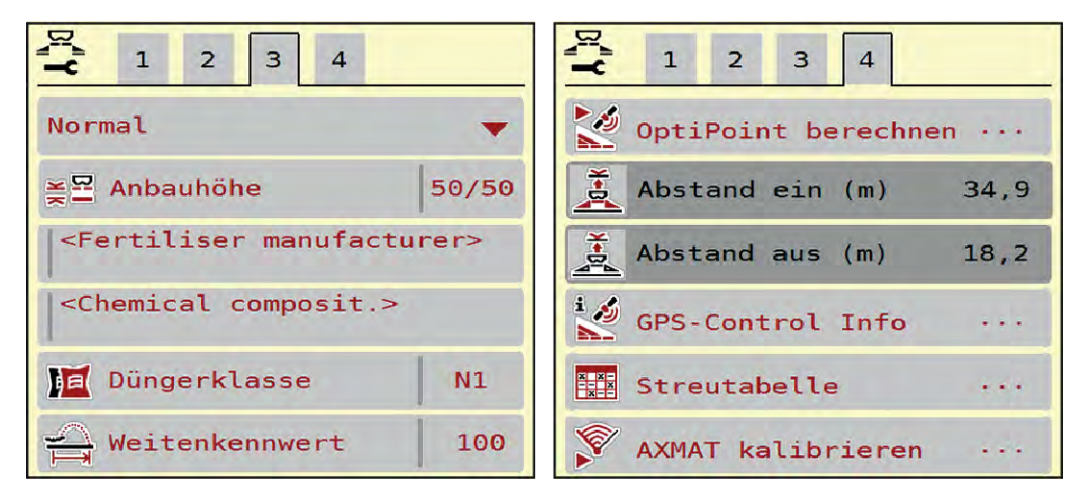

*Abb. 11: Menü Dünger Einstellungen, Reiter 3 und 4*

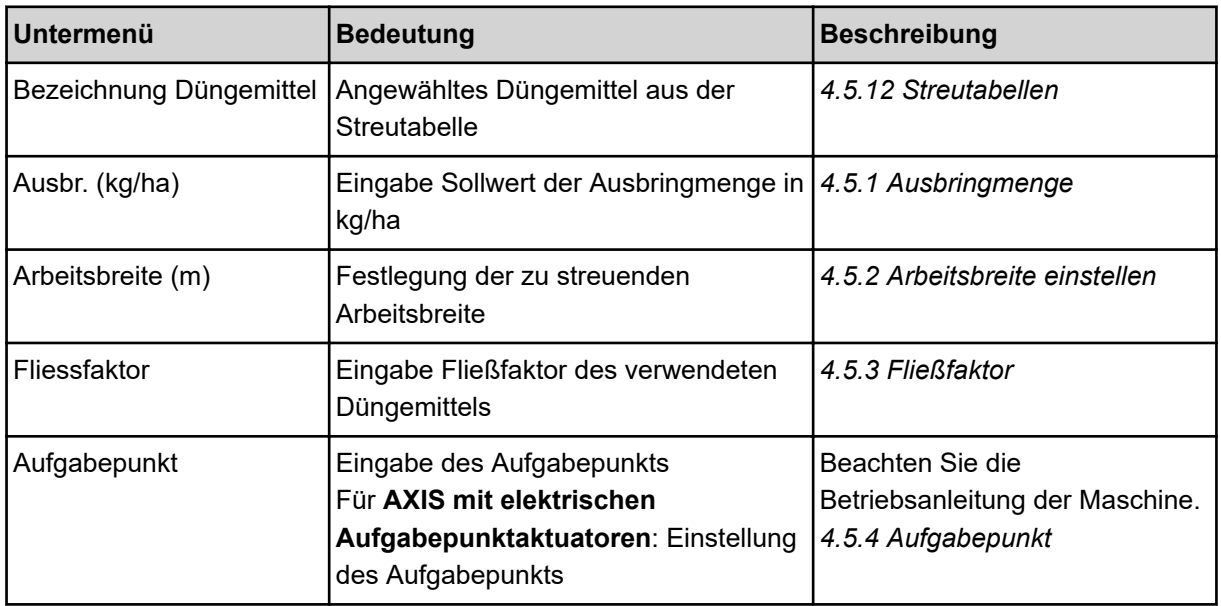

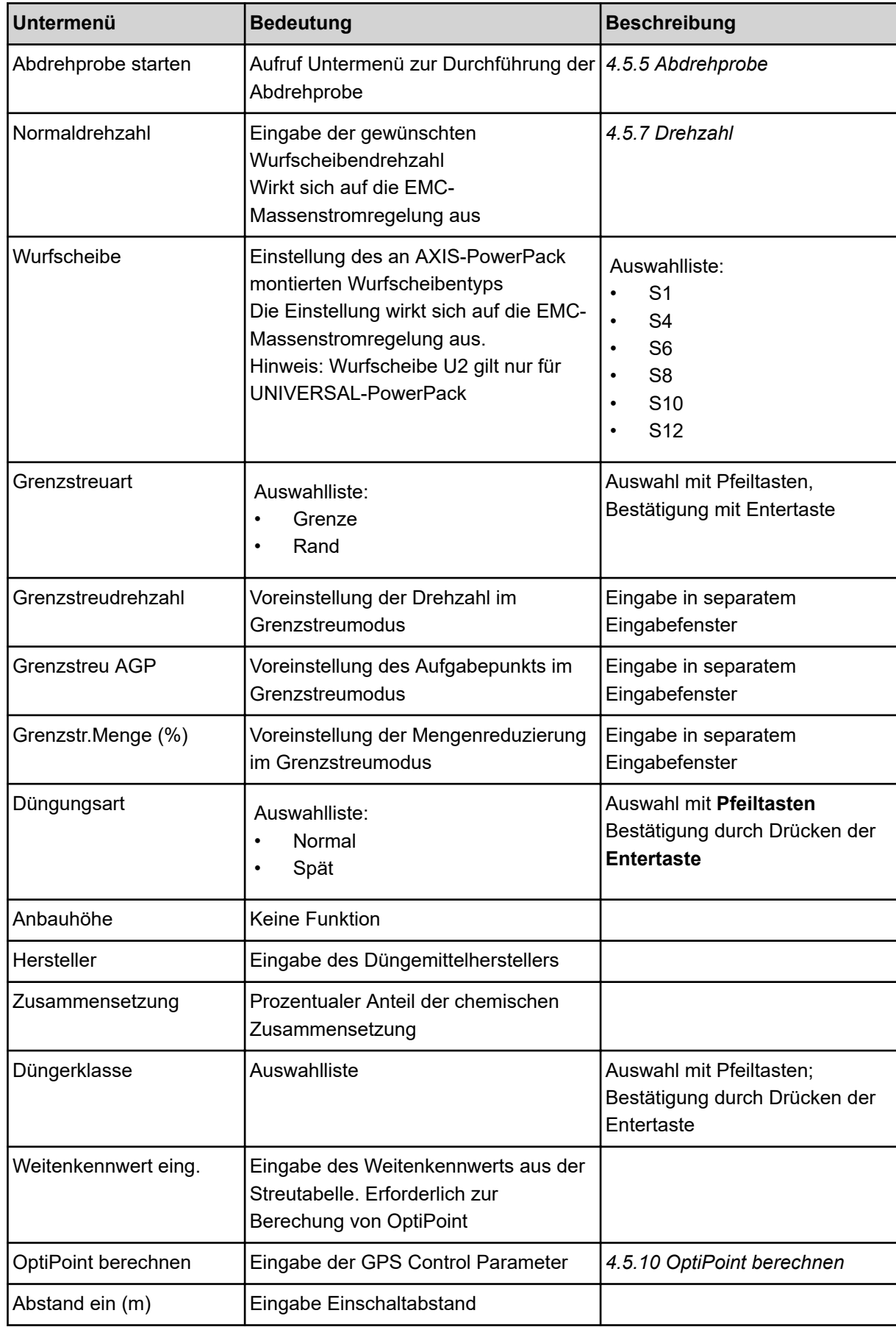

<span id="page-33-0"></span>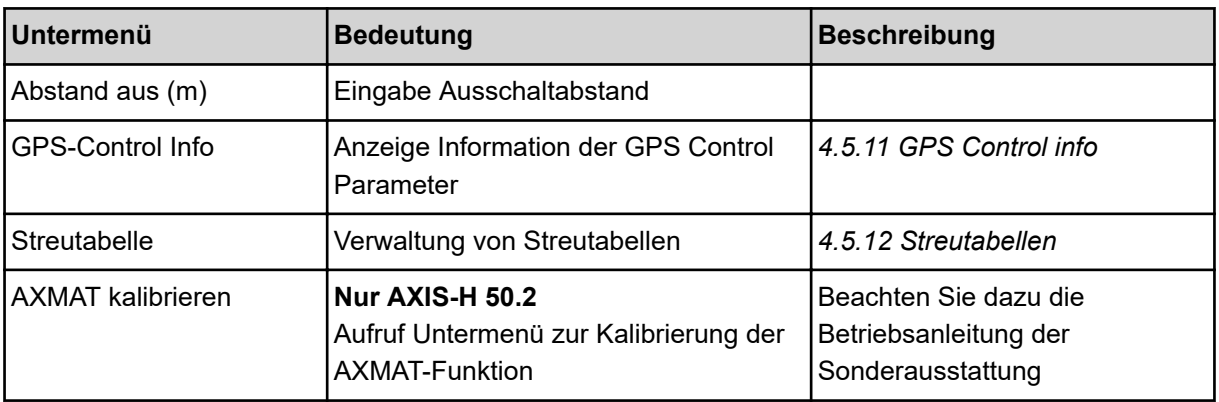

## **4.5.1 Ausbringmenge**

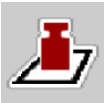

In diesem Menü können Sie den Sollwert der gewünschten Ausbringmenge eingeben.

### **Ausbringmenge eingeben:**

- ▶ Menü Dünger Einstellungen > Ausbr. (kg/ha) aufrufen. *Im Display erscheint die* **momentan gültige** *Ausbringmenge.*
- **Den neuen Wert in das Eingabefeld eintragen.**
- $\triangleright$  **OK** drücken.

*Der neue Wert ist in der Maschinensteuerung gespeichert.*

Sie können ebenfalls die Ausbringmenge direkt über das Betriebsbild eingeben bzw. anpassen.

<span id="page-34-0"></span>Im Touchscreen Schaltfläche Ausbr. (kg/ha) [1] drücken. *Das Zahleingabefenster öffnet sich.*

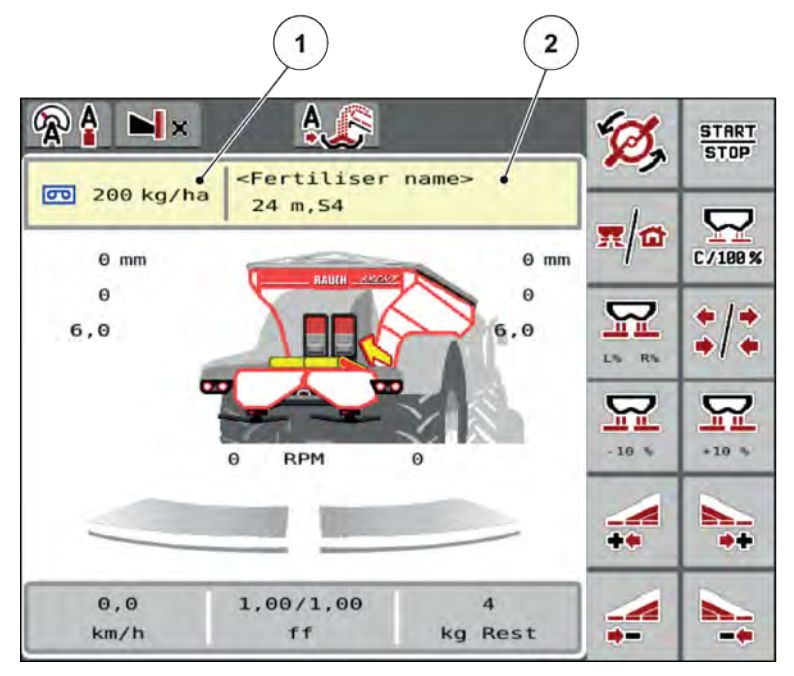

*Abb. 12: Ausbringmenge im Touchscreen eingeben*

[1] Schaltfläche Ausbringmenge [2] Schaltfläche Streutabelle

- Den neuen Wert in das Eingabefeld eintragen.
- **OK** drücken.

*Der neue Wert ist in der Maschinensteuerung gespeichert.*

## **4.5.2 Arbeitsbreite einstellen**

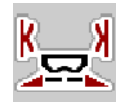

In diesem Menü können Sie die Arbeitsbreite (in Metern) festlegen.

- Menü Dünger Einstellungen > Arbeitsbreite (m) aufrufen. *Im Display erscheint die* **momentan eingestellte** *Arbeitsbreite.*
- Den neuen Wert in das Eingabefeld eintragen.
- OK drücken.

*Der neue Wert ist in der Maschinensteuerung gespeichert.*

## **4.5.3 Fließfaktor**

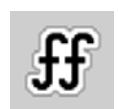

Der Fließfaktor liegt im Bereich zwischen **0,2** bis **1,9**.

Bei gleichen Grundeinstellungen (km/h, Arbeitsbreite, kg/ha) gilt:

- Bei **Erhöhung** des Fließfaktors **reduziert** sich die Dosiermenge
- Bei **Verringerung** des Fließfaktors **erhöht** sich die Dosiermenge

<span id="page-35-0"></span>Eine Fehlermeldung erscheint, sobald der Fließfaktor außerhalb des vorgegebenen Bereichs liegt. Siehe Kapitel *[7 Alarmmeldungen und mögliche Ursachen](#page-104-0)*.

Wenn Sie Bio-Düngemittel oder Reis streuen, müssen Sie den Mindestfaktor auf 0.2 reduzieren. Damit vermeiden Sie das ständige Erscheinen der Fehlermeldung.

Ist Ihnen der Fließfaktor aus früheren Abdrehproben oder aus der Streutabelle bekannt, geben Sie ihn in dieser Auswahl manuell ein.

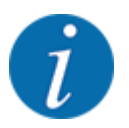

Über das Menü Abdrehprobe starten kann der Fließfaktor mithilfe der Maschinensteuerung ermittelt und eingetragen werden. Siehe Kapitel *[4.5.5 Abdrehprobe](#page-36-0)*

Beim AXIS-PowerPack mit EMC erfolgt die Ermittlung des Fließfaktors durch die EMC-Massenstromregelung. Jedoch ist eine manuelle Eingabe möglich.

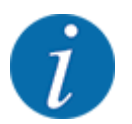

Die Fließfaktor-Berechnung hängt von der verwendeten Betriebsart ab. Weitere Information über den Fließfaktor finden Sie im Kapitel *[4.7.1 AUTO/MAN Betrieb](#page-55-0)*.

#### **Fließfaktor eingeben:**

u Menü Dünger Einstellungen > Fliessfaktor aufrufen.

*Im Display erscheint der* **momentan eingestellte Fließfaktor***.*

u Wert aus der Streutabelle in das Eingabefeld eintragen.

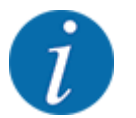

Sollte Ihr Düngemittel nicht in der Streutabelle aufgeführt sein, dann geben Sie den Fließfaktor **1,00** ein.

In der Betriebsart AUTO km/h empfehlen wir, eine **Abdrehprobe** durchzuführen, um den Fließfaktor für dieses Düngemittel exakt zu ermitteln.

OK drücken.

*Der neue Wert ist in der Maschinensteuerung gespeichert.*

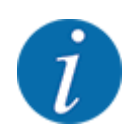

Wir empfehlen, beim AXIS-PowerPack EMC (Betriebsart AUTO km/h + AUTO kg) die Anzeige des Fließfaktors im Betriebsbild. Auf diese Weise können Sie die Fließfaktorregelung während der Streuarbeit beobachten. Siehe Kapitel *[2.1.2 Anzeigefelder](#page-10-0)*.

### **4.5.4 Aufgabepunkt**

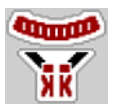

Die Einstellung des Aufgabepunkts erfolgt beim Wurf-Mineraldüngerstreuer AXIS EMC nur mit elektrischer Aufgabepunktverstellung.
- ▶ Menü Dünger Einstellungen > AGP aufrufen.
- **D** Position für den Aufgabepunkt aus der Streutabelle ermitteln.
- Den ermittelten Wert in das Eingabefeld eingeben.
- OK drücken.

*Das Fenster Dünger Einstellungen erscheint mit dem neuen Aufgabepunkt im Display.*

Bei einer Blockade des Aufgabepunkts erscheint der Alarm 17; Siehe Kapitel*[7 Alarmmeldungen und](#page-104-0)  [mögliche Ursachen](#page-104-0)*.

## **AVORSICHT!**

**Verletzungsgefahr durch automatische Verstellung des Aufgabepunkts**

Nach Betätigung der **Start/Stop** Funktionstaste stellt ein elektrischer Stellmotor (Speedservo) den Aufgabepunkt auf den voreingestellten Wert. Dies kann Verletzungen verursachen.

- Vor der Betätigung von Start/Stop sicherstellen, dass sich keine Personen im Gefahrenbereich der Maschine aufhalten.
- Alarm Aufgabepunkt anfahren mit Start/Stop bestätigen.

## **4.5.5 Abdrehprobe**

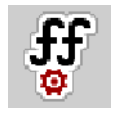

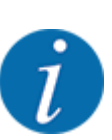

Das Menü Abdrehprobe starten ist für Wiegestreuer und für alle Maschinen in der **Betriebsart** AUTO km/h + AUTO kg gesperrt. Dieser Menüpunkt ist inaktiv.

In diesem Menü ermitteln Sie den Fließfaktor auf Basis einer Abdrehprobe und speichern ihn in der Maschinensteuerung.

Führen Sie die Abdrehprobe durch:

- vor der ersten Streuarbeit
- wenn sich die Düngemittelqualität stark verändert hat (Feuchtigkeit, hoher Staubanteil, Kornbruch)
- wenn eine neue Düngemittelsorte verwendet wird

Die Abdrehprobe muss entweder bei laufender Zapfwelle im Stand oder während der Fahrt auf einer Teststrecke durchgeführt werden.

- Beide Wurfscheiben abnehmen.
- Aufgabepunkt auf Abdrehprobenposition (Wert 0) bringen.

#### **Arbeitsgeschwindigkeit eingeben:**

- Menü Dünger Einstellungen > Abdrehprobe starten aufrufen.
- $\blacktriangleright$  Mittlere Arbeitsgeschwindigkeit eingeben.
	- Dieser Wert wird für die Berechnung der Schieberstellung bei der Abdrehprobe benötigt.
- **> Schaltfläche Weiter drücken.** *Der neue Wert wird in der Maschinensteuerung gespeichert.*

*Im Display erscheint die zweite Seite der Abdrehprobe.*

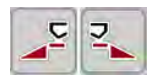

## **Teilbreite auswählen**

Streuerseite bestimmen, an der die Abdrehprobe durchgeführt werden soll. Funktionstaste der Streuerseite links drücken oder

Funktionstaste der Streuerseite rechts drücken.

*Das Symbol der ausgewählten Streuerseite ist rot hinterlegt.*

## **WARNUNG!**

#### **Verletzungsgefahr während der Abdrehprobe**

Drehende Maschinenteile und austretendes Düngemittel können zu Verletzungen führen.

- u Vor dem Start der Abdrehprobe sicherstellen, dass alle Voraussetzungen erfüllt sind.
- Kapitel Abdrehprobe in der Betriebsanleitung der Maschine beachten.

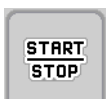

## Start/Stop drücken.

*Der Dosierschieber der zuvor ausgewählten Teilbreite öffnet sich, die Abdrehprobe startet.*

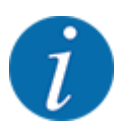

Sie können die Abdrehprobenzeit jederzeit durch Betätigung der ESC-Taste abbrechen. Der Dosierschieber schließt sich und das Display zeigt das Menü Dünger Einstellungen.

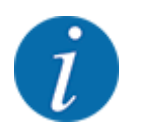

Für die Genauigkeit des Ergebnisses spielt die Abdrehprobenzeit keine Rolle. Es sollten aber **mindestens 20 kg** abgedreht werden.

## Start/Stop erneut drücken.

*Die Abdrehprobe ist beendet.*

*Der Dosierschieber schließt.*

*Das Display zeigt die dritte Seite der Abdrehprobe.*

n *Fließfaktor neu berechnen*

## **WARNUNG!**

**Verletzungsgefahr durch rotierende Maschinenteile**

Das Berühren von rotierende Maschinenteilen (Gelenkwelle, Naben) kann zu Prellungen, Schürfungen und Quetschungen führen. Körperteile oder Gegenstände können erfasst oder eingezogen werden.

- Motor des Traktors abstellen.
- Hydraulik ausschalten und diese gegen unbefugtes Einschalten sichern.
- Abgedrehte Menge wiegen (Leergewicht des Auffangbehälters berücksichtigen).
- u Gewicht unter dem Menüeintrag **Abgedrehte Menge** eingeben.
- **OK** drücken.

*Der neue Wert ist in der Maschinensteuerung gespeichert.*

*Das Display zeigt das Menü* **Fließfaktor Berechnung.**

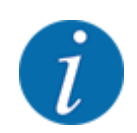

Der Fließfaktor muss zwischen 0,4 und 1,9 liegen.

Fließfaktor festlegen.

Zur Übernahme des neu berechneten Fließfaktors, Schaltfläche Fliessfaktor bestätigendrücken. Zur Bestätigung des bisher gespeicherten Fließfaktors **ESC** drücken.

*Der Fließfaktor wird gespeichert.*

*Das Display zeigt den Alarm Aufgabepunkt anfahren.*

## **AVORSICHT!**

**Verletzungsgefahr durch automatische Verstellung des Aufgabepunkts**

Nach Betätigung der **Start/Stop** Funktionstaste stellt ein elektrischer Stellmotor (Speedservo) den Aufgabepunkt auf den voreingestellten Wert. Dies kann Verletzungen verursachen.

- Vor der Betätigung von Start/Stop sicherstellen, dass sich keine Personen im Gefahrenbereich der Maschine aufhalten.
- Alarm Aufgabepunkt anfahren mit Start/Stop bestätigen.

## **4.5.6 Wurfscheibentyp**

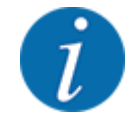

Für eine optimale Leerlaufmessung prüfen Sie die korrekten Eingaben im Menü Dünger Einstellungen.

• Die Eingaben in den Menüeinträgen Wurfscheibe und Normaldrehzahl bzw. Zapfwelle müssen mit den tatsächlichen Einstellungen Ihrer Maschine übereinstimmen.

Der montierte Wurfscheibentyp ist werkseitig vorprogrammiert. Falls Sie andere Wurfscheiben auf Ihrer Maschine montiert haben, geben Sie den richtigen Typ ein.

- ▶ Menü Dünger Einstellungen > Wurfscheibe aufrufen.
- $\blacktriangleright$  Wurfscheibentyp in der Auswahlliste aktivieren.

*Das Display zeigt das Fenster Dünger Einstellungen mit dem neuen Wurscheibentyp.*

## **4.5.7 Drehzahl**

## n *Normaldrehzahl*

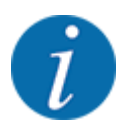

Für eine optimale Leerlaufmessung prüfen Sie die korrekten Eingaben im Menü Dünger Einstellungen.

• Die Eingaben in den Menüeinträgen Wurfscheibe und Normaldrehzahl müssen mit den tatsächlichen Einstellungen Ihrer Maschine übereinstimmen.

Die eingestellte Drehzahl ist werkseitig auf 750 U/min vorprogrammiert. Falls Sie eine andere Drehzahl einstellen möchten, ändern Sie den gespeicherten Wert.

- ▶ Menü Dünger Einstellungen > Normaldrehzahl aufrufen.
- $\blacktriangleright$  Drehzahl eingeben.

*Das Display zeigt das Fenster Dünger Einstellungen mit der neuen Drehzahl.*

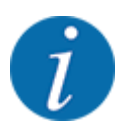

Beachten Sie das Kapitel *[5.2.2 Streuen mit automatischer Betriebsart \(AUTO km/h + AUTO kg\)](#page-89-0)*.

## **4.5.8 Grenzstreumodus**

## **Nur AXIS-PowerPack**

In diesem Menü können Sie den passenden Streumodus am Feldrand auswählen.

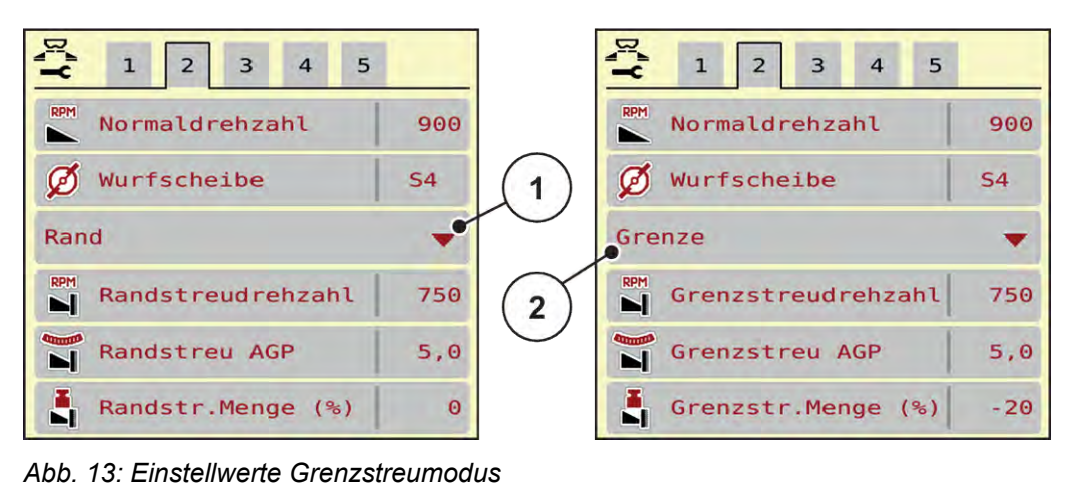

[1] Randstreuen [2] Grenzstreuen

- Menü Dünger Einstellungen aufrufen.
- Zum Reiter 2 wechseln.
- u Grenzstreumodus Rand oder Grenze anwählen.
- Bei Bedarf Werte in den Menüs Drehzahl, Aufgabepunkt oder Mengenreduzierung gemäß den Angaben in der Streutabelle anpassen.

## **4.5.9 Grenzstreu-Menge**

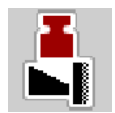

In diesem Menü können Sie die Mengenreduzierung (in Prozent) festlegen. Diese Einstellung wird bei Aktivieren der Grenzstreufunktion bzw. der TELIMAT Einrichtung (Nur AXIS-M) verwendet.

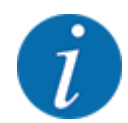

Wir empfehlen eine Mengenreduzierung auf der Grenzstreuseite um 20 %.

## **Grenzstreu-Menge eingeben:**

- u Menü Dünger Einstellungen > Grenzstr.Menge (%) aufrufen.
- Wert in das Eingabefeld eingeben und bestätigen.

*Das Fenster Dünger Einstellungen erscheint mit der neuen Grenzstreu-Menge im Display.*

## **4.5.10 OptiPoint berechnen**

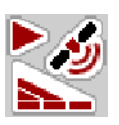

Im Menü OptiPoint berechnen geben Sie die Parameter zur Berechnung der optimalen Einschalt- bzw. Ausschaltabstände im Vorgewende ein. Für eine genaue Berechnung ist die Eingabe des Weitenkennwerts des verwendeten Düngemittels sehr wichtig.

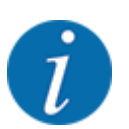

Den Weitenkennwert für das von Ihnen eingesetzte Düngemittel entnehmen Sie der Streutabelle Ihrer Maschine.

- Im Menü Dünger Einstellungen > Weitenkennwert den vorgegebenen Wert eingeben.
- u Menü Dünger Einstellungen > OptiPoint berechnen aufrufen.

*Die erste Seite des Menüs OptiPoint berechnen erscheint.*

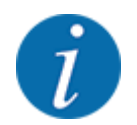

Die angegebene Fahrgeschwindigkeit bezieht sich auf die Fahrgeschwindigkeit im Bereich der Schaltpositionen! Siehe Kapitel *[5.2.7 GPS-Control](#page-96-0)*.

- Mittlere Geschwindigkeit im Bereich der Schaltpositionen eingeben. *Das Display zeigt die zweite Seite des Menüs.*
- $\triangleright$  OK drücken.
- Schaltfläche Weiter drücken.

*Das Display zeigt die dritte Seite des Menüs.*

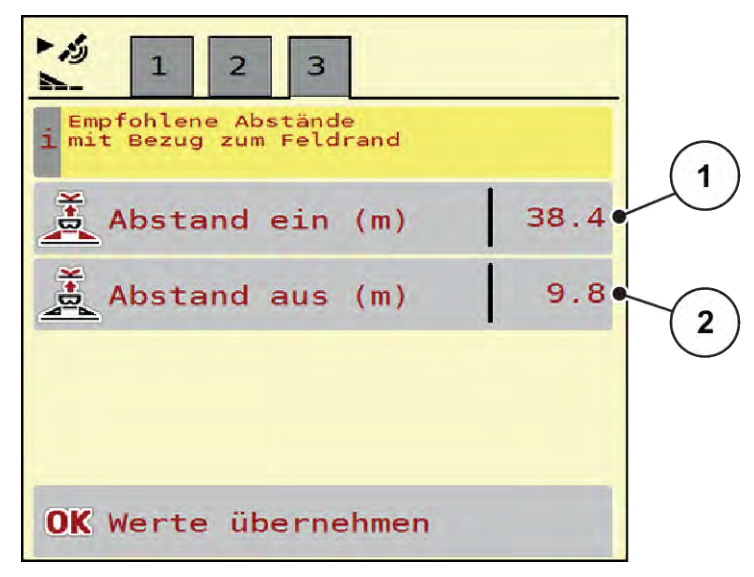

*Abb. 14: OptiPoint berechnen, Seite 3*

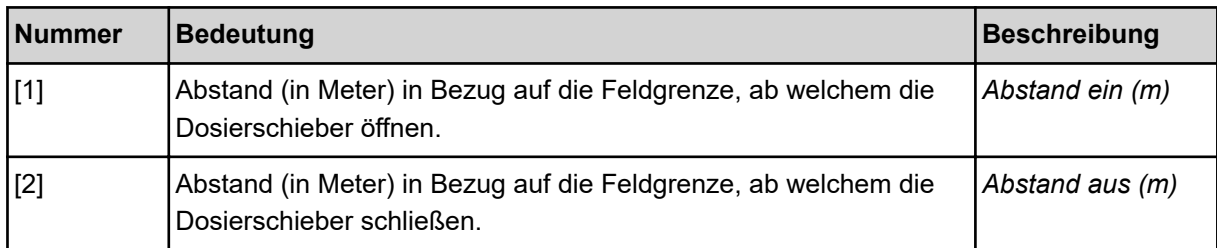

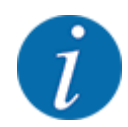

Auf dieser Seite können Sie die Parameterwerte manuell anpassen. Siehe Kapitel *[5.2.7 GPS-](#page-96-0)[Control](#page-96-0)*.

#### **Werte ändern**

- Den gewünschten Listeneintrag aufrufen.
- Die neuen Werte eingeben.
- OK drücken.
- Schaltfläche Werte übernehmen drücken.

*Die Berechnung von OptiPoint ist erfolgt.*

*Die Maschinensteuerung wechselt auf das Fenster GPS-Control Info.*

## **4.5.11 GPS Control info**

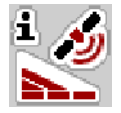

Im Menü GPS-Control Info werden Sie über die berechneten Einstellungswerte im Menü OptiPoint berechnen informiert.

Je nach eingesetztem Terminal werden 2 Abstände (CCI, Müller Elektronik) bzw. 1 Abstand und 2 Zeitwerte (John Deere, ...) angezeigt.

- Bei den meisten ISOBUS-Terminals sind die hier angezeigten Werte automatisch in das entsprechende Einstellmenü des GPS Terminals übernommen.
- Bei einigen Terminals ist der manueller Eintrag jedoch erforderlich.

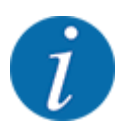

Dieses Menü dient lediglich der Information.

- Beachten Sie die Betriebsanleitung Ihres GPS Terminals.
- Menü Dünger Einstellungen > GPS-Control Info aufrufen.

<span id="page-43-0"></span>

| Vorgaben für Section<br>Control Steuergerät |             |
|---------------------------------------------|-------------|
| Abstand (m)                                 | $-8.5$      |
| $L\ddot{a} \text{nge}$ (m)                  | 0.0         |
| Verz. Ein(s)                                | 0.3         |
| $Verz.$ Aus $(s)$                           | $\theta$ .4 |
| Device CRP x                                | 0.0         |
|                                             |             |

*Abb. 15: Menü GPS-Control Info*

## **4.5.12 Streutabellen**

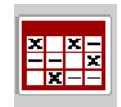

In diesem Menü können Sie sich Streutabellen anlegen und verwalten.

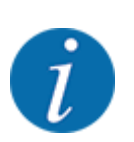

Die Auswahl einer Streutabelle hat Auswirkungen auf die Maschine, auf die Dünger-Einstellungen und an der Maschinensteuerung. Die eingestellte Ausbringmenge wird mit dem gespeicherten Wert aus der Streutabelle überschrieben.

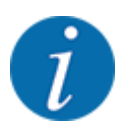

Sie können automatisch Streutabellen verwalten und von Ihrem ISOBUS Terminal übertragen.

• Über den Anschluss des WLAN Moduls am Jobrechner kann die Verwaltung der Streutabellenüber Ihr Smartphone erfolgen.

## **Neue Streutabelle anlegen**

Sie haben die Möglichkeit, bis zu 30 Streutabellen in der elektronischen Maschinensteuerung anzulegen.

- Streutabellen  $x = x$  $\mathbf{1}$ Ammonsulfatsalpeter 7. 30m **S6** Alzon ® 46 8. 30m S<sub>6</sub> Alzon ® 46  $\overline{a}$ 9. 30<sub>m</sub> S<sub>6</sub> 3 **UREUM PIAGRAN** 10. ✓  $32m$ **S8 ·**  $11<sub>o</sub>$ r 12. 5
- u Menü Dünger Einstellungen > Streutabellen aufrufen.

#### *Abb. 16: Menü Streutabellen*

- [1] Anzeige für eine mit Werten befüllte **Streutabelle** [3] Namensfeld der Streutabelle [4] Leere Streutabelle
- [2] Anzeige für eine aktive Streutabelle
- 
- 
- [5] Tabellennummer
- $\blacktriangleright$  Eine leere Streutabelle auswählen.

Das Namensfeld setzt sich zusammen aus Düngemittelname, Arbeitsbreite und Wurfscheibentyp. *Das Display zeigt das Auswahlfenster.*

▶ Option Öffnen und zurück zu Düngereinstell. drücken.

*Das Display zeigt das Menü Dünger Einstellungen und das ausgewählte Element wird als aktive Streutabelle in den Dünger-Einstellungen geladen.*

- Menüeintrag Bezeichnung Düngemittel aufrufen.
- Namen für die Streutabelle eingeben.

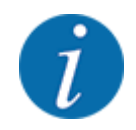

Wir empfehlen, die Streutabelle mit dem Namen des Düngemittels zu benennen. So können Sie der Streutabelle ein Düngemittel besser zuordnen.

u Parameter der Streutabelle bearbeiten. Siehe *[4.5 Dünger-Einstellungen](#page-30-0)*.

#### **Eine Streutabelle auswählen**

- Menü Dünger Einstellungen > Öffnen und zurück zu Düngereinstell. aufrufen.
- $\blacktriangleright$  Gewünschte Streutabelle auswählen.
	- *Das Display zeigt das Auswahlfenster.*
- **D** Option Öffnen und zurück zu Streustoff Einstellungen auswählen.

*Das Display zeigt das Menü Dünger Einstellungen und das ausgewählte Element wird als aktive Streutabelle in den Dünger-Einstellungen geladen.*

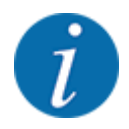

Bei der Auswahl einer vorhandenen Streutabelle werden alle Werte im Menü Dünger Einstellungen mit den gespeicherten Werten aus der gewählten Streutabelle überschrieben, darunter auch den Aufgabepunkt und die Normaldrehzahl.

• Die Maschinensteuerung fährt den Aufgabepunkt auf den in der Streutabelle gespeicherten Wert.

#### **Vorhandene Streutabelle kopieren**

- Gewünschte Streutabelle auswählen. *Das Display zeigt das Auswahlfenster.*
- **Decimal Element kopieren auswählen.**

*Eine Kopie der Streutabelle steht jetzt auf den ersten freien Platz der Liste.*

#### **Vorhandene Streutabelle löschen**

Gewünschte Streutabelle auswählen. *Das Display zeigt das Auswahlfenster.*

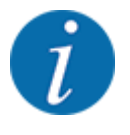

Die aktive Streutabelle kann nicht gelöscht werden.

Option Element löschen auswählen.

*Die Streutabelle ist von der Liste gelöscht.*

#### **Ausgewählte Streutabelle über das Betriebsbild verwalten**

Sie können ebenfalls die Streutabelle direkt über das Betriebsbild verwalten

**>** Im Touchscreen Schaltfläche Streutabelle [2] drücken.

*Die aktive Streutabelle öffnet.*

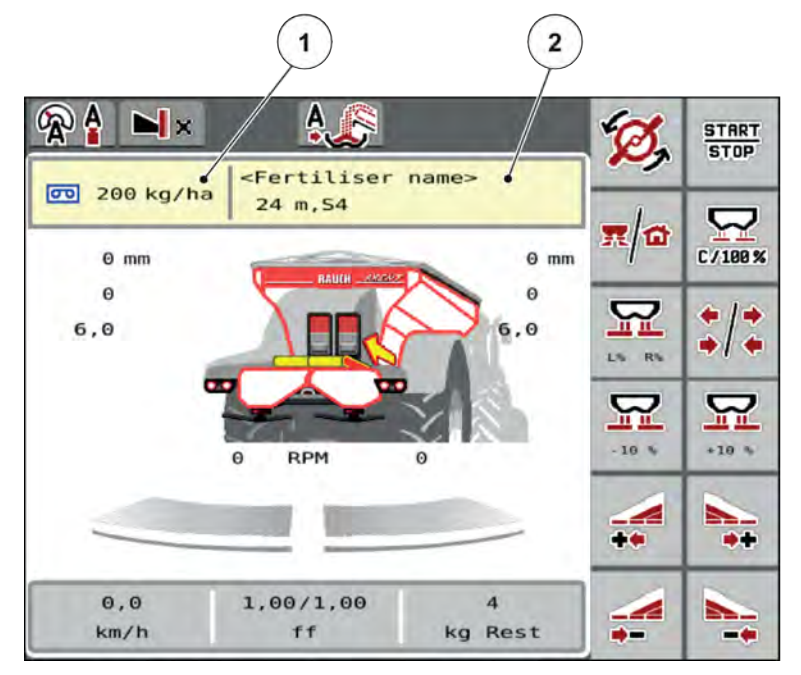

*Abb. 17: Streutabelle über Touchscreen verwalten*

[1] Schaltfläche Ausbringmenge [2] Schaltfläche Streutabelle

- **Den neuen Wert in das Eingabefeld eintragen.**
- OK drücken.

*Der neue Wert ist in der Maschinensteuerung gespeichert.*

# **4.6 Dünger-Einstellungen (UNIVERSAL-PowerPack)**

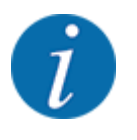

Die Maschinensteuerung erkennt das angebaute Streuwerk automatisch nach dem Anschließen des ISOBUS Steckers am Großflächenstreuer AXENT.

Einige Menüeinträge unterscheiden sich je nach dem, wenn das Düngerstreuwerk AXIS-PowerPack oder das Kalkstreuwerk UNIVERSAL-PowerPack angebaut ist.

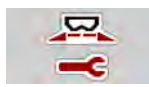

In diesem Menü nehmen Sie die Einstellungen zum Düngemittel und zum Streubetrieb vor.

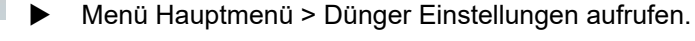

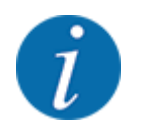

Nicht alle Parameter werden gleichzeitig am Bildschirm dargestellt. Sie können mit dem **Pfeil nach links/rechts** zum angrenzenden Menüfenster (Reiter) springen.

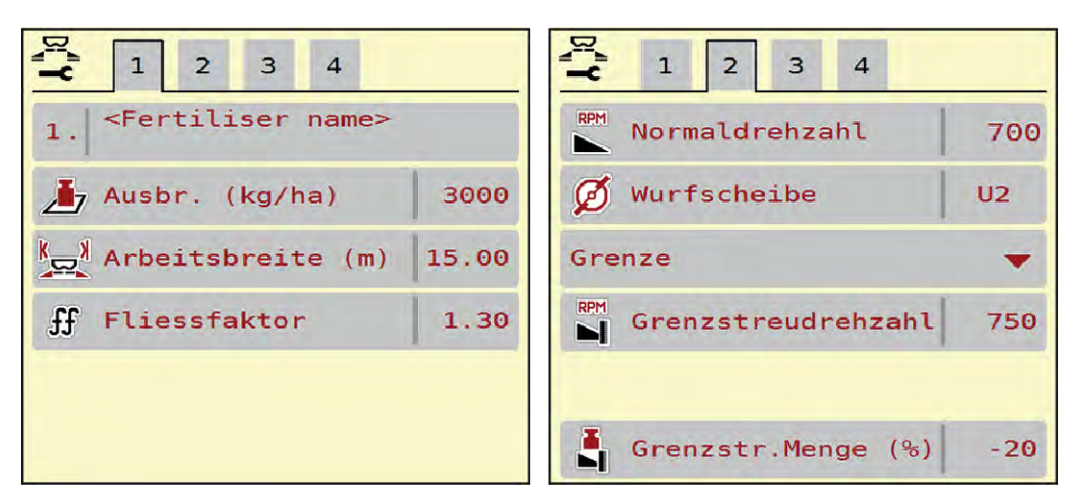

*Abb. 18: Menü Dünger Einstellungen, Kalkbetrieb, Reiter 1 und 2*

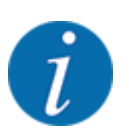

Die Menüeinträge in den Reitern 3 und 4 sind für das UNIVERSAL-PowerPack irrelevant.

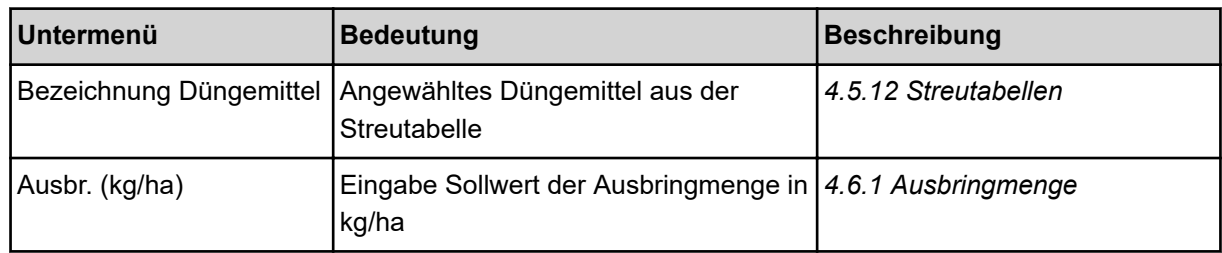

<span id="page-48-0"></span>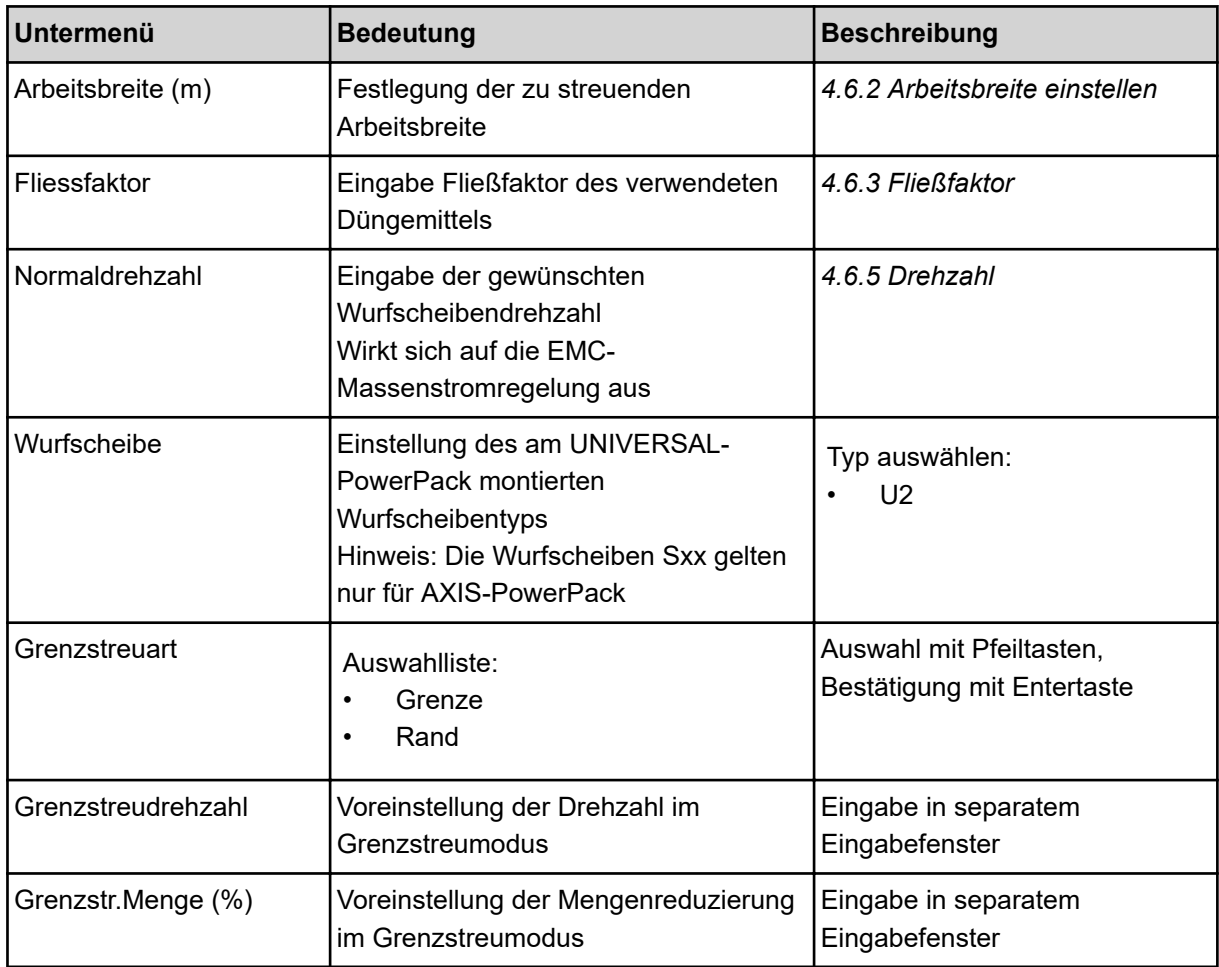

## **4.6.1 Ausbringmenge**

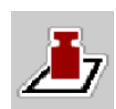

In diesem Menü können Sie den Sollwert der gewünschten Ausbringmenge eingeben.

## **Ausbringmenge eingeben:**

- ▶ Menü Dünger Einstellungen > Ausbr. (kg/ha) aufrufen. *Im Display erscheint die* **momentan gültige** *Ausbringmenge.*
- **Den neuen Wert in das Eingabefeld eintragen.**
- **DK** drücken.

*Der neue Wert ist in der Maschinensteuerung gespeichert.*

Sie können ebenfalls die Ausbringmenge direkt über das Betriebsbild eingeben bzw. anpassen.

<span id="page-49-0"></span>Im Touchscreen Schaltfläche Ausbr. (kg/ha) [1] drücken. *Das Zahleingabefenster öffnet sich.*

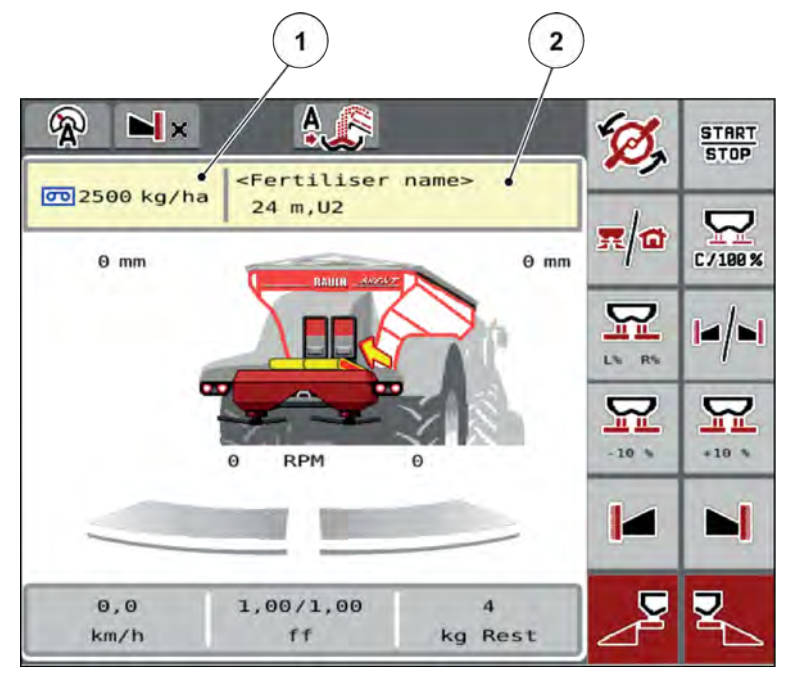

*Abb. 19: Ausbringmenge im Touchscreen eingeben*

[1] Schaltfläche Ausbringmenge [2] Schaltfläche Streutabelle

- **Den neuen Wert in das Eingabefeld eintragen.**
- **DK** drücken.

*Der neue Wert ist in der Maschinensteuerung gespeichert.*

## **4.6.2 Arbeitsbreite einstellen**

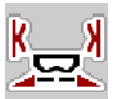

In diesem Menü können Sie die Arbeitsbreite (in Metern) festlegen.

- u Menü Dünger Einstellungen > Arbeitsbreite (m) aufrufen. *Im Display erscheint die* **momentan eingestellte** *Arbeitsbreite.*
- Den neuen Wert in das Eingabefeld eintragen.
- $\triangleright$  **OK** drücken.

*Der neue Wert ist in der Maschinensteuerung gespeichert.*

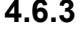

## **4.6.3 Fließfaktor**

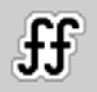

Der Fließfaktor liegt im Bereich zwischen **0,2** bis **1,9**. Bei gleichen Grundeinstellungen (km/h, Arbeitsbreite, kg/ha) gilt:

- Bei **Erhöhung** des Fließfaktors **reduziert** sich die Dosiermenge.
- Bei **Verringerung** des Fließfaktors **erhöht** sich die Dosiermenge.

Eine Fehlermeldung erscheint, sobald der Fließfaktor außerhalb des vorgegebenen Bereichs liegt. Siehe Kapitel *[7.1 Bedeutung der Alarmmeldungen](#page-104-0)*.

## **Fließfaktor eingeben:**

▶ Menü Dünger Einstellungen > Fliessfaktor aufrufen.

*Im Display erscheint der* **momentan eingestellte** *Fließfaktor.*

Wert aus der unteren der Tabelle in das Eingabefeld eintragen.

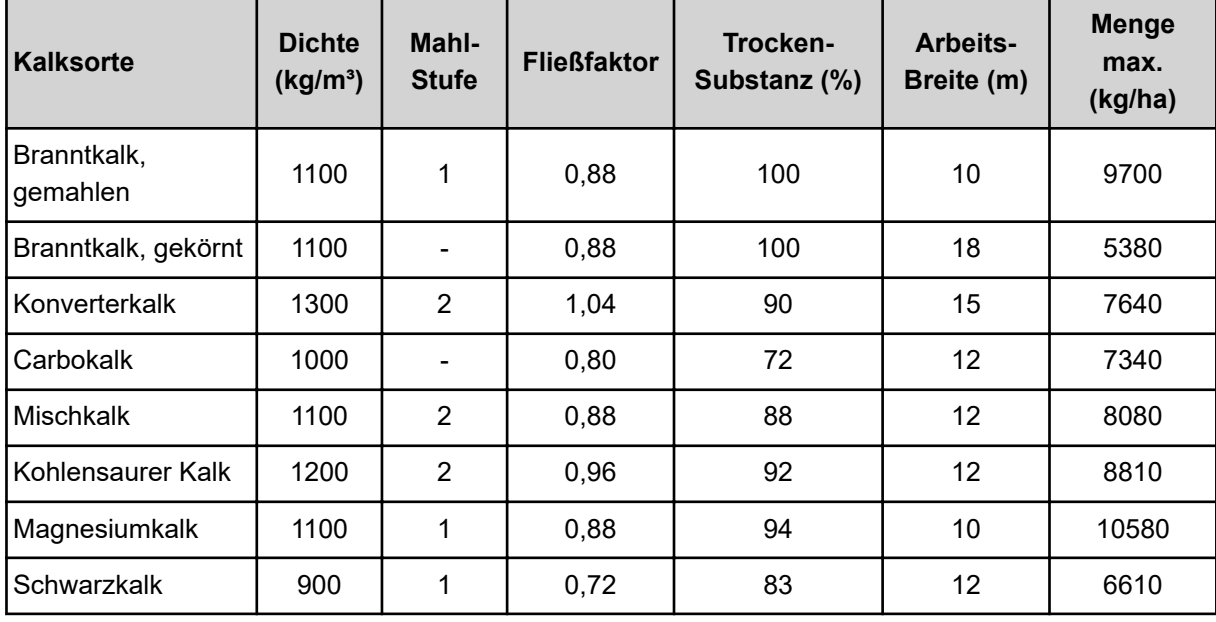

#### **Ausbringmengen bei 10 km/h und 30 cm Vordosierschieberöffnung**

Für Kalksorten, welche nicht in der Liste aufgeführt sind, kann mit Hilfe der unteren Formel den Fließfaktor ermittelt werden

• Fließfaktor (FF) = Dichte (kg/Liter) x 0,8

## **Mindestfaktor**

Gemäß des eingegebenen Werts stellt die Maschinensteuerung den Mindestfaktor automatisch auf einen der folgenden Werte:

- Mindestfaktor ist 0,2 wenn der Eingabewert kleiner als 0,5 ist
- Mindestfaktor ist 0,4 sobald Sie einen Wert über 0,5 eingeben.

## n *Fließfaktor mit UNIVERSAL EMC*

Beim UNIVERSAL-PowerPack mit UNIVERSAL EMC erfolgt die Ermittlung des Fließfaktors durch die EMC-Massenstromregelung.

## <span id="page-51-0"></span>**Betriebsart AUTO km/h + AUTO kg auswählen**

- Menü Masch. Einstell. > AUTO/MAN Betrieb aufrufen.
- Menüeintrag AUTO km/h + AUTO kg auswählen.
- OK drücken.

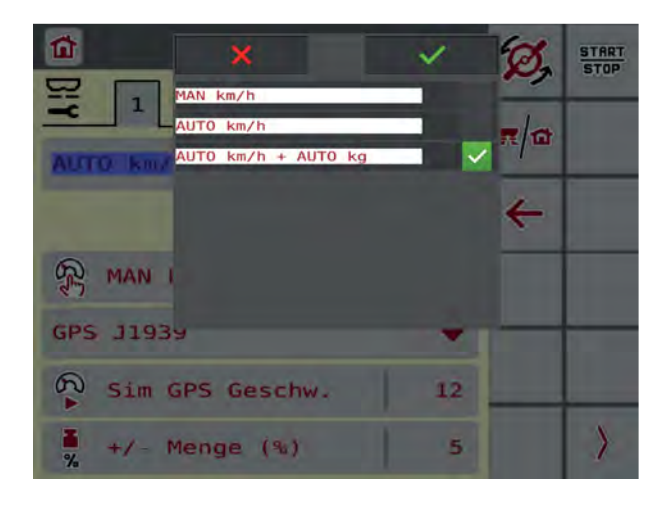

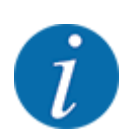

Wir empfehlen die Anzeige des Fließfaktors im Betriebsbild. Auf diese Weise können Sie die Massenstromregelung, während der Streuarbeit, beobachten. Siehe *[2.1.2 Anzeigefelder](#page-10-0)*.

Zur EMC Berechnung muss eine Leerlaufmessung durchgeführt werden. Die Leerlaufmessung startet immer beim Wurfscheibenstart. Während der Leerlaufmessung erscheint das nebenstehende Fenster.

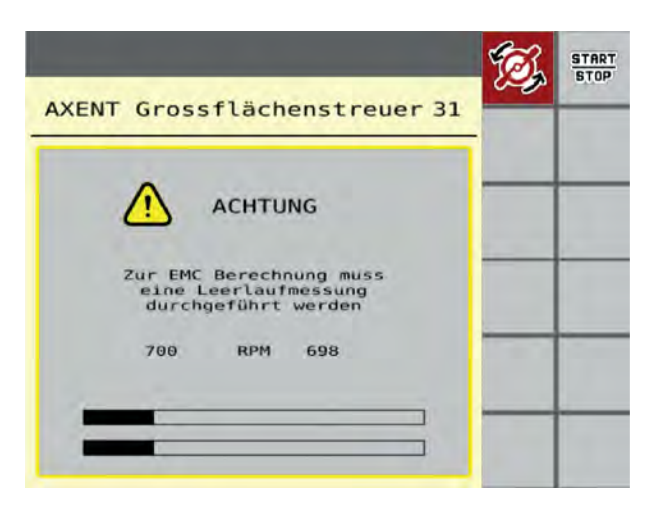

## **4.6.4 Wurfscheibentyp**

Der montierte Wurfscheibentyp ist werkseitig vorprogrammiert. Falls Sie andere Wurfscheiben auf Ihrer Maschine montiert haben, geben Sie den richtigen Typ ein.

- ▶ Menü Dünger Einstellungen > Wurfscheibe aufrufen.
- u Wurfscheibentyp **U2** aktivieren.

*Das Display zeigt das Fenster Dünger Einstellungen mit dem neuen Wurscheibentyp.*

## **4.6.5 Drehzahl**

n *Normaldrehzahl*

Die eingestellte Drehzahl ist werkseitig auf 700 U/min vorprogrammiert. Falls Sie eine andere Drehzahl einstellen möchten, ändern Sie den gespeicherten Wert. Die Drehzahl kann maximal auf 800 U/min erhöht werden.

- ▶ Menü Dünger Einstellungen > Normaldrehzahl aufrufen.
- $\blacktriangleright$  Drehzahl eingeben.

*Das Display zeigt das Fenster Dünger Einstellungen mit der neuen Drehzahl.*

## **4.7 Maschinen-Einstellungen**

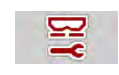

In diesem Menü nehmen Sie die Einstellungen zum Traktor und zur Maschine vor.

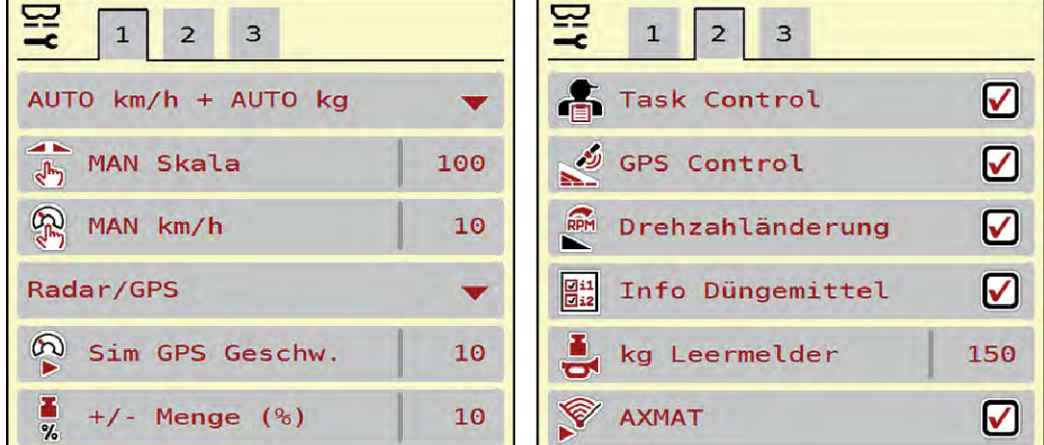

Menü Masch. Einstellungen aufrufen.

*Abb. 20: Menü Masch. Einstellungen, Reiter 1 und 2*

| $\overline{2}$<br>5<br>1<br>$\overline{\mathbf{3}}$<br>$\overline{4}$ | $\overline{2}$<br>3<br>$\mathbf{1}$<br>5          |
|-----------------------------------------------------------------------|---------------------------------------------------|
| 集<br>Ausbr.-korr. L (%)<br>0, 0                                       | Traktor (km/h)                                    |
| $\frac{1}{\sqrt{2}}$ Ausbr.-korr. R (%)<br>$\Theta$ , $\Theta$        | 歌<br>Manueller Modus                              |
|                                                                       | ᄩ<br>10<br>$+/$ - Öffnung $(*)$                   |
| 2 Ausbringmengen                                                      | ᄩ<br>Vordosier. L (mm)<br>50                      |
|                                                                       | ᄩ<br>Vordosier. R (mm)<br>50<br>$\overline{0}$ -9 |
|                                                                       |                                                   |

*Abb. 21: Menü Masch. Einstellungen, Reiter 3 und 4*

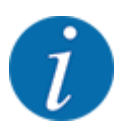

Nicht alle Parameter werden gleichzeitig am Bildschirm dargestellt. Sie können mit dem Pfeil nach links/rechts zum angrenzenden Menüfenster (Reiter) springen.

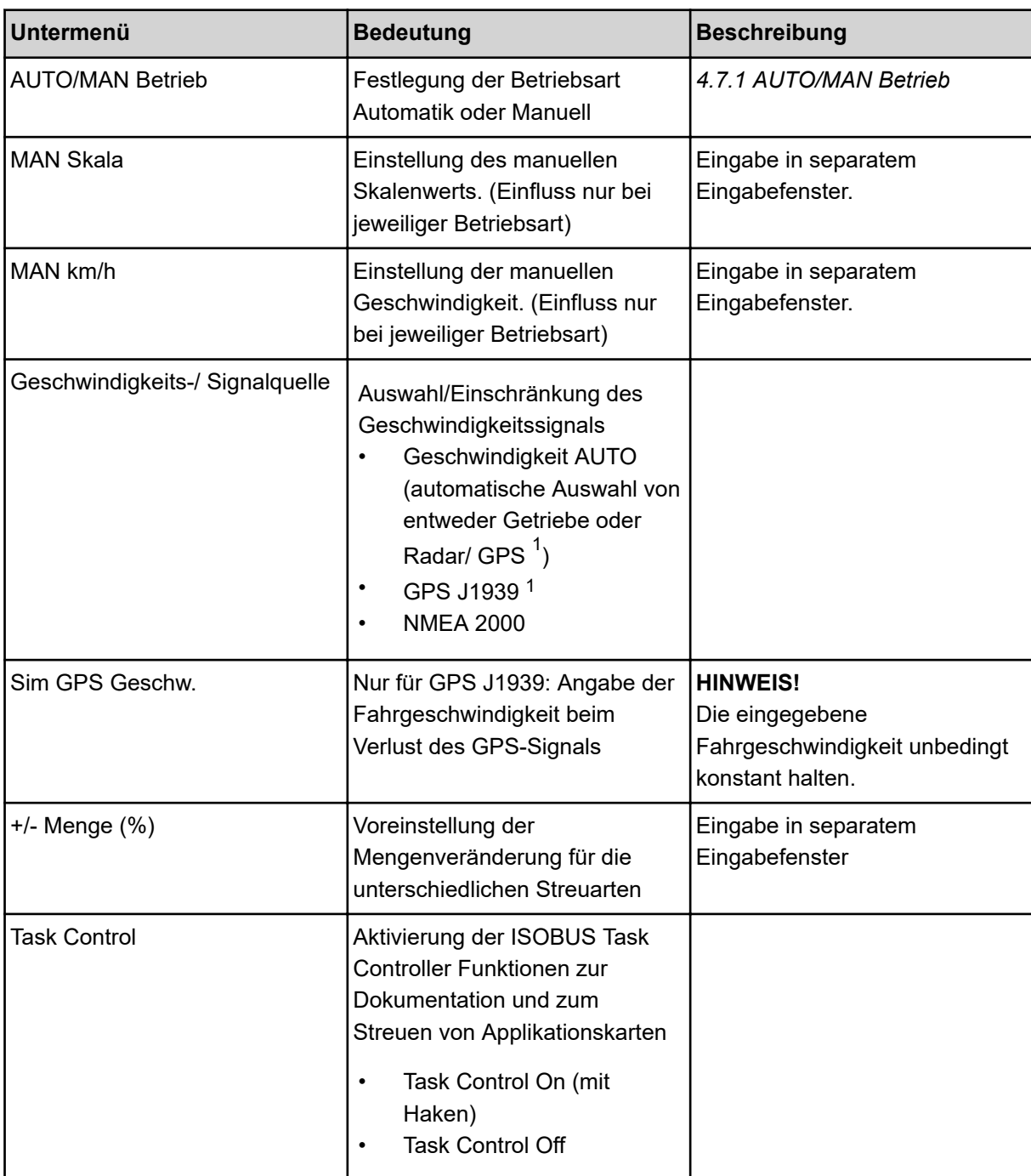

 $^{1})$  Der Hersteller der Maschinensteuerung ist bei Verlust des GPS-Signals nicht verantwortlich.

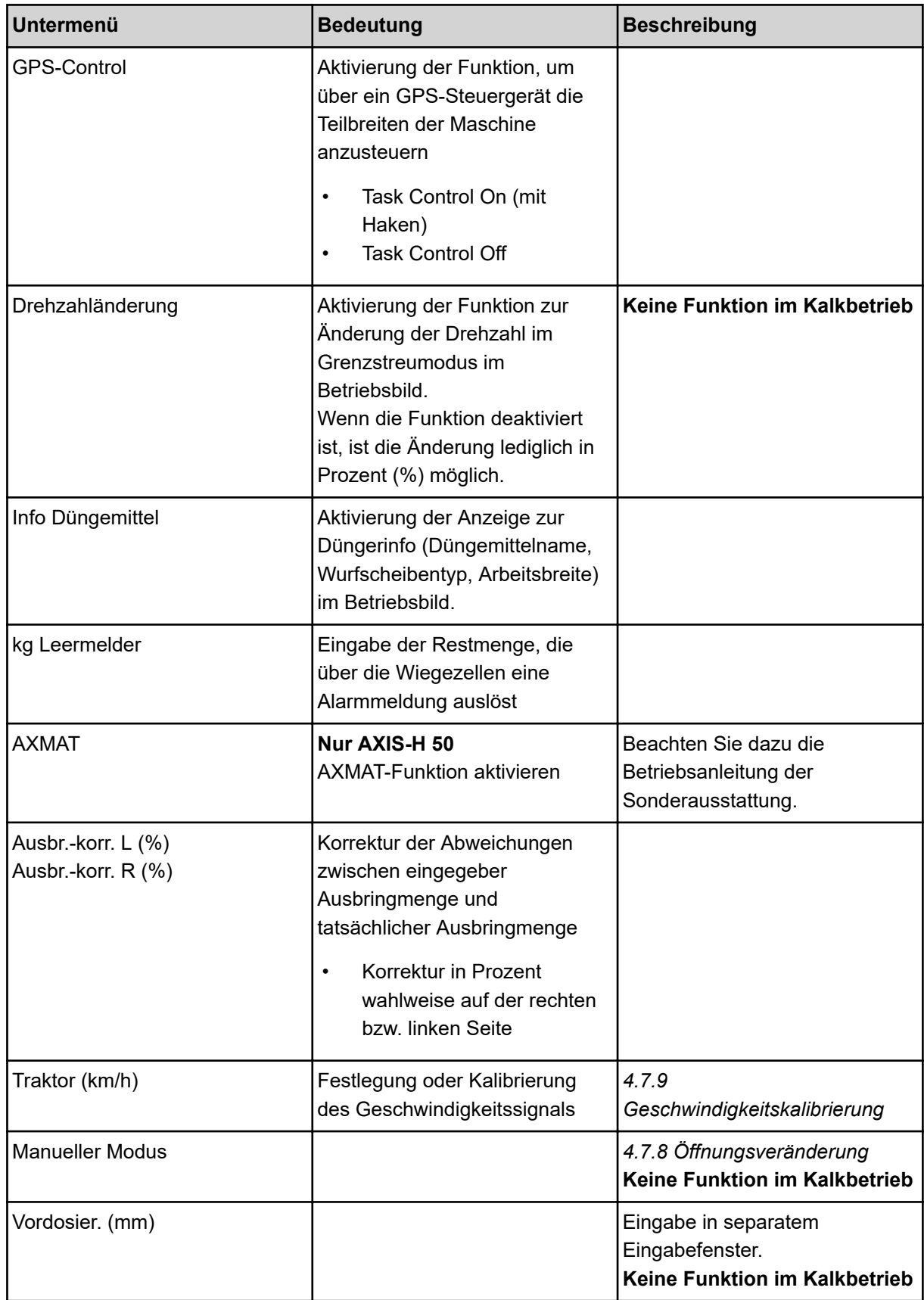

<span id="page-55-0"></span>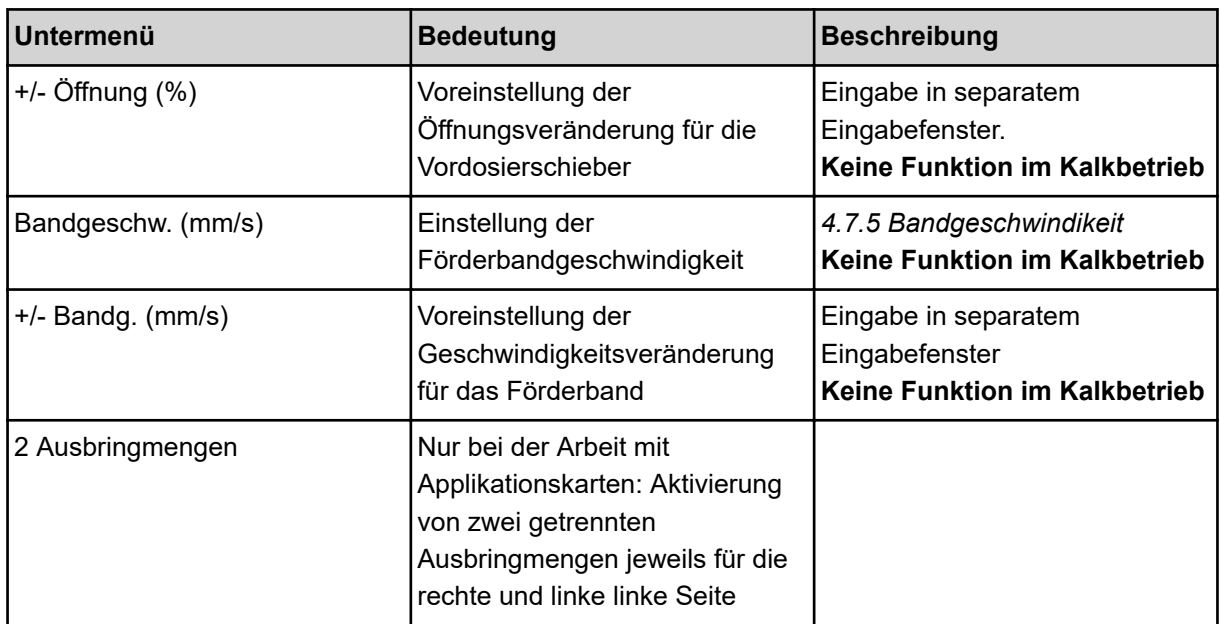

## **4.7.1 AUTO/MAN Betrieb**

Die Maschinensteuerung regelt auf Basis des Geschwindigkeitssignals automatisch die Dosiermenge. Hierbei werden die Ausbringmenge, die Arbeitsbreite und der Fließfaktor berücksichtigt.

Standardmäßig arbeiten Sie im **automatischen** Betrieb.

Im **manuellen** Betrieb arbeiten Sie nur nur in folgenden Fällen:

- wenn kein Geschwindigkeitssignal vorhanden ist (Radar oder Radsensor nicht vorhanden oder defekt)
- Ausbringung von Schneckenkorn oder Saatgut (Feinsämereien)

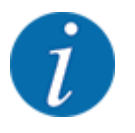

Für eine gleichmäßige Ausbringung des Streugutes müssen Sie im manuellen Betrieb unbedingt mit einer **konstanten Fahrgeschwindigkeit** arbeiten.

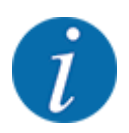

Die Streuarbeit mit der unterschiedlichen Betriebsarten ist unter *[5 Streubetrieb mit AXIS-](#page-83-0)[PowerPack](#page-83-0)* beschrieben.

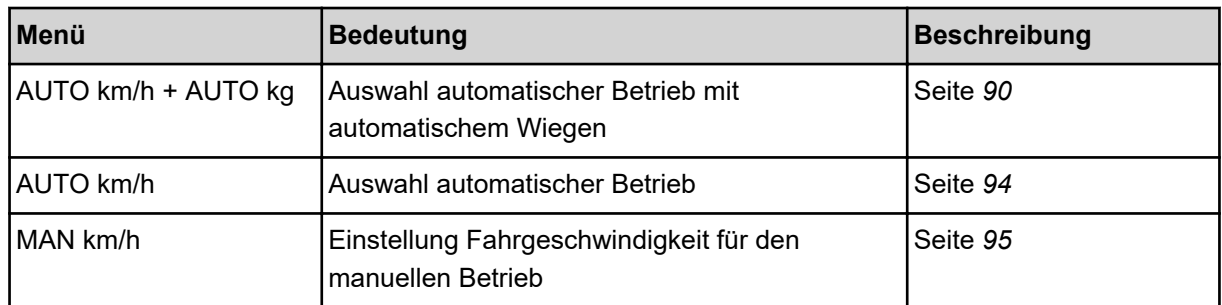

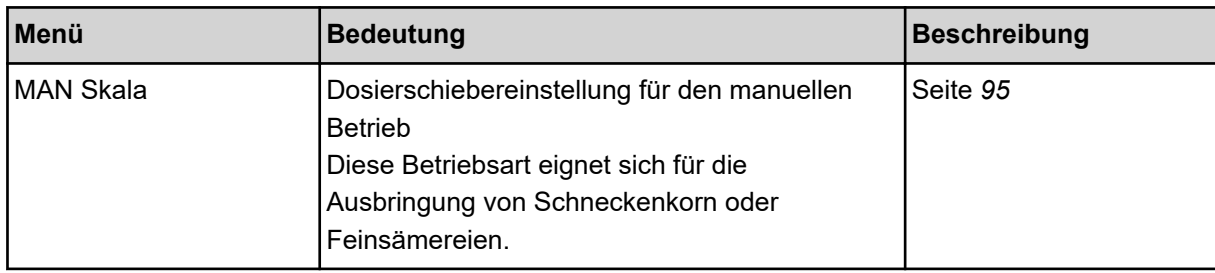

#### **Betriebsart auswählen**

- Maschinensteuerung starten.
- u Menü Masch. Einstellungen > AUTO/MAN Betriebaufrufen.
- Gewünschten Menüeintrag in der Liste auswählen.
- $\triangleright$  OK drücken.
- Anweisungen am Bildschirm folgen.

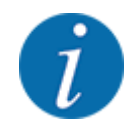

Wir empfehlen die Anzeige des Fließfaktors im Betriebsbild. Auf diese Weise können Sie die Massenstromregelung, während der Streuarbeit, beobachten. Siehe *[2.1.2 Anzeigefelder](#page-10-0)*.

• Sie finden wichtige Informationen über die Verwendung der Betriebsarten beim Streubetrieb im Absatz *[5 Streubetrieb mit AXIS-PowerPack](#page-83-0)*.

## **4.7.2 +/- Menge**

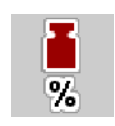

In diesem Menü können Sie für die normale Streuart die Schrittweite der prozentualen **Mengenänderung** festlegen.

Die Basis (100 %) ist der voreingestellte Wert der Dosierschieberöffnung.

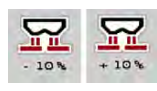

Während des Betriebs können Sie mit den Funktionstasten Menge +/Menge jederzeit die Streumenge um den Faktor der +/- Menge verändern. Mit der C 100 %- Taste stellen Sie die Voreinstellungen wieder her.

#### **Mengenreduzierung festlegen:**

- Menü Masch. Einstellungen  $> +$ /- Menge (%) aufrufen.
- Den prozentualen Wert eintragen, um den Sie die Streumenge verändern möchten.
- $\triangleright$  OK drücken.

## **4.7.3 Betriebsart der Überladefunktion**

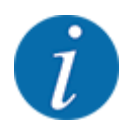

Die Überladefunktion mit den unterschiedlichen Betriebsmodi ist in den Kapiteln *[5.1 Überladung](#page-83-0)* und *[6.1 Überladung](#page-100-0)* beschrieben. .

• Beachten Sie auch die Betriebsanleitung Ihres Großflächenstreuers AXENT.

Sie steuern die Überladung vom Düngemittel in den Streuwerken AXIS-PowerPack bzw. UNIVERSAL-PowerPack über 2 möglichen Betriebsarten.

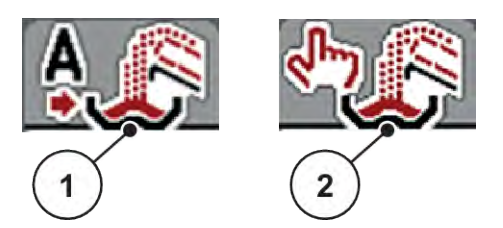

*Abb. 22: Symbole Betriebsarten*

[1] Automatik [2] Manuell

Wir empfehlen immer in der Betriebsart Automatik zu arbeiten. Die Maschinensteuerung steuert voll automatisch die Ventile für die Düngemittelförderung anhand der Informationen der Sensoren.

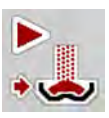

In der Betriebsart Manuell starten und stoppen Sie die Überladung durch Drücken der Aktivierungstaste. Die Sensorzustände signalisieren Ihnen die erforderlichen Schritte.

## **Betriebsart auswählen**

- Maschinensteuerung einschalten.
- u Menü Masch. Einstellungen > AUTO/MAN Betrieb aufrufen.
- Gewünschten Menüeintrag in der Liste auswählen.
- OK drücken.
- n *Automatik*

## **WARNUNG!**

#### **Quetsch- und Schergefahr durch fremdkraftbetätigte Teile**

Die Vordosierschieber und das Förderband bewegen sich ohne Vorwarnung und können Personen verletzen.

Alle Personen aus dem Gefahrenbereich verweisen.

Siehe auch *[5.1.1 Überladung mit automatischer Betriebsart](#page-83-0)* und *[6.1 Überladung](#page-100-0)*.

■ *Manuell (Nur AXIS-PowerPack)* 

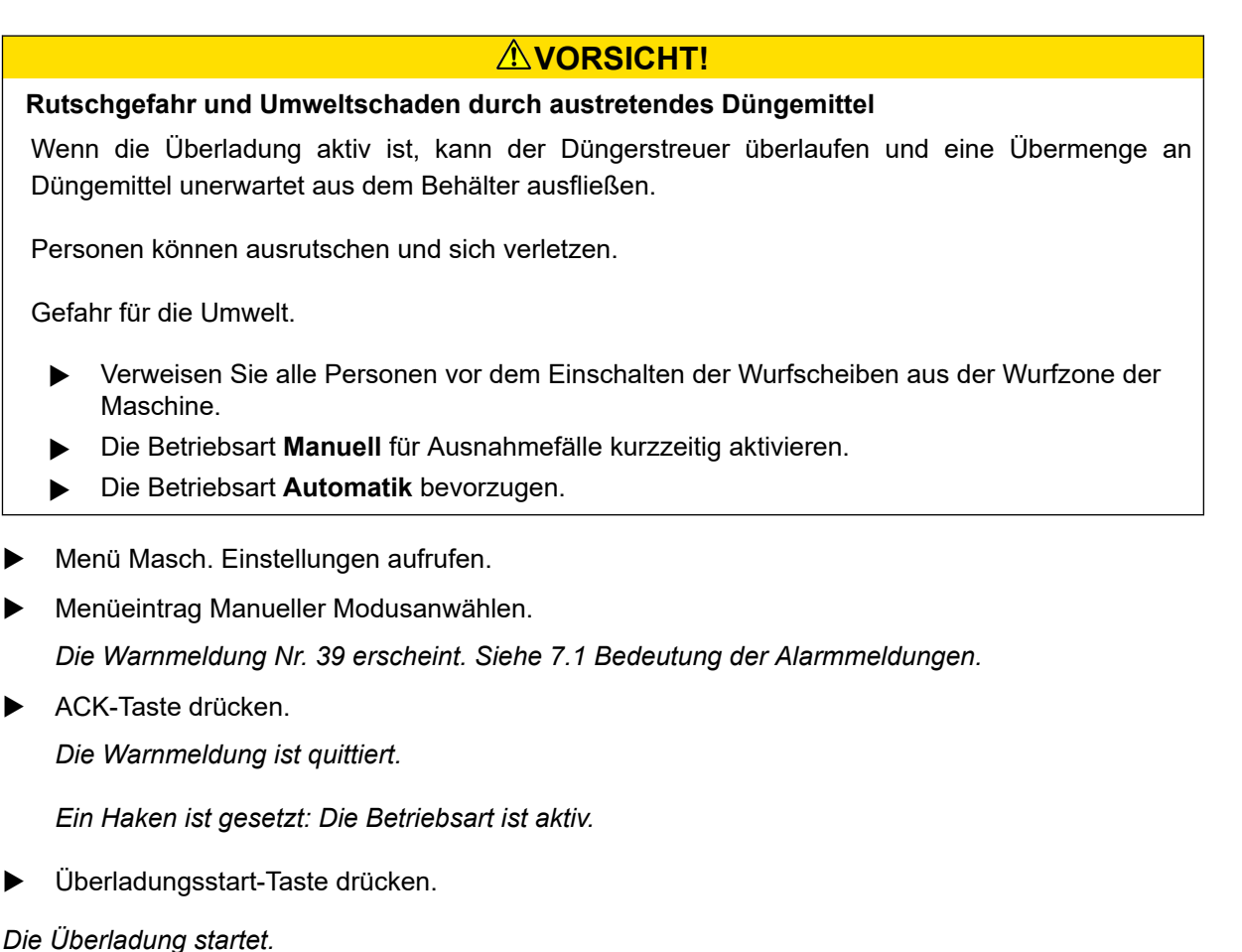

Die Überladung erfolgt in der gleichen Reihenfolge wie für die Betriebsart Automatik.

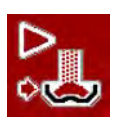

Überladungsstart-Taste drücken.

*Die Überladung stoppt.*

• Siehe auch *[5.1.2 Überladung mit manueller Betriebsart](#page-84-0)*.

## **4.7.4 Einstellungen für den Kalkbetrieb**

Beim Hochfahren der Maschinensteuerung wird das angebaute Kalkstreuwerk automatisch detektiert und die Maschinensteuerung schaltet auf Kalkbetrieb.

Der Kalkbetrieb ist geschwindigkeitsabhängig: die Geschwindigkeit der Förderbands und die Öffnung der Vordosierschieber passen sich automatisch Ihrer Fahrgeschwindigkeit an, um die gleichmäßige Ausbringung von Kalk zu sichern.

- Menü Masch. Einstellungen > AUTO/MAN Betrieb aufrufen.
- Menüeintrag AUTO km/h bzw. MAN km/h anwählen.

*Sie können den Kalkbetrieb starten.*

<span id="page-59-0"></span>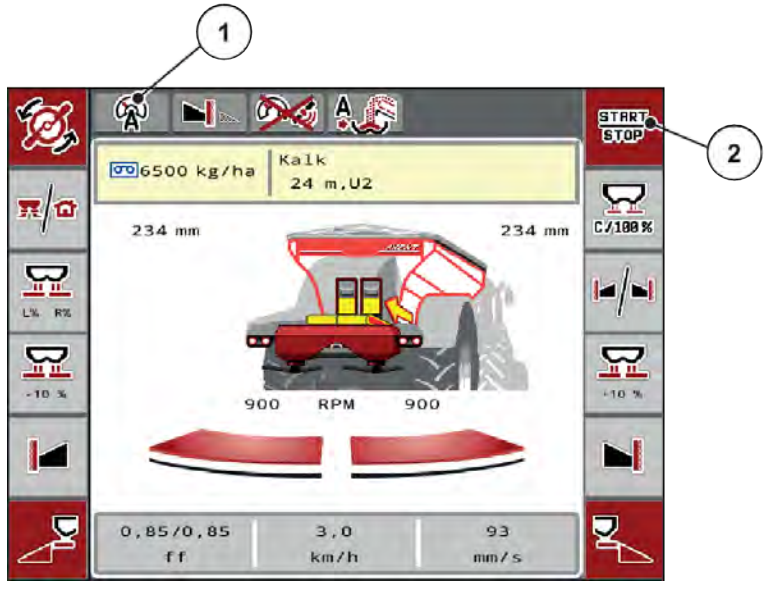

*Abb. 23: Betriebsbild in Kalkbetrieb*

[1] Symbol aktive Betriebsart Kalk AUTO km/h [2] Streubetrieb starten

## **4.7.5 Bandgeschwindikeit**

## ■ *Nur mit AXIS-PowerPack*

In diesem Menü können Sie die Geschwindigkeit des Förderbands festlegen.

Während des Betriebs können Sie die Geschwindigkeit des Förderbands am Betriebsbild verändern. Siehe *4.7.6 +/- Bandgeschwindigkeit*.

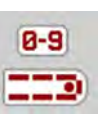

- u Menü Masch. Einstellungen > Bandgeschw. (mm/s) aufrufen.
- Den Wert eintragen, um den Sie die Geschwindigkeit verändern möchten.
- OK drücken.

## **4.7.6 +/- Bandgeschwindigkeit**

## n *Nur mit AXIS-PowerPack*

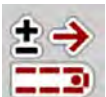

In diesem Menü können Sie die **Geschwindigkeitsänderung** voreinstellen.

Die Basis (100 %) ist der voreingestellte Wert der Dosierschieberöffnung.

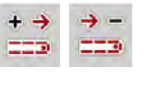

**Nur im manuellen Modus verfügbar**: Während des Betriebs können Sie mit den Funktionstasten Geschwindigkeit +/Geschwindigkeit - jederzeit die Geschwindigkeit des Förderbands um den voreingestellten Wert (mm/s) verändern.

Mit der C 100 %-Taste stellen Sie die Voreinstellungen wieder her.

- <span id="page-60-0"></span>Menü Masch. Einstellungen  $> +/-$  Bandg. (mm/s) aufrufen.
- **Den Wert eintragen, um den Sie die Geschwindigkeit verändern möchten.**
- OK drücken.

## **4.7.7 Öffnung der Vordosierschieber**

## ■ *Nur mit AXIS-PowerPack*

In diesem Menü können Sie die Öffnung der Vordosierschieber festlegen.

Während des Betriebs können Sie die Öffnung der Vordosierschieber am Betriebsbild verändern.

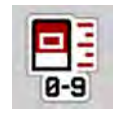

- u Menü Masch. Einstellungen > Vordosier. (mm) aufrufen.
- Den Wert eintragen, den Sie aus der Streutabelle entnommen haben.
- OK drücken.

## **4.7.8 Öffnungsveränderung**

## n *Nur mit AXIS-PowerPack*

In diesem Menü können Sie eine prozentuale Änderung der Vordosierschieberöffnung festlegen.

Die Basis (100 %) ist der voreingestellte Wert der Vordosierschieberöffnung.

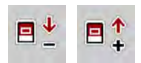

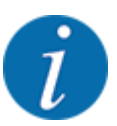

**Nur im manuellen Modus verfügbar**: Während des Betriebs können Sie mit den Funktionstasten Öffnung +/Öffnung - jederzeit die Öffnung der Vordosierschieber um den voreingestellten Wert (mm/s) verändern.

Mit der C 100 %-Taste stellen Sie die Voreinstellungen wieder her.

- $\blacktriangleright$  Menü Masch. Einstellungen > +/- Öffnung (%) aufrufen.
- Den Wert eintragen, um den Sie die Geschwindigkeit verändern möchten.
- OK drücken.

## **4.7.9 Geschwindigkeitskalibrierung**

Die Geschwindigkeitskalibrierung ist Grundvoraussetzung für ein exaktes Streuergebnis. Faktoren wie z. B. Reifengröße, Traktorwechsel, Allrad, Schlupf zwischen Reifen und Untergrund, Bodenbeschaffenheit und Reifendruck haben Einfluss auf die Geschwindigkeitsbestimmung und somit auf das Streuergebnis.

Die exakte Ermittlung der Anzahl der Geschwindigkeitsimpulse auf 100 m ist für die genaue Ausbringung der Düngermenge sehr wichtig.

## **Geschwindigkeitskalibrierung vorbereiten**

- u Kalibrierung auf dem Feld durchführen. Damit ist der Einfluss der Bodenbeschaffenheit auf das Kalibrierergebnis geringer.
- Möglichst genau eine 100 m lange Referenzstrecke festlegen.
- $\blacktriangleright$  Allradantrieb einschalten.
- Die Maschine möglichst nur zur Hälfte befüllen.

## n *Geschwindigkeitseinstellungen aufrufen*

Sie können bis zu 4 verschiedene Profile für Art und Anzahl der Impulse speichern und diesen Profilen Namen zuordnen (z. B. Traktorname).

Prüfen Sie vor der Streuarbeit, ob das richtige Profil in der Bedieneinheit aufgerufen ist.

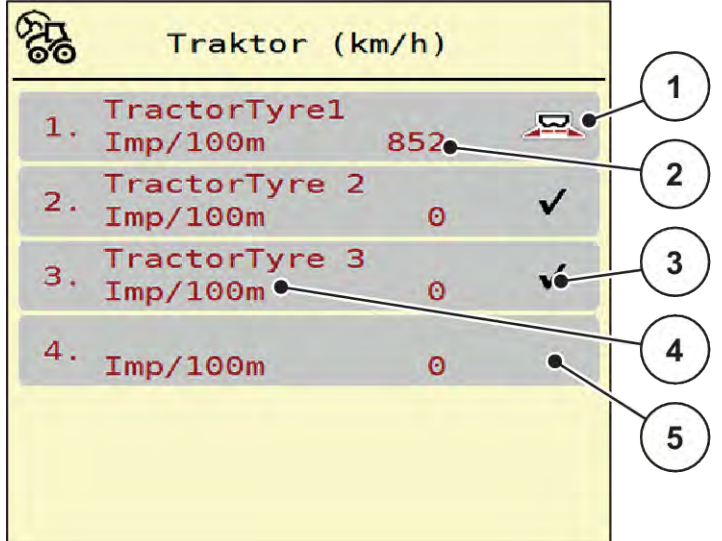

*Abb. 24: Menü Traktor (km/h)*

- [1] Aktives Traktorprofil
- [2] Anzeige Anzahl der Impulse auf 100 m
- [3] Profil ist angelegt, derzeit nicht verwendet
- $\blacktriangleright$  Menü Masch. Einstellungen > Traktor (km/h) aufrufen.

## n *Geschwindigkeitssignal neu kalibrieren*

Sie können entweder ein bereits bestehendes Profil überschreiben oder einen leeren Speicherplatz mit einem Profil belegen.

- ▶ Im Menü Traktor (km/h) das gewünschte Profil aufrufen.
- u **Entertaste** drücken.

[4] Traktorbezeichnung [5] Leeres Traktorprofil

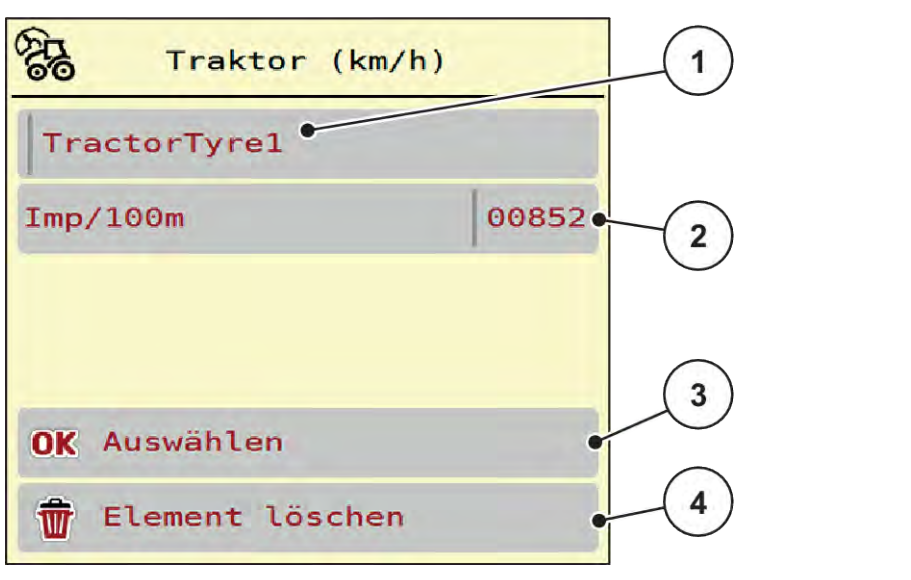

## *Abb. 25: Traktorprofil*

- [1] Namensfeld Traktor
- [2] Anzeige Anzahl der Impulse auf 100 m
- [3] Auswahl des Profils bestätigen
- [4] Profil löschen

## u **Namensfeld [1]** aufrufen.

Den Namen des Profils eintragen.

*Das Profil ist aktiv.*

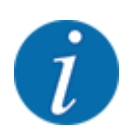

Die Eingabe des Namens ist auf 16 Zeichen begrenzt.

Zur besseren Verständlichkeit empfehlen wir, das Profil mit dem Traktornamen zu benennen.

Im Folgenden müssen Sie noch die Anzahl der Impulse des Geschwindigkeitssignals festlegen. Ist Ihnen die genaue Impulsanzahl bekannt, können Sie sie direkt eingeben:

Aus dem ausgewählten Traktorprofil Menüeintrag Imp/100m aufrufen.

*Das Display zeigt das Menü Impulse zur manuellen Eingabe der Impulsanzahl.*

Ist Ihnen die genaue Impulsanzahl **nicht bekannt**, **Kalibrierfahrt** starten.

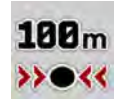

Im Traktorprofil Kalibrierungstaste drücken. *Im Display wir das Betriebsbild Kalibrierfahrt angezeigt.*

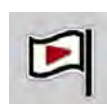

Am Startpunkt der Referenzstrecke Start-Taste drücken. *Die Anzeige Impulse steht jetzt auf Null.*

*Die Maschinensteuerung ist bereit für die Impulszählung.*

- Eine 100 m lange Referenzstrecke abfahren.
- Traktor am Ende der Referenzstrecke anhalten.

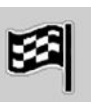

Stopp-Taste drücken.

*Das Display zeigt die Anzahl der empfangenen Impulse.*

*Die neue Impulsanzahl wird gespeichert.*

*Sie kehren in das Profilmenü zurück.*

## **4.8 Schnellentleerung**

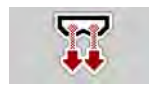

Um die Maschine nach der Streuarbeit zu reinigen oder die Restmenge schnell zu entleeren, können Sie das Menü Schnellentleerung anwählen.

Dazu empfehlen wir, vor dem Einlagern der Maschine, Dosierschieber über die Schnellentleerung **komplett zu öffnen** und in diesem Zustand die Steuerung auszuschalten. So verhindern Sie Feuchtigkeitsansammlungen im Behälter.

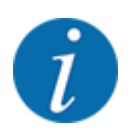

Stellen Sie **vor Beginn** der Schnellentleerung sicher, dass alle Voraussetzungen erfüllt sind. Beachten Sie dazu die Betriebsanleitung des Wurf-Mineraldüngerstreuers (Restmengenentleerung).

## **Schnellentleerung durchführen:**

Menü Hauptmenü > Schnellentleerung aufrufen.

## **VORSICHT!**

## **Verletzungsgefahr durch automatische Verstellung des Aufgabepunkts**

Bei **EMC-Maschinen** erscheint der Alarm AGP anfahren; Ja = Start. Nach Betätigung der Start/Stop Funktionstaste fährt der Aufgabepunkt automatisch auf die Position 0 an. Nach der Abdrehprobe fährt der Aufgabepunkt automatisch auf den voreingestellten Wert wieder an. Dies kann Verletzungen und Sachschäden verursachen.

u Vor der Betätigung von Start/Stop sicherstellen, dass sich **keine Personen** im Gefahrenbereich der Maschine aufhalten.

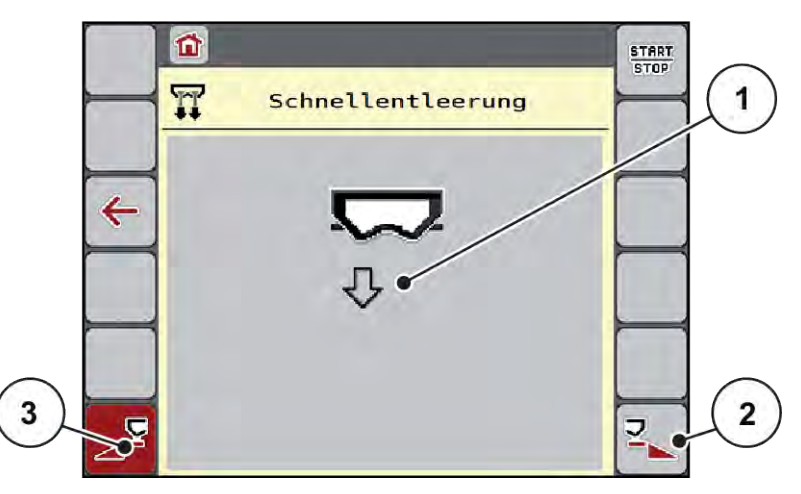

*Abb. 26: Menü Schnellentleerung*

- [1] Symbol für die Schnellentleerung (hier linke Seite angewählt, nicht gestartet) [3] Schnellentleerung linke Teilbreite (nicht ausgewählt)
- [2] Schnellentleerung rechte Teilbreite (ausgewählt)
- u Mit der **Funktionstaste** die Teilbreite auswählen, an der die Schnellentleerung durchgeführt werden soll.

*Das Display zeigt die gewählte Teilbreite als Symbol (Abb. 26 Position [3]).*

**Start/Stop** drücken.

*Die Schnellentleerung startet.*

- **Start/Stop** drücken, wenn der Behälter leer ist. *Die Schnellentleerung ist beendet.*
- **ESC zur Rückkehr in das Hauptmenü drücken.**

## **AVORSICHT!**

## **Verletzungsgefahr durch automatische Verstellung des Aufgabepunkts**

Bei **EMC-Maschinen** erscheint der Alarm AGP anfahren; Ja = Start. Nach Betätigung der Start/ Stop Funktionstaste fährt der Aufgabepunkt automatisch auf die Position 0 an. Nach der Abdrehprobe fährt der Aufgabepunkt automatisch auf den voreingestellten Wert wieder an. Dies kann Verletzungen und Sachschäden verursachen.

u Vor der Betätigung von Start/Stop sicherstellen, dass sich **keine Personen** im Gefahrenbereich der Maschine aufhalten.

## **4.9 System/Test**

In diesem Menü nehmen Sie die System- und Testeinstellungen zur Maschinensteuerung vor.

▶ Menü Hauptmenü > System/Test aufrufen.

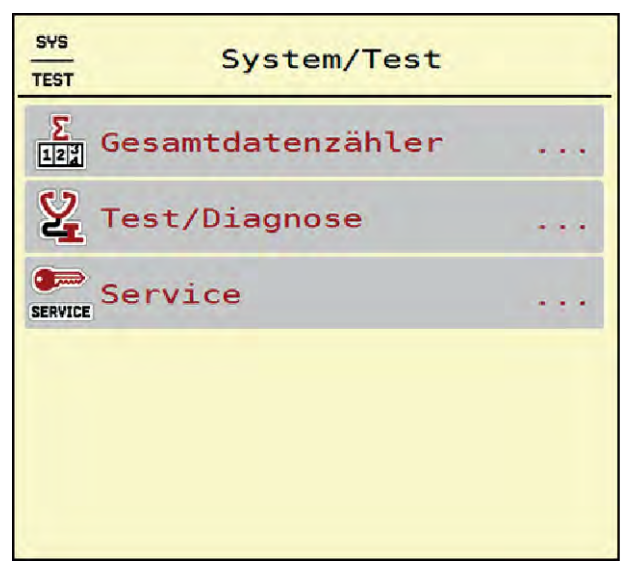

*Abb. 27: Menü System/Test*

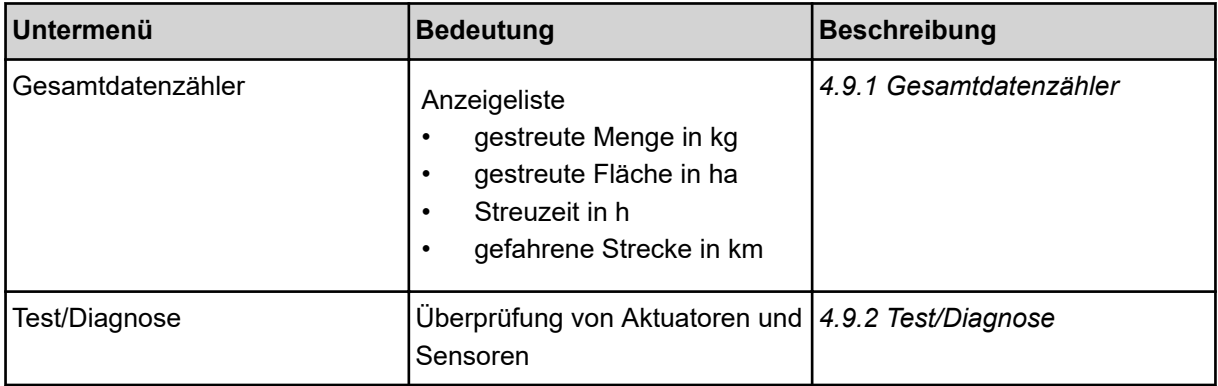

<span id="page-66-0"></span>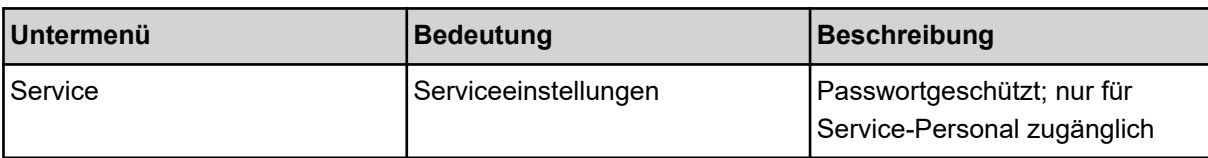

## **4.9.1 Gesamtdatenzähler**

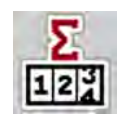

In diesem Menü werden alle Zählerstände des Streuers angezeigt.

- gestreute Menge in kg
- gestreute Fläche in ha
- Streuzeit in h
- gefahrene Strecke in km

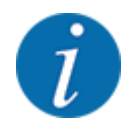

Dieses Menü dient lediglich der Information.

| <b>SYS</b><br>'n<br><b>TEST</b><br>Σ<br>Gesamtdatenzähler<br>$12^{3}$ |   |       |
|-----------------------------------------------------------------------|---|-------|
| kg berechnet                                                          |   | 52840 |
| ha                                                                    |   | 97,9  |
| Stunden                                                               | ÷ |       |
| km                                                                    | ż | 42    |
|                                                                       |   |       |
|                                                                       |   |       |

*Abb. 28: Menü Gesamtdatenzähler*

## **4.9.2 Test/Diagnose**

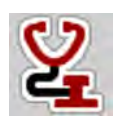

Im Menü Test/Diagnose können Sie die Funktion aller Aktuatoren und Sensoren überprüfen.

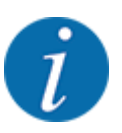

Dieses Menü dient lediglich der Information.

Die Liste der Sensoren hängt von der Ausrüstung der Maschine ab.

## **AVORSICHT!**

**Verletzungsgefahr durch sich bewegende Maschinenteile**

Während der Tests können sich Maschinenteile automatisch bewegen.

▶ Stellen Sie vor den Tests sicher, dass sich keine Personen im Bereich der Maschine befinden.

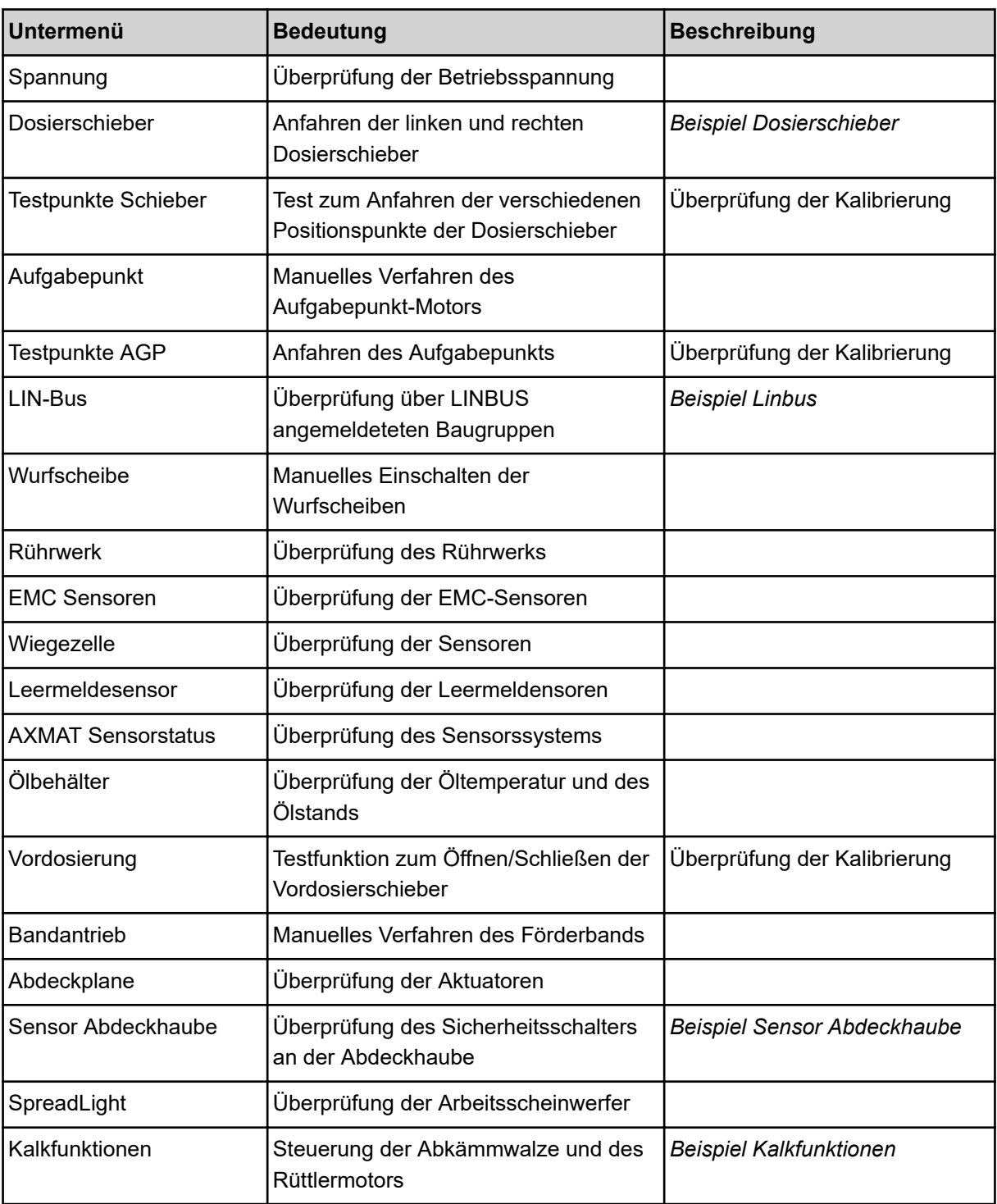

- <span id="page-68-0"></span>n *Beispiel Sensor Abdeckhaube*
- u Menü System/Test > Test/Diagnose aufrufen.
- ▶ Mit den Pfeilen nach links/rechts bis zum Mneüeintrag Sensor Abdeckhaube blättern.

*Das Display zeigt den Status der Aktoren/Sensoren.*

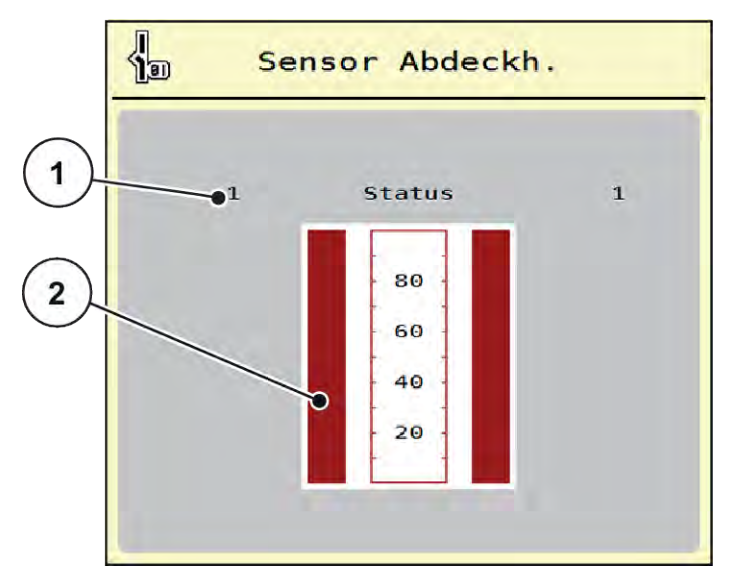

*Abb. 29: Test/Diagnose; Beispiel: Sensor Abdeckhaube*

- [1] Anzeige Signal; 1: Abdeckhaube ist geschlossen; 0: Abdeckhaube ist offen [2] Balkenanzeige Signal
- n *Beispiel Kalkfunktionen*
- <span id="page-69-0"></span>▶ Menü System/Test > Test/Diagnose aufrufen.
- u Mit den Pfeilen nach links/rechts bis zum Mneüeintrag Kalkfunktionen blättern. *Das Display zeigt den Status der optionalen Einrichtungen.*

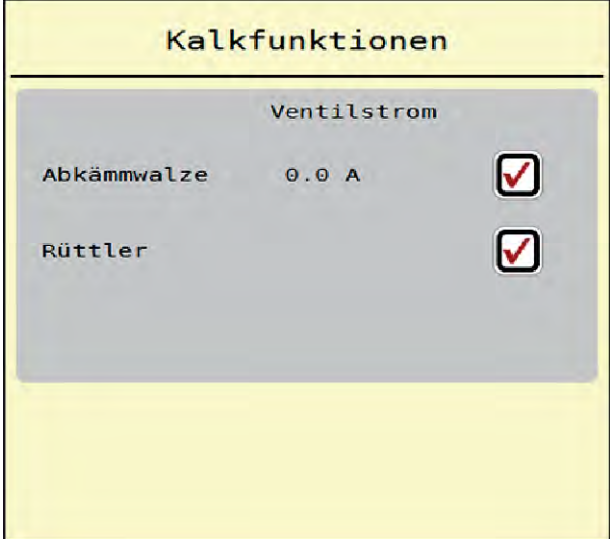

*Abb. 30: Test/Diagnose; Beispiel: Kalkfunktionen*

- Am Touchscreen Haken setzen.
- Start/Stop drücken.

*Der Test zur Ansteuerung der ausgewählten Einrichtung beginnt.*

Start/Stop erneut drücken.

*Der Test ist beendet.*

n *Beispiel Dosierschieber*

<span id="page-70-0"></span>▶ Menü Test/Diagnose > Dosierschieber aufrufen.

*Das Display zeigt den Status der Motoren/Sensoren.*

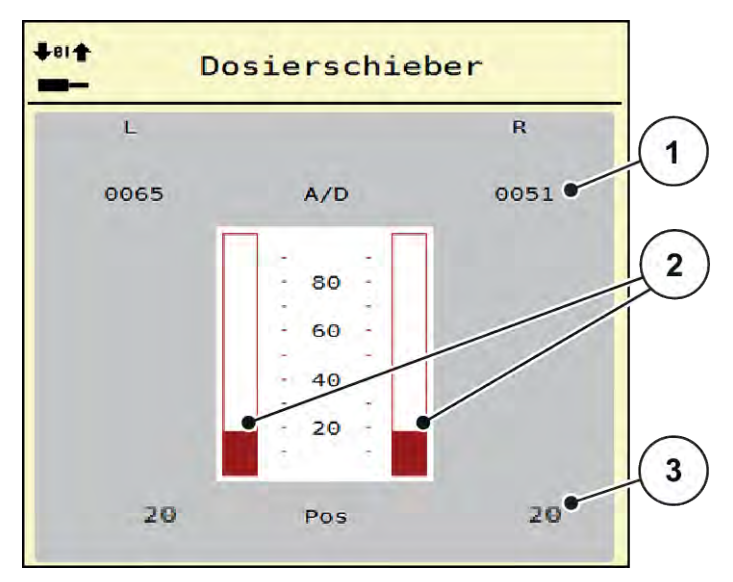

*Abb. 31: Test/Diagnose; Beispiel: Dosierschieber*

- [1] Anzeige Signal
- [2] Balkenanzeige Signal

Die Anzeige Signal zeigt den Zustand des elektrischen Signals für die linke und rechte Seite getrennt.

[3] Anzeige Position

# **AVORSICHT! Verletzungsgefahr durch sich bewegende Maschinenteile** Während der Tests können sich Maschinenteile automatisch bewegen. Stellen Sie vor den Tests sicher, dass sich keine Personen im Bereich der Maschine befinden.

Die Dosierschieber können Sie über die Pfeile nach oben/nach unten öffnen und schließen.

n *Beispiel Linbus*

- ▶ Menü System/Test > Test/Diagnose aufrufen.
- **EXECUTE:** Menüeintrag LIN-Bus aufrufen.

*Das Display zeigt den Status der Aktoren/Sensoren.*

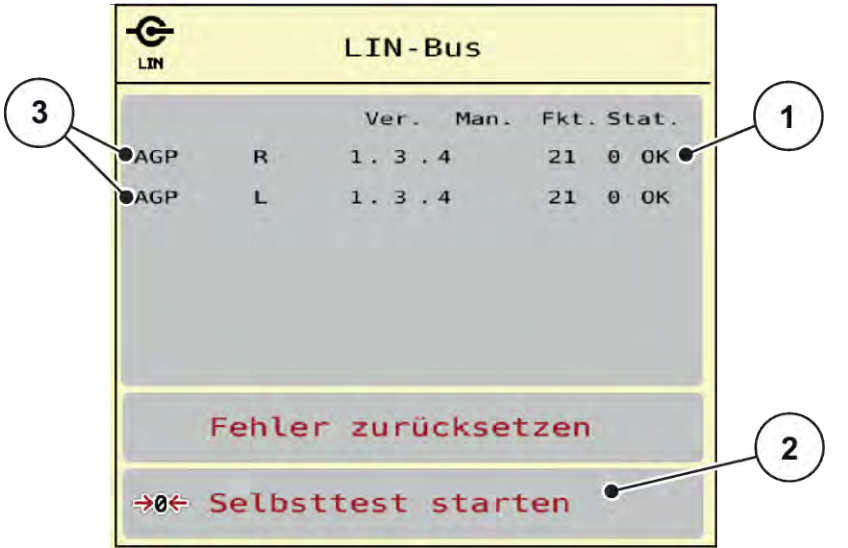

*Abb. 32: System/Test; Beispiel: Test/Diagnose*

[1] Anzeige Status

[3] Angeschlossene Einrichtungen

[2] Selbsttest starten

## **Statusmeldung Linbus Teilnehmer**

Die Einrichtungen weisen unterschiedliche Zustände auf:

- 0 = OK; kein Fehler an der Einrichtung
- $2 = Blockade$
- $4 = \ddot{\cup}$  berlast

## **AVORSICHT!**

## **Verletzungsgefahr durch sich bewegende Maschinenteile**

Während der Tests können sich Maschinenteile automatisch bewegen.

Stellen Sie vor den Tests sicher, dass sich keine Personen im Bereich der Maschine befinden.

![](_page_71_Picture_18.jpeg)

Bei Neustart des Systems wird der Status überprüft und normalerweise zurückgesetzt. Da in bestimmten Fällen der Status nicht immer automatisch zurückgesetzt wird, kann jetzt auch ein manuelles RESET durchgeführt werden.

• Schatlfläche Fehler zurücksetzen drücken.
## **4.9.3 Service**

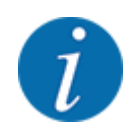

Für die Einstellungen im Menü Service wird ein Eingabecode benötigt. Diese Einstellungen können nur von autorisiertem Service-Personal geändert werden.

## **4.10 Info**

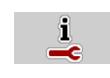

Im Menü Info können Sie Informationen zur Maschinensteuerung entnehmen.

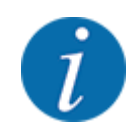

Dieses Menü dient der Information über die Konfiguration der Maschine.

Die Liste der Informationen hängt von der Ausrüstung der Maschine ab.

## **4.11 Wiegen-Tripzähler**

028

In diesem Menü finden Sie Werte zur geleisteten Streuarbeit und Funktionen für den Wiegebetrieb.

▶ Menü Hauptmenü > Wiegen-Tripzähler aufrufen.

*Das Menü Wiegen-Tripzähler erscheint.*

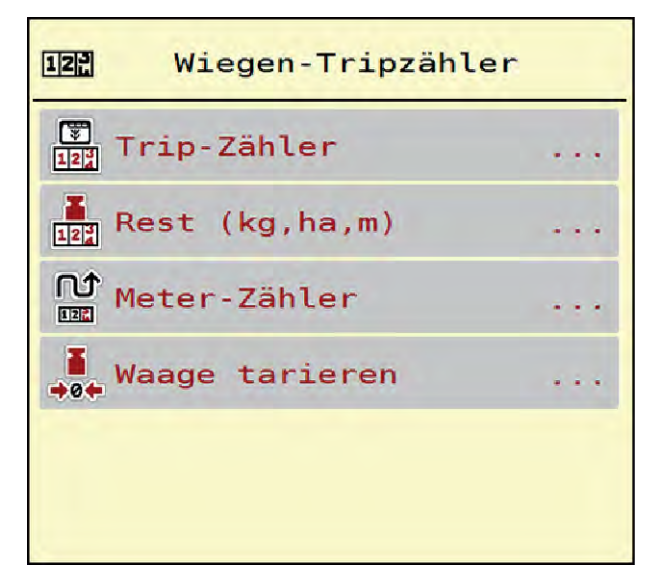

*Abb. 33: Menü Wiegen-Tripzähler*

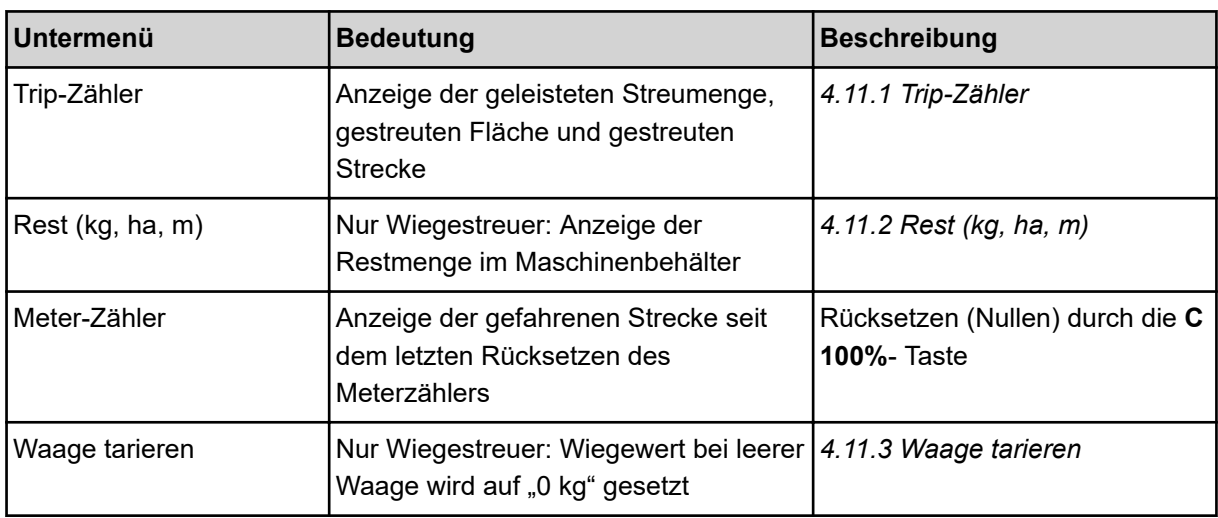

## **4.11.1 Trip-Zähler**

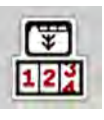

In diesem Menü können Sie Werte der geleisteten Streuarbeit abfragen, die Reststreumenge beobachten und den Tripzähler durch Löschen zurücksetzen.

▶ Menü Wiegen- Tripzähler> Trip-Zähler aufrufen.

*Das Menü Trip-Zähler erscheint.*

Sie können während der Streuarbeit, also mit offenen Dosierschiebern, in das Menü Trip-Zähler wechseln und so die aktuellen Werte ablesen.

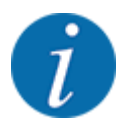

Wollen Sie die Werte während der Streuarbeit ständig beobachten, können Sie auch die frei wählbaren Anzeigefelder im Betriebsbild mit kg Trip, ha Trip oder m Trip belegen, siehe *[2.1.2](#page-10-0)  [Anzeigefelder](#page-10-0)*.

<span id="page-74-0"></span>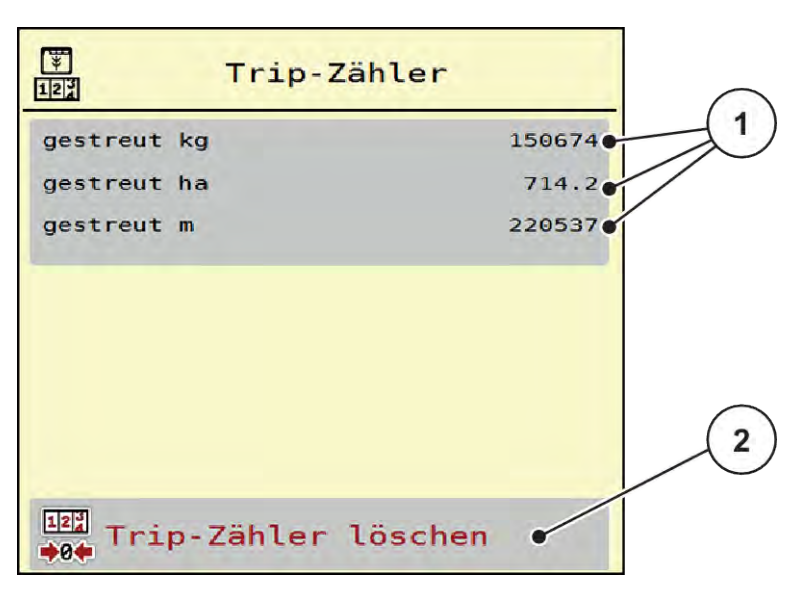

*Abb. 34: Menü Trip-Zähler*

[1] Anzeigefelder gestreute Menge, Fläche und **Strecke** [2] Trip-Zähler löschen

#### **Trip-Zähler löschen**

▶ Untermenü Wiegen-Tripzähler > Trip-Zähler aufrufen.

*Im Display erscheinen die seit dem letzten Löschen ermittelten Werte für die Streumenge, die gestreute Fläche und die gestreute Strecke.*

SchaltflächeTrip-Zähler löschen drücken.

*Alle Werte des Trip-Zählers werden auf 0 gesetzt.*

## **4.11.2 Rest (kg, ha, m)**

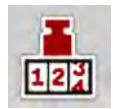

Im Menü Rest (kg, ha, m) können Sie die im Behälter verbliebene Restmenge abfragen. Das Menü zeigt die mögliche Fläche (ha) und Strecke (m), die mit der Düngemittelrestmenge noch gestreut werden kann.

▶ Menü Wiegen-Tripzähler> Rest (kg, ha, m) aufrufen.

*Das Menü Rest (kg, ha, m) erscheint.*

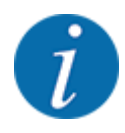

Das aktuelle Befüllgewicht kann **nur im Wiegestreuer** durch Wiegen ermittelt werden. In allen anderen Streuern wird die Düngemittelrestmenge aus den Dünger- und Maschineneinstellungen sowie dem Fahrsignal berechnet und die Eingabe der Füllmenge muss manuell erfolgen (siehe unten). Die Werte für Ausbringmenge und Arbeitsbreite können in diesem Menü nicht geändert werden. Sie dienen hier lediglich der Information.

<span id="page-75-0"></span>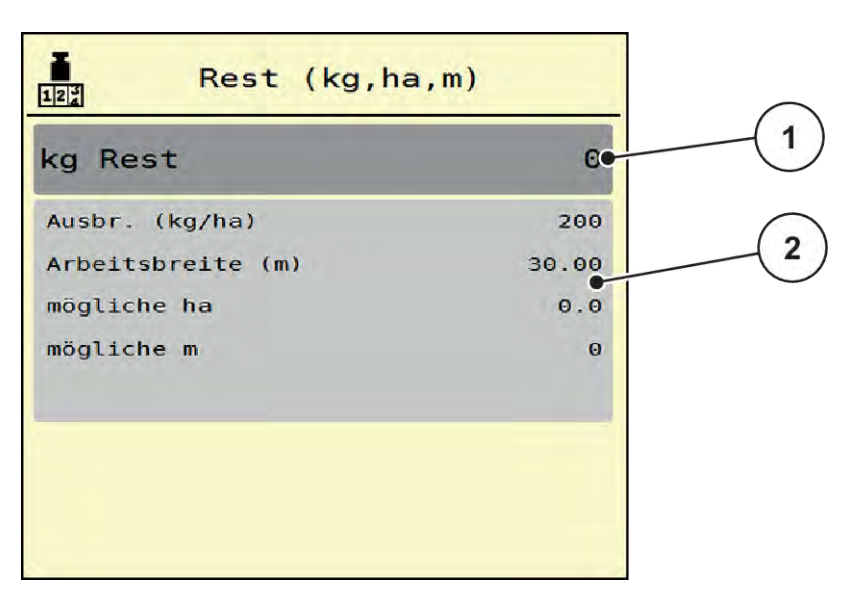

*Abb. 35: Menü Rest (kg, ha, m)*

- 
- [1] Eingabefeld Rest (kg) [2] Anzeigefelder Ausbringmenge, Arbeitsbreite und die mögliche zu streuende Fläche und **Strecke**

## **4.11.3 Waage tarieren**

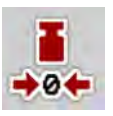

#### n *Nur Wiegestreuer*

In diesem Menü setzen Sie den Wiegewert bei leerem Behälter auf 0 kg.

Beim Tarieren der Waage müssen die folgenden Bedingungen erfüllt sein:

- der Behälter ist leer,
- die Maschine steht still,
- die Zapfwelle ist ausgeschaltet,
- die Maschine steht waagerecht und frei vom Boden,
- der Traktor steht still.

#### **Waage tarieren:**

- ▶ Menü Wiegen-Tripzähler > Waage tarieren aufrufen.
- Schaltfläche Waage tarieren drücken.

*Der Wiegewert bei leerer Waage ist nun auf 0 kg gesetzt.*

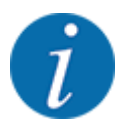

Tarieren Sie die Waage vor jedem Einsatz, um eine fehlerfreie Berechnung der Restmenge zu gewährleisten.

# **4.12 Arbeitsscheinwerfer (SpreadLight)**

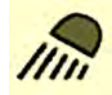

In diesem Menü können Sie die Funktion SpreadLight aktivieren, und das Streubild auch im Nachtbetrieb überwachen.

Sie schalten die Arbeitsscheinwerfer über die Maschinensteuerung im Automatik- bzw. manuellen Modus ein und aus.

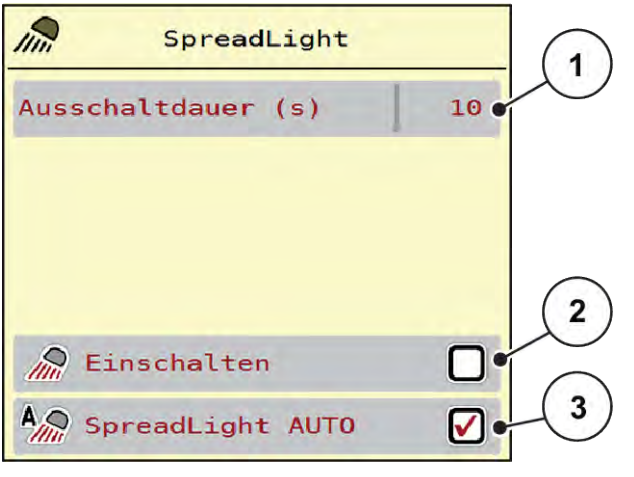

*Abb. 36: Menü SpreadLight*

- [1] Ausschaltdauer (s)
- [2] Manueller Modus: Arbeitsscheinwerfer einschalten
- [3] Automatik aktivieren

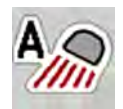

#### **Automatikmodus:**

Im Automatikmodus schalten die Arbeitsscheinwerfer ein, sobald die Dosierschieber sich öffnen und der Streuvorgang startet.

- Menü Hauptmenü > SpreadLight aufrufen.
- **Im Menüeintrag SpreadLight AUTO [3] Haken setzen.**

*Die Arbeitsscheinwerfer schalten ein, wenn die Dosierschieber öffnen.*

Ausschaltdauer [1] in Sekunden eingeben.

*Die Arbeitsscheinwerfer schalten nach der eingegebenen Dauer aus, wenn die Dosierschieber geschlossen sind.*

*Bereich von 0 bis 100 Sekunden.*

**Im Menüeintrag SpreadLight AUTO [3] Haken löschen.** *Automatikmodus ist deaktiviert.*

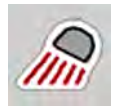

#### **Manueller Modus:**

Im manuellen Modus schalten Sie die Arbeitsscheinwerfer ein und aus.

- ▶ Menü Hauptmenü > SpreadLight aufrufen.
- ▶ Im Menüeintrag Einschalten [2] Haken setzen.

*Die Arbeitsscheinwerfer schalten ein und bleiben solange an, bis Sie den Haken löschen oder das Menü verlassen.*

## **4.13 Sonderfunktionen**

## **4.13.1 Einheitensystem ändern**

Ihr Einheitensystem wurde werkseitig voreingestellt. Jedoch können Sie jederzeit von metrischen auf imperialen Werten und umgekehrt umstellen.

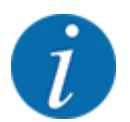

Bedingt durch die Vielzahl unterschiedlicher ISOBUS-fähiger Terminals beschränkt sich dieses Kapitel mit den Funktionen der elektronischen Maschinensteuerung ohne Angabe eines bestimmten ISOBUS-Terminals.

- Beachten Sie die Anweisuungen zur Bedienung Ihres ISOBUS-Terminals in der entsprechenden Betriebsanleitung.
- Menü Einstellungen des Terminalsystems aufrufen.

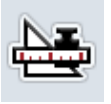

- Menü Einheit aufrufen.
- Gewünschtes Einheitssystem in der Liste auswählen.
- $\triangleright$  OK drücken.

*Alle Werte der unterschiedlichen Menüs sind umgerechnet.*

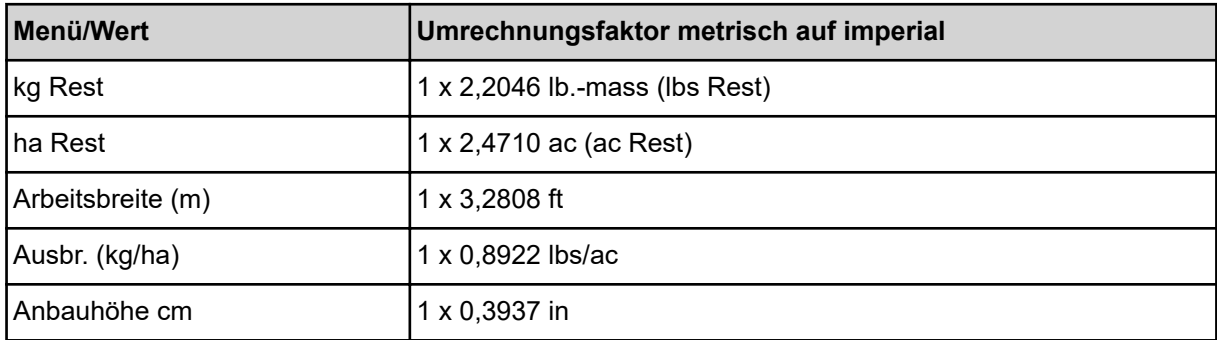

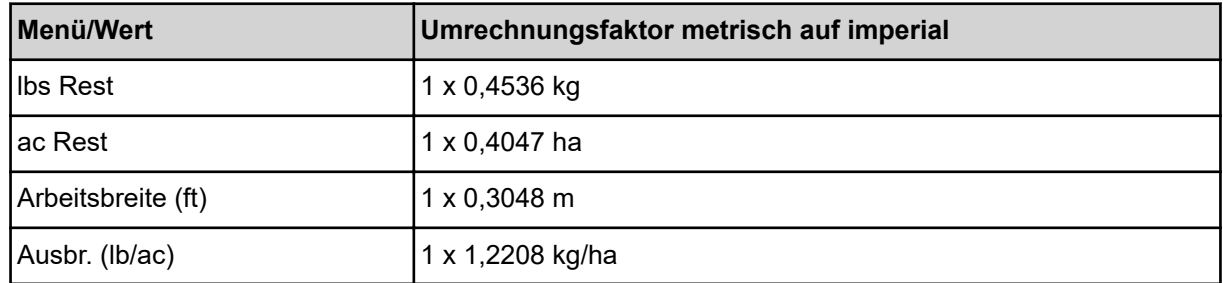

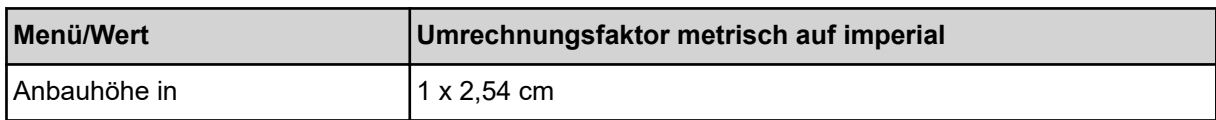

### **4.13.2 Joystick verwenden**

Sie können alternativ zu den Einstellungen am Betriebsbild des ISOBUS-Terminals einen Joystick verwenden.

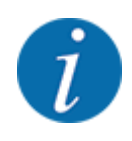

Wenn Sie einen anderen Joystick verwenden möchten, nehmen Sie mit Ihrem Händler Kontakt auf.

• Anweisungen in der Betriebsanleitung des ISOBUS Terminals beachten.

### ■ CCI A3 Joystick

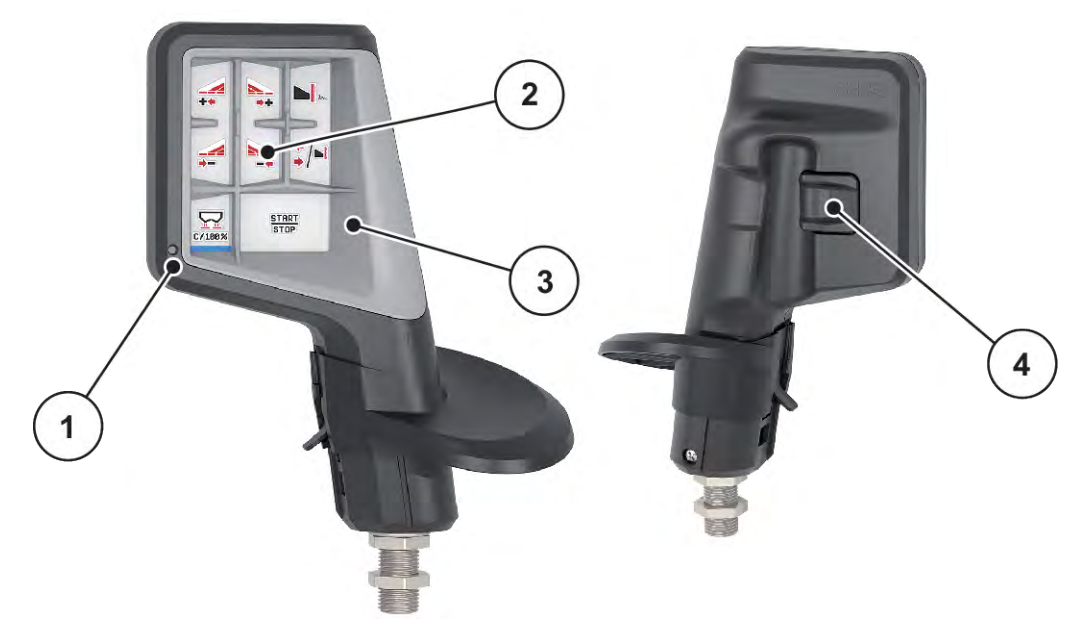

*Abb. 37: CCI A3 Joystick, Vorder- und Rückseite*

- [1] Lichtsensor
- [2] Display/Touchpanel
- [3] Kunststoff-Grid (austauschbar)
- [4] Ebenentaster

### ■ Bedienebenen des CCI A3 Joysticks

Mit dem Ebenentaster können Sie zwischen drei Bedienebenen wechseln. Die jeweils aktive Ebene wird durch die Position eines Leuchtstreifens am unteren Rand des Displays angezeigt.

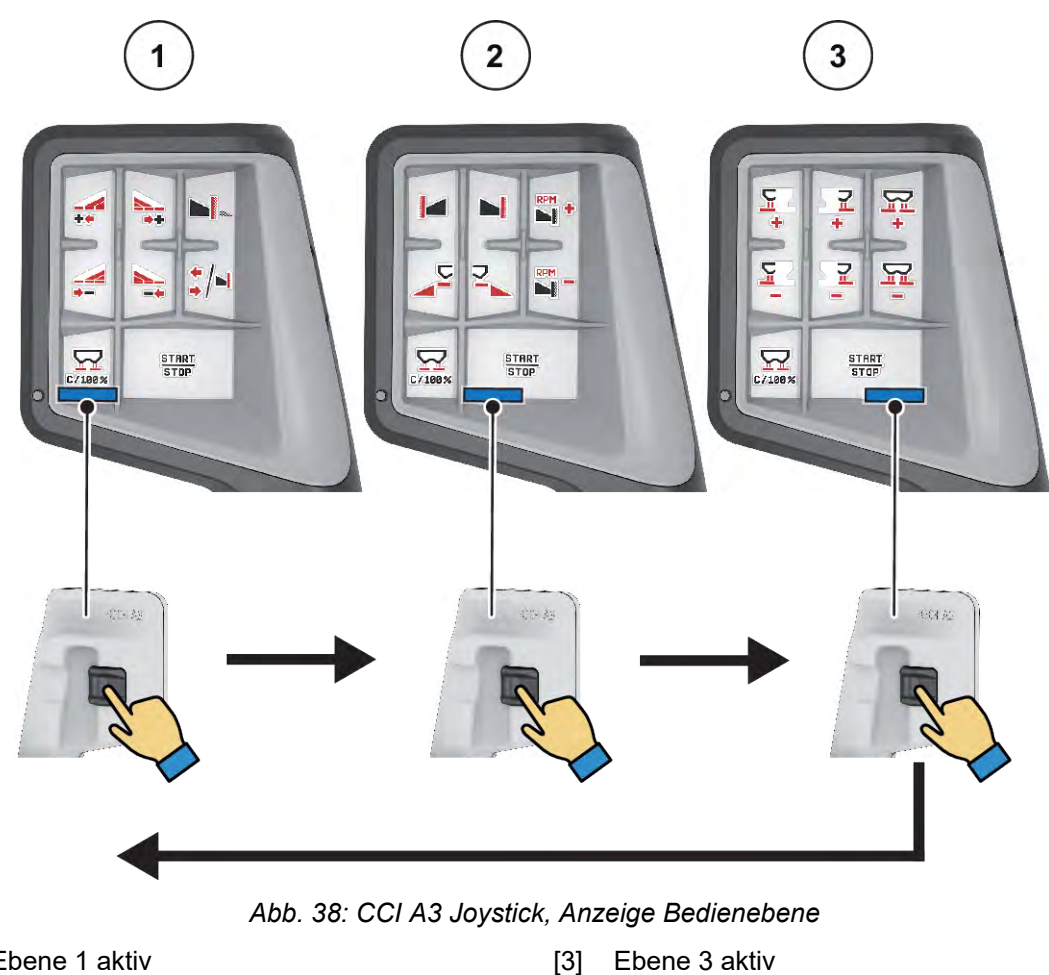

- [1] Ebene 1 aktiv
- [2] Ebene 2 aktiv

## ■ Tastenbelegung des CCI A3 Joysticks

Der angebotene Joystick ist werkseitig mit bestimmten Funktionen vorprogrammiert.

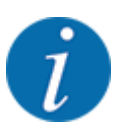

Die Bedeutung und Funktion der Symbole finden Sie im Kapitel *[2.2 Bibliothek der verwendeten](#page-14-0)  [Symbole](#page-14-0)*.

Bitte beachten Sie, dass die Tastenbelegung je nach Maschinentyp (AXIS-M, AXIS-H) unterschiedlich ist.

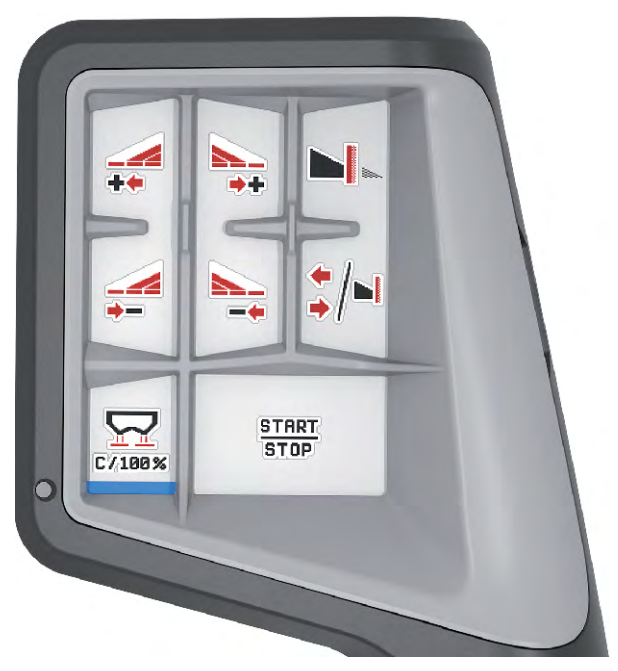

*Abb. 39: Tastenbelegung Ebene 1*

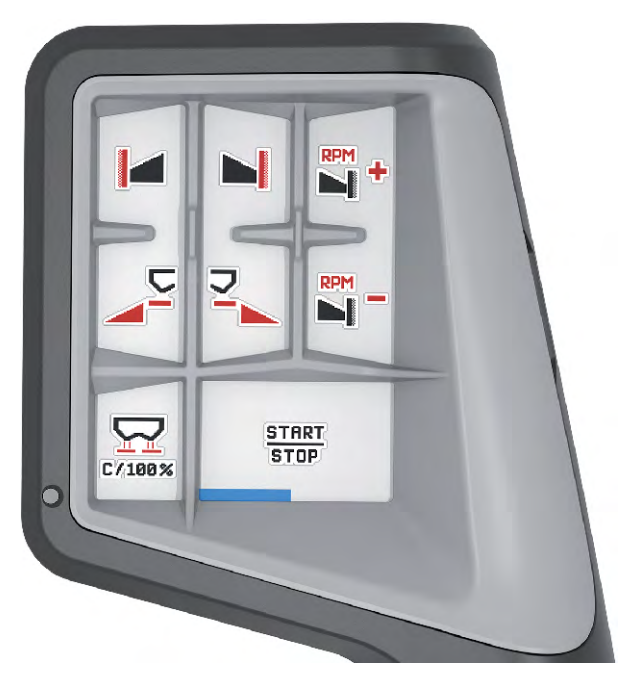

*Abb. 40: Tastenbelegung Ebene 2*

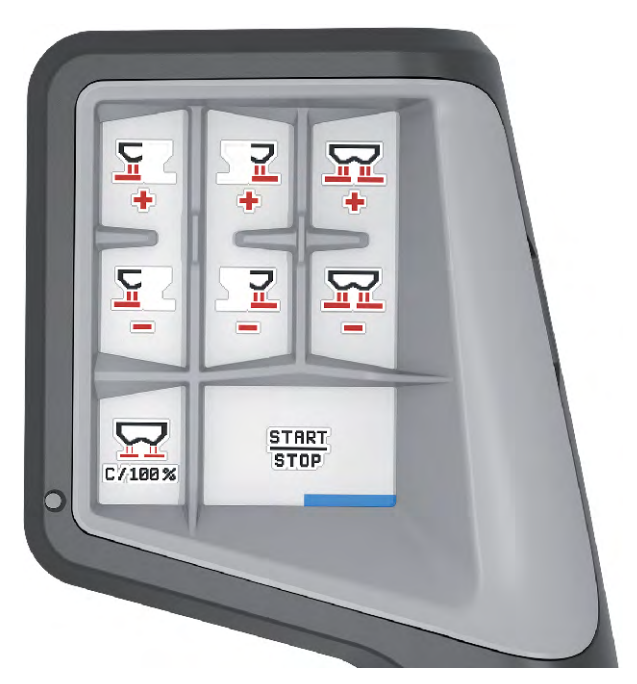

*Abb. 41: Tastenbelegung Ebene 3*

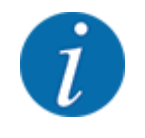

Falls Sie die Tastenbelegung auf den drei Ebenen anpassen möchten, beachten Sie die Anweisungen in der Bedienungsanleitung des Joysticks.

## **4.13.3 WLAN Modul**

#### n *Sonderausstattung*

Für die Kommunikation zwischen einem Smartphone und dem Jobrechner kann ein WLAN-Modul verwendet werden. Folgende Funktionen sind möglich:

- Übertragung der Informationen aus der Streutabellen-App auf den Jobrechner. Auf diese Weise müssen die Düngereinstellungen nicht mehr manuell eingegeben werden.
- Übertragung der Restmengen-Gewichtsanzeige vom Jobrechner auf das Smartphone.

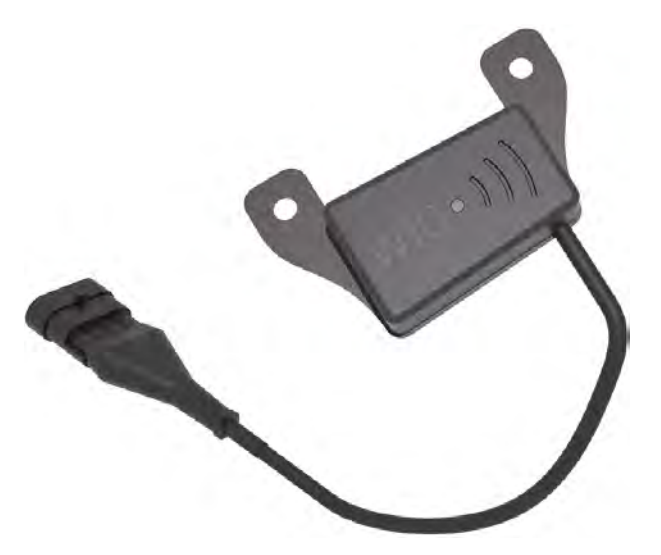

*Abb. 42: WLAN-Modul*

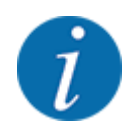

Nähere Informationen zur Montage des WLAN-Moduls und Kommunikation mit dem Smartphone finden Sie in der Montageanleitung des WLAN-Moduls.

• Das WLAN-Passwort lautet: **quantron**.

# **5 Streubetrieb mit AXIS-PowerPack**

# **5.1 Überladung**

## **5.1.1 Überladung mit automatischer Betriebsart**

Die Überladung erfolgt vollautomatisch und immer in der gleichen Reihenfolge.

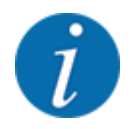

Sie können die Sensorzustände und die Überladung im Betriebsbild beobachten. Die Meldungen erfolgen allerdings ohne Ton.

#### **Voraussetzung:**

- Die Betriebsart Automatik ist aktiv.
	- Siehe *[4.7.3 Betriebsart der Überladefunktion](#page-57-0)*

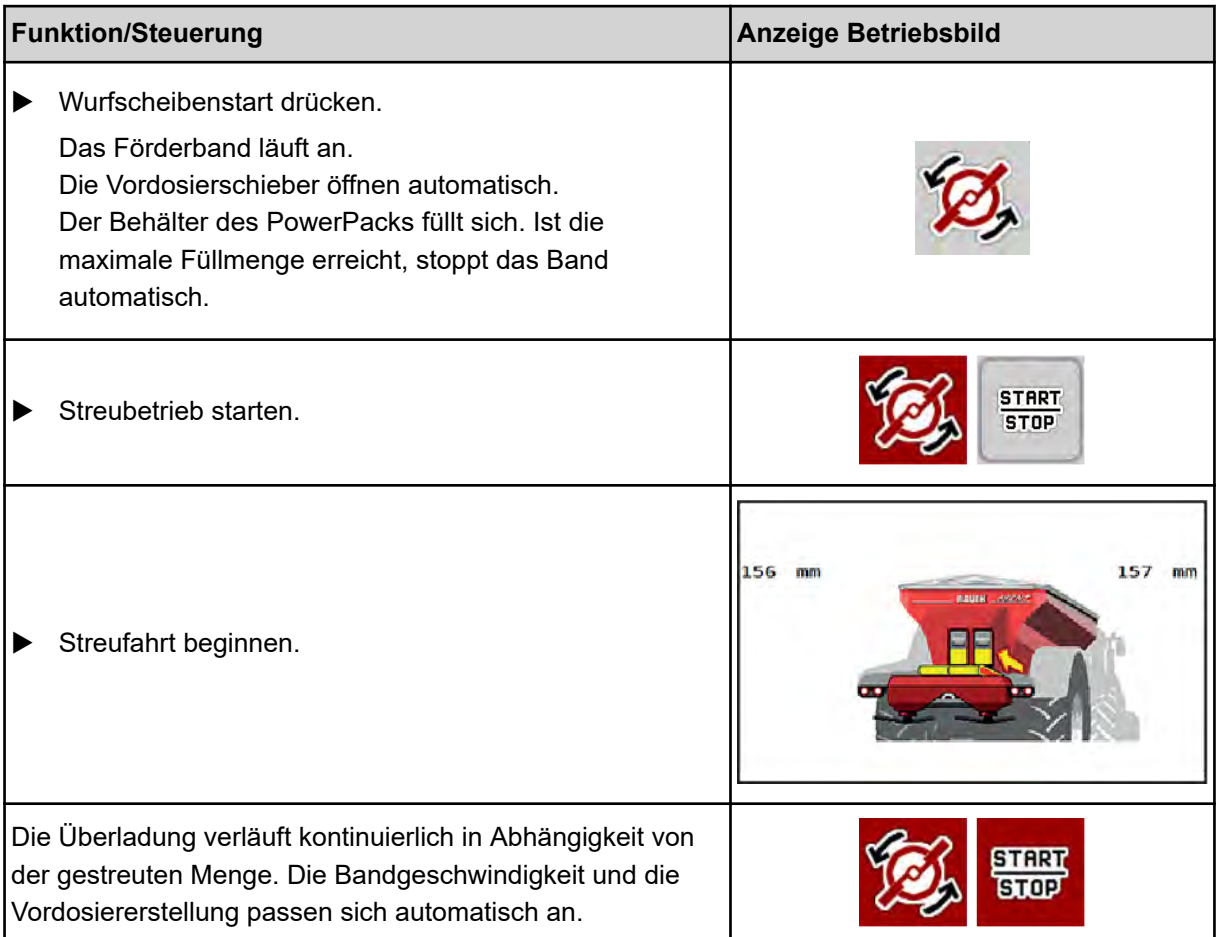

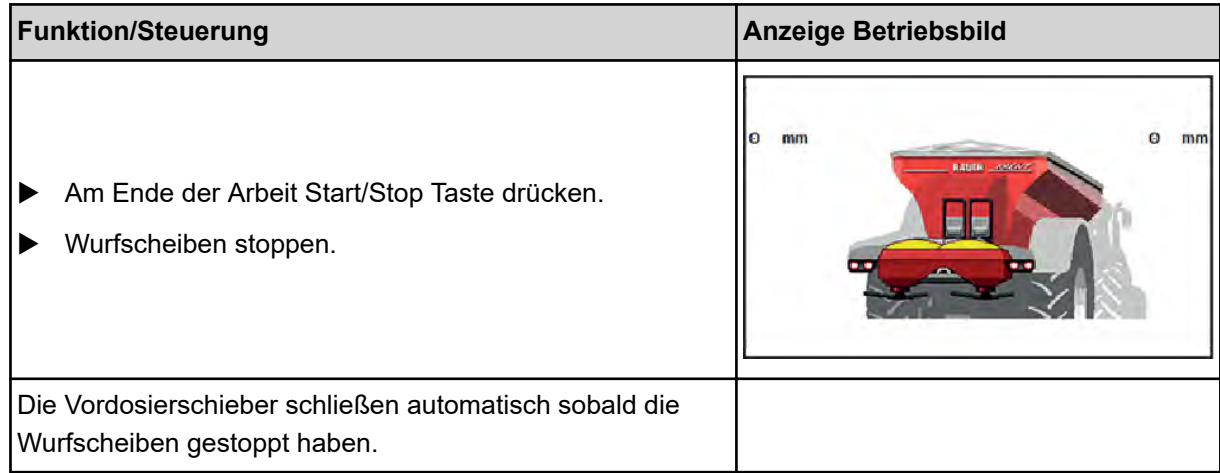

## **5.1.2 Überladung mit manueller Betriebsart**

Sie starten und stoppen die Überladung durch die Überladungsstart-Taste, wenn eine Streuerseite leer ist. Die Sensorzustände signalisieren Ihnen die erforderlichen Schritte.

#### **Voraussetzung:**

- Die Betriebsart Manuell ist aktiv.
	- Siehe *[Manuell \(Nur AXIS-PowerPack\)](#page-57-0)*
- Der Streubetrieb ist gestartet.

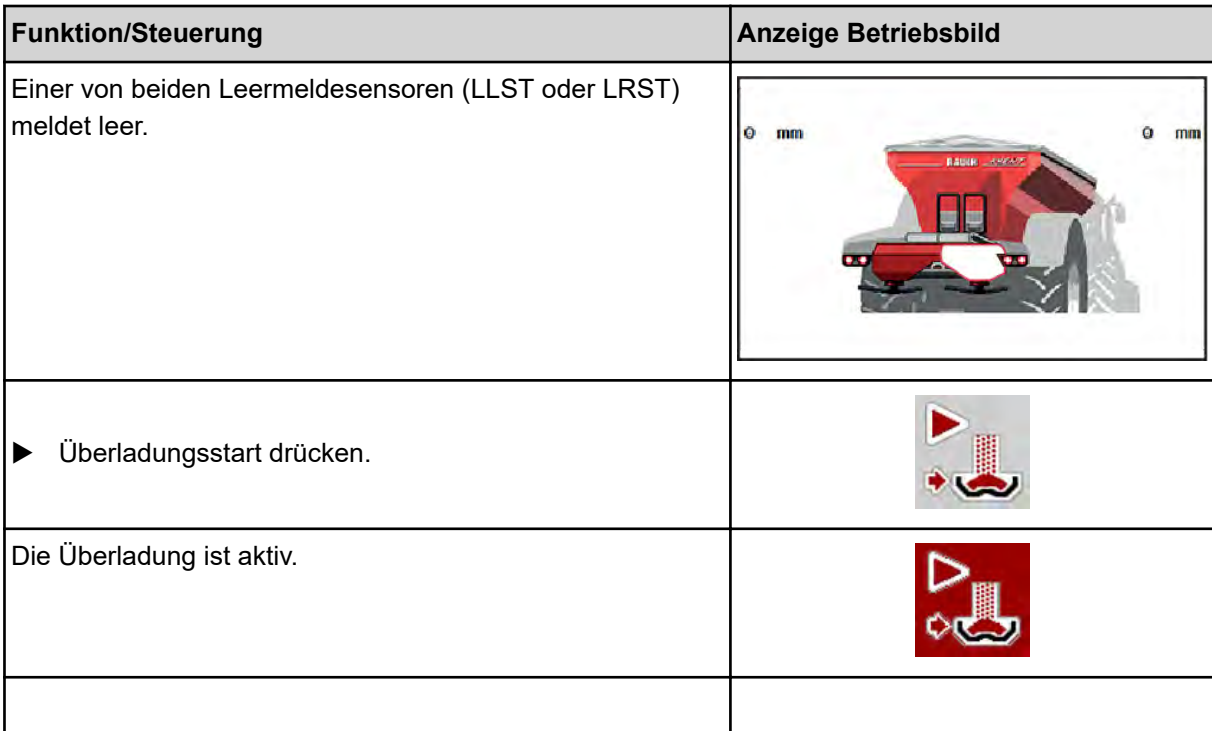

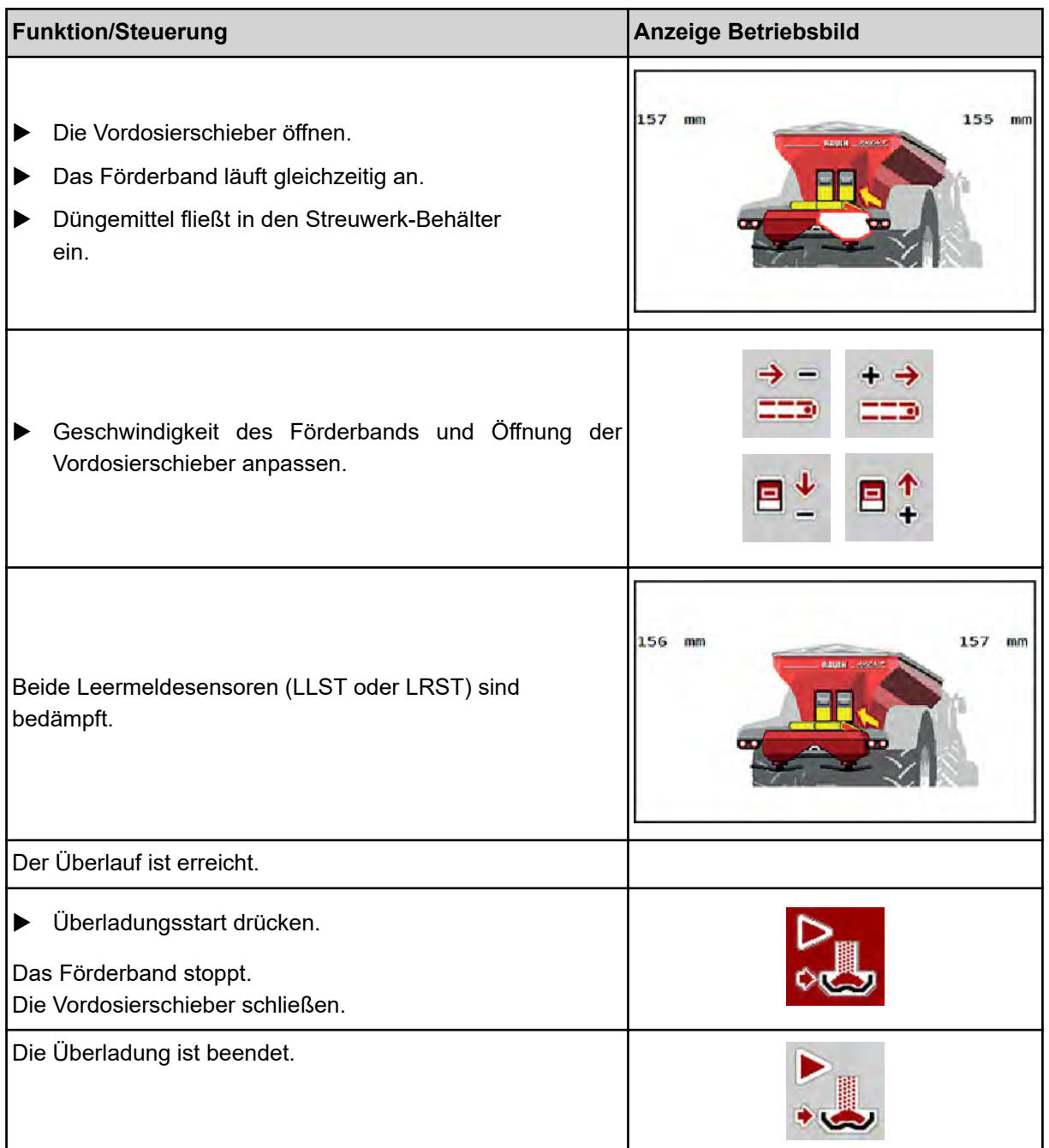

# **5.2 Düngemittel streuen**

## **5.2.1 Arbeiten mit Teilbreiten**

### ■ Streuart im Betriebsbild anzeigen

Die Maschinensteuerung bietet 4 unterschiedliche Streuarte für den Streubetrieb mit der Maschine AXIS EMC. Diese Einstellungen sind direkt im Betriebsbild möglich. Sie können während des Streubetriebs zwischen den Streuarten wechseln und damit den Feldanforderungen optimal anpassen.

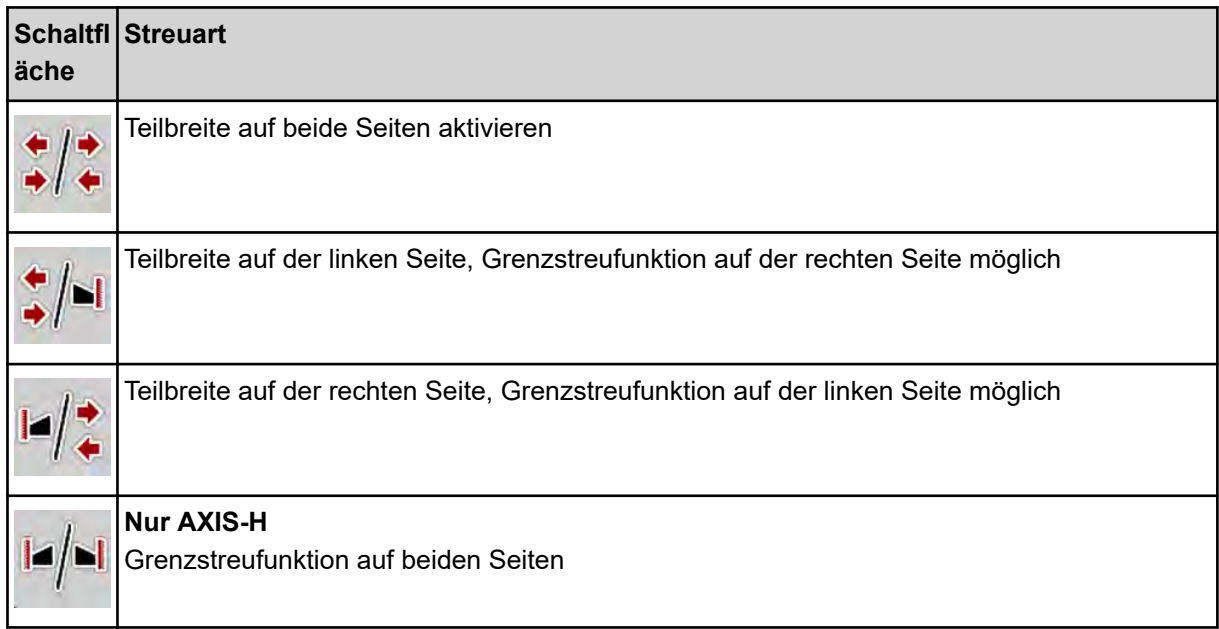

▶ Funktionstaste mehrmals drücken bis das Display die gewünschte Streuart zeigt.

Sie können auf einer oder beiden Seiten mit Teilbreiten streuen und damit die gesamte Streubreite den Feldanforderungen anpassen. Jede Streuseite ist im Automatikbetrieb stufenlos und im manuellen Betrieb bis maximal 4 Stufen einstellbar.

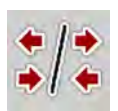

u Wechseltaste Grenzstreuen/Teilbreiten drücken.

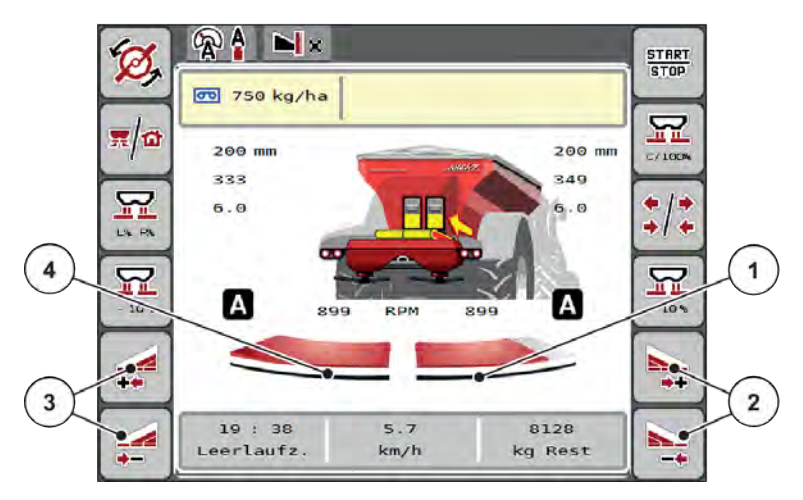

*Abb. 43: Betriebsbild: Teilbreiten mit 2 Teilbreiten*

- [1] Die rechte Streuseite ist auf mehrere Stufen reduziert.
- [2] Funktionstasten Streubreite rechts erhöhen oder reduzieren
- [3] Funktionstasten Streubreite links erhöhen oder reduzieren
- [4] Die linke Streuseite streut auf die komplette Halbseite.

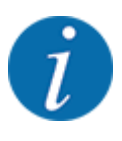

- Jede Teilbreite kann schrittweise reduziert oder erhöht werden.
- Die Teilbreitenschaltung ist von Außen nach Innen oder von Innen nach Außen möglich. Siehe *[Abb. 44 Automatische Teilbreitenschaltung](#page-88-0)*

Wir empfehlen das Neustart des Terminals in folgenden Fällen:

- Sie haben die Arbeitsbreite geändert.
- Sie haben einen anderen Streutabelleneintrag aufgerufen.

Nach dem Neustart des Terminals passt sich die Anzeige der Teilbreiten den neuen Einstellungen an.

- ▶ Funktionstaste Streubreite links reduzieren oder Streubreite rechts reduzieren drücken. *Die Teilbreite der Streuseite wird um eine Stufe reduziert.*
- u Funktionstaste Streubreite links erhöhen oder Streubreite rechts erhöhen drücken. *Die Teilbreite der Streuseite wird um eine Stufe erhöht.*

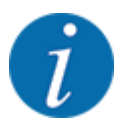

Die Teilbreiten sind **nicht** proportional eingestuft. Der Streubreitenassistent VariSpread stellt die Streubreiten automatisch ein.

<span id="page-88-0"></span>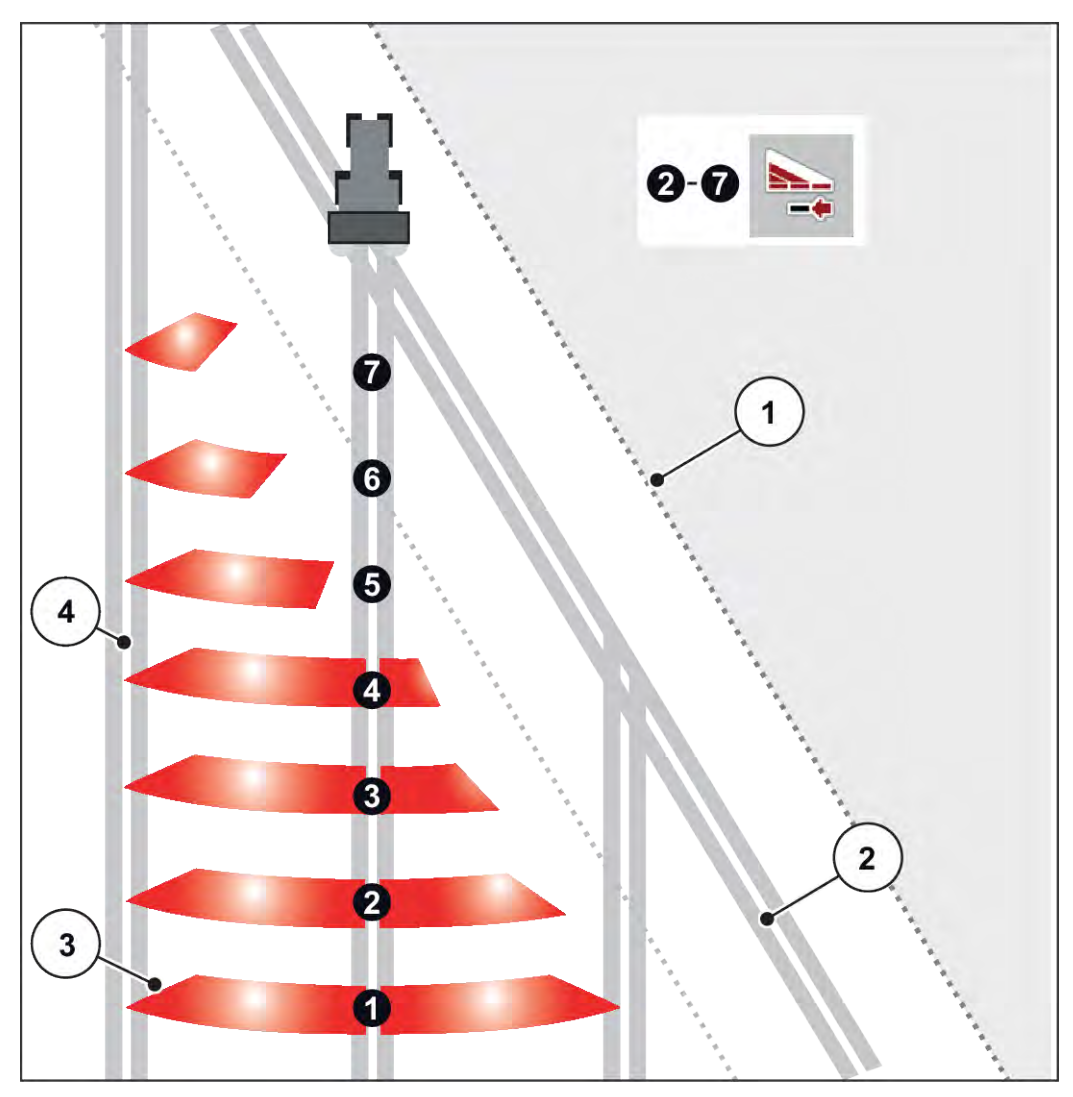

*Abb. 44: Automatische Teilbreitenschaltung*

- [1] Feldrand
- [2] Vorgewendefahrgasse
- [3] Teilbreiten 1 bis 4: Teilbreitenreduzierung auf der rechten Seite

Teilbreiten 5 bis 7: weitere Teilbreitenreduzierung

[4] Fahrgasse im Feld

## ■ Streubetrieb mit einer Teilbreite und im Grenzstreumodus

Während des Streubetriebs können Sie die Teilbreiten schrittweise verändern und das Grenzstreuen deaktivieren. Das untere Bild zeigt das Betriebsbild mit aktivierten Grenzstreufunktion und aktivierter Teilbreite an.

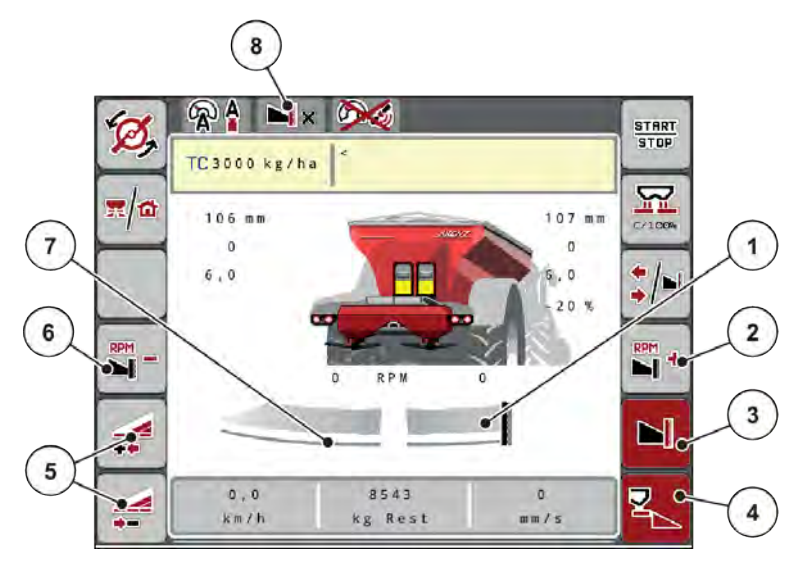

*Abb. 45: Betriebsbild eine Teilbreite links, Grenzstreuseite rechts*

- [1] Streuseite rechts in Grenzstreumodus
- [2] Wurfscheibendrehzahl auf der Grenzstreuseite erhöhen
- [3] Grenzstreumodus ist aktiviert
- [4] Streuseite rechts ist aktiviert
- [5] Teilbreite links reduzieren oder erhöhen
- [6] Wurfscheibendrehzahl auf der Grenzstreuseite reduzieren
- [7] 4-stufige einstellbare Teilbreite links
- [8] Aktueller Grenzstreumodus ist Grenze.
- Die Streumenge links ist auf die volle Arbeitsbreite eingestellt.
- Die Funktionstaste **Grenzstreuen rechts** ist gedrückt worden, Grenzstreuen ist aktiviert und die Streumenge ist um 20 % reduziert.
- Funktionstaste **Streubreite links reduzieren**, um die Teilbreite stufenlos zu reduzieren.
- Funktionstaste **C/100 %** drücken; Sie kehren unmittelbar auf die volle Arbeitsbreite zurück.
- Funktionstaste Grenzstreuen rechts drücken, das Grenzstreuen wird deaktiviert.

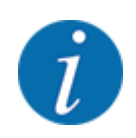

Die Funktion Grenzstreuen ist im Automatikbetrieb mit GPS-Control auch möglich. Die Grenzstreuseite muss immer manuell bedient werden.

• Siehe *[5.2.7 GPS-Control](#page-96-0)*.

## **5.2.2 Streuen mit automatischer Betriebsart (AUTO km/h + AUTO kg)**

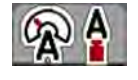

Die Betriebsart AUTO km/h + AUTO kg ermöglicht das kontinuierliche Regeln der Ausbringmenge während des Streubetriebs. Die Massenstromregelung wird anhand dieser Information in regelmäßigen Abständen korrigiert. Damit wird eine optimale Dosierung des Düngemittels erreicht.

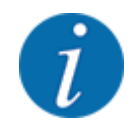

Die Betriebsart AUTO km/h + AUTO kg ist werkseitig standardmäßig vorgewählt.

#### **Voraussetzung zur Streuarbeit:**

- Die Betriebsart AUTO km/h + AUTO kg ist aktiv (Siehe *[4.7.1 AUTO/MAN Betrieb](#page-55-0)*.
- Die Düngereinstellungen sind definiert:
	- Ausbringmenge (kg/ha)
	- Arbeitsbreite (m)
	- Wurfscheibe
	- Normaldrehzahl (U/min)
- Den Behälter mit Düngemittel befüllen.

#### **WARNUNG!**

#### **Gefahr durch fortgeschleudertes Düngemittel**

Fortgeschleudertes Düngemittel kann zu schweren Verletzungen führen.

Alle Personen vor dem Einschalten der Wurfscheiben aus der Wurfzone der Maschine verweisen.

#### **Nur AXIS-M**:

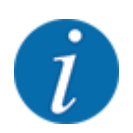

Das Getriebe **nur bei niedriger Zapfwellendrehzahl** starten bzw. stoppen.

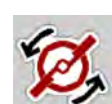

- u **Nur AXIS-H: Wurfscheibenstart** drücken.
- u Alarmmeldung mit der Entertaste quittieren. Siehe *[7.1 Bedeutung der Alarmmeldungen](#page-104-0)*. *Die Maske Leerlaufmessung erscheint.*

*Die Leerlaufmessung startet automatisch. Siehe [5.2.3 Leerlaufmessung.](#page-91-0)*

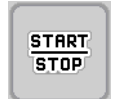

Start/Stop drücken

*Die Streuarbeit startet.*

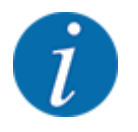

Wir empfehlen, den Fließfaktor im Betriebsbild anzeigen zu lassen (siehe *[2.1.2 Anzeigefelder](#page-10-0)*), um die Massenstromregelung während der Streuarbeit zu beobachten.

<span id="page-91-0"></span>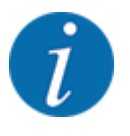

Bei Problemen im Regelverhalten des Fließfaktors (Verstopfungen, ...), wechseln Sie nach der Fehlerbehebung im Stand zum Menü Düngereinstellungen und geben den Fließfaktor 1,0 ein.

#### **Fließfaktor zurücksetzen**

Falls der Fliessfaktor unter den Mindestwert (0,4 bzw. 0,2) gefallen ist, erscheint der Alarm Nr. 47 bzw. 48. Siehe *[7.1 Bedeutung der Alarmmeldungen](#page-104-0)*.

#### **5.2.3 Leerlaufmessung**

#### ■ Automatische Leerlaufmessung

Um eine hohe Regelgenauigkeit zu erreichen, muss die EMC-Regelung den Leerlaufdruck in regelmäßigen Abständen messen und abspeichern.

Die Leerlaufmessung für die Ermittlung des Leerlaufdrucks startet beim Systemneustart.

Zusätzlich startet die Leerlaufmessung unter folgenden Bedingungen automatisch:

- Die definierte Zeit seit der letzten Leerlaufmessung ist abgelaufen.
- Sie haben Änderungen im Menü Dünger Einstellungen vorgenommen (Drehzahl, Wurfscheibentyp).

Während der Leerlaufmessung erscheint das folgende Fenster.

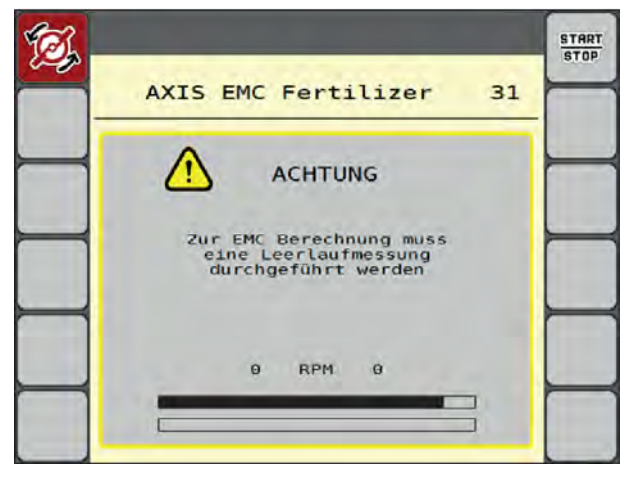

*Abb. 46: Alarmanzeige Leerlaufmessung*

Beim ersten Wurfscheibenstart gleicht die Maschinensteuerung das Leerlaufmoment des Systems ab. Siehe *[7.1 Bedeutung der Alarmmeldungen](#page-104-0)*.

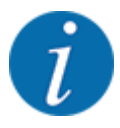

Wenn die Alarmmeldung immer wieder erscheint, obwohl das Getriebeöl warm ist:

- Montierte Wurfscheibe mit im Menü Dünger Einstellungen eingegebenem Typ vergleichen. Ggfs. Typ anpassen.
- Wurfscheibe auf festen Sitz prüfen. Hutmutter nachziehen
- Wurfscheibe auf Schaden prüfen. Wurfscheibe austauschen.

Wenn die Leerlaufmessung beendet ist, setzt die Maschinensteuerung die Leerlaufzeit in der Anzeige im Betriebsbild auf 19:59 Minuten.

## **START STOP**

Start/Stop drücken.

*Die Streuarbeit startet.*

*Die Leerlaufmessung läuft im Hintergrund auch bei geschlossenen Dosierschiebern. Am Display erscheint jedoch keine Maske.*

Nach Ablauf dieser Leerlaufzeit startet eine neue Leerlaufmessung automatisch.

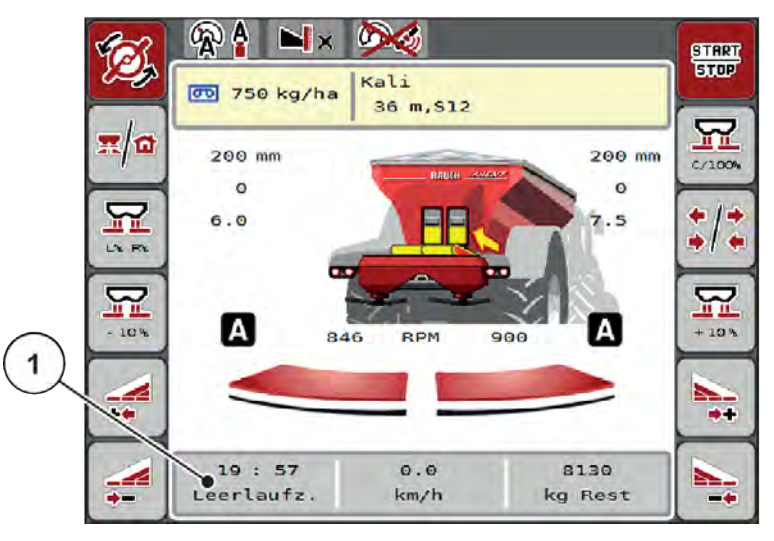

*Abb. 47: Anzeige der Leerlaufmessung im Betriebsbild*

[1] Zeit bis zur nächsten Leerlaufmessung

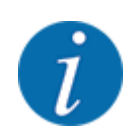

Bei reduzierter Wurfscheibendrehzahl kann keine Leerlaufmessung durchgeführt werden, wenn Grenzstreuen oder Teilbreitenreduzierung aktiviert sind!

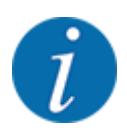

Bei geschlossenen Dosierschiebern wird im Hintergrund immer eine Leerlaufmessung ausgeführt (ohne Alarmmeldung)!

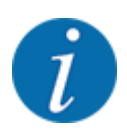

Im Vorgewende die Motordrehzahl während der Leerlaufmessung nicht absenken!

Traktor und Hydraulikkreis müssen auf Betriebstemperatur sein!

## ■ Manuelle Leerlaufmessung

Bei ungewöhnlicher Fließfaktorveränderung Leerlaufmessung manuell starten.

Im Hauptmenü Taste Leerlaufmessung drücken.

*Die Leerlaufmessung startet manuell.*

## **5.2.4 Streuen mit Betriebsart AUTO km/h**

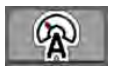

Sie arbeiten standardmäßig in dieser Betriebsart bei Maschinen ohne Wiegetechnik.

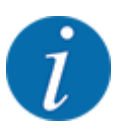

Sie können in dieser Betriebsart die Ausbringmenge bis auf 1 kg/ha reduzieren.

#### **Voraussetzung zur Streuarbeit:**

- Die Betriebsart AUTO km/h ist aktiv (siehe *[4.7.1 AUTO/MAN Betrieb](#page-55-0)*).
- Die Düngereinstellungen sind definiert:
	- Ausbringmenge (kg/ha),
	- Arbeitsbreite (m)
	- Wurfscheibe
	- Normaldrehzahl (U/min)
- **Den Behälter mit Düngemittel befüllen.**

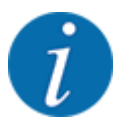

Für ein optimales Streuergebnis in der Betriebsart AUTO km/h führen Sie vor Beginn der Streuarbeit eine Abdrehprobe durch.

u Eine Abdrehprobe zur Fließfaktorbestimmung durchführen oder Fließfaktor aus der Streutabelle entnehmen und Fließfaktor manuell eingeben.

### **WARNUNG!**

**Gefahr durch fortgeschleudertes Düngemittel**

Fortgeschleudertes Düngemittel kann zu schweren Verletzungen führen.

u Alle Personen vor dem Einschalten der Wurfscheiben aus der Wurfzone der Maschine verweisen.

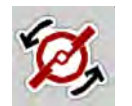

u **Nur AXIS-H: Wurfscheibenstart** drücken.

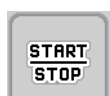

 $\blacktriangleright$  Start/Stop drücken.

*Die Streuarbeit startet.*

## **5.2.5 Streuen mit Betriebsart MAN km/h**

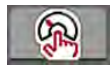

Sie arbeiten in der Betriebsart MAN km/h wenn kein Geschwindigkeitssignal vorliegt.

- Menü Masch. Einstellungen > AUTO/MAN Betrieb aufrufen.
- $\blacktriangleright$  Menüeintrag MAN km/h anwählen. *Das Display zeigt das Eingabefenster Geschwindigkeit.*
- Wert für die Fahrgeschwindigkeit während des Streuens eintragen.
- OK drücken.
- Dünger-Einstellungen vornehmen:
	- $\triangleright$  Ausbringmenge (kg/ha)
	- $\triangleright$  Arbeitsbreite (m)
- Den Behälter mit Düngemittel befüllen.

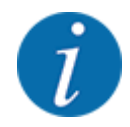

Für ein optimales Streuergebnis in der Betriebsart MAN km/h führen Sie vor Beginn der Streuarbeit eine Abdrehprobe durch.

u Eine Abdrehprobe zur Fließfaktorbestimmung durchführen oder Fließfaktor aus der Streutabelle entnehmen und Fließfaktor manuell eingeben.

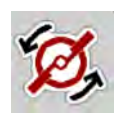

u **Nur AXIS-H: Wurfscheibenstart** drücken.

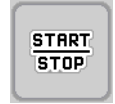

Start/Stop drücken

*Die Streuarbeit startet.*

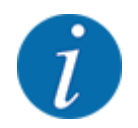

Halten Sie die eingegebene Geschwindigkeit während der Streuarbeit unbedingt ein.

### **5.2.6 Streuen mit Betriebsart MAN Skala**

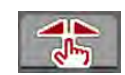

In der Betriebsart MAN Skala können Sie während des Streubetriebs die Dosierschieberöffnung manuell verändern.

Im manuellen Betrieb arbeiten Sie nur:

- wenn kein Geschwindigkeitssignal vorhanden ist (Radar oder Radsensor nicht vorhanden oder defekt)
- bei Ausbringung von Schneckenkorn oder Feinsaat

Die Betriebsart MAN Skala eignet sich gut für Schneckenkorn und Feinsaat, da die automatische Massenstromregelung aufgrund der geringer Gewichtsabnahme nicht aktiviert werden kann.

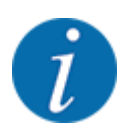

Für eine gleichmäßige Ausbringung des Streugutes müssen Sie im manuellen Betrieb unbedingt mit einer konstanten Fahrgeschwindigkeit arbeiten.

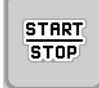

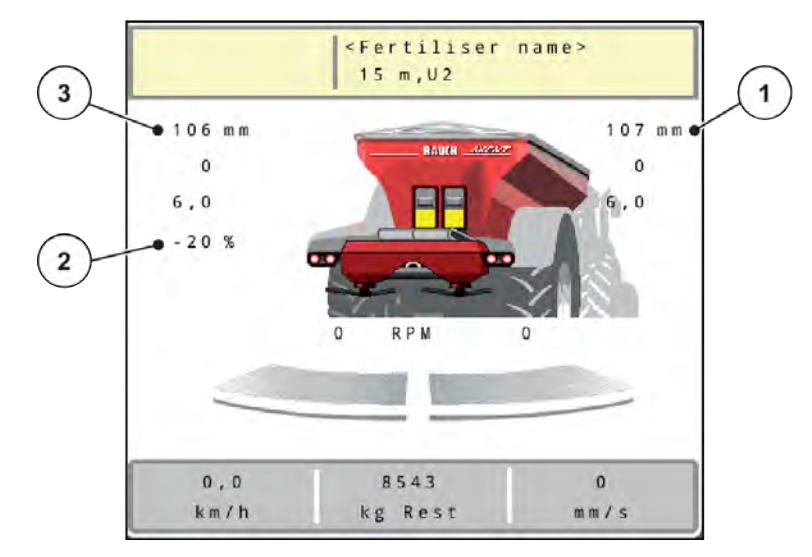

*Abb. 48: Betriebsbild MAN Skala*

- [1] Anzeige Sollwert Skalenpostition Dosierschieber [3] Mengenveränderung
- [2] Anzeige aktuelle Skalenposition Dosierschieber
- ▶ Menü Masch. Einstellungen > AUTO/MAN Betrieb aufrufen.
- **EXECUTE:** Menüeintrag MAN Skala anwählen. *Das Display zeigt das Fenster Schieberöffnung.*
- Skalenwert für die Dosierschieberöffnung eintragen.
- OK drücken.
- Zum Betriebsbild wechseln.
- u **Nur AXIS-H: Wurfscheibenstart** drücken.
- Start/Stop drücken.

*Die Streuarbeit startet.*

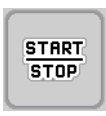

- Zum Ändern der Dosierschieberöffnung drücken Sie die Funktionstaste MAN+ oder MAN-.
	- $\triangleright$  L% R% zur Seitenauswahl der Dosierschieberöffnung
	- $\triangleright$  MAN+ zum Vergrößern der Dosierschieberöffnung oder
	- $\triangleright$  MAN- zum Verringern der Dosierschieberöffnung.

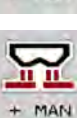

<span id="page-96-0"></span>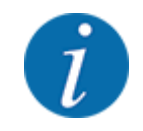

Um auch im manuellen Betrieb ein optimales Streuergebnis zu erzielen, empfehlen wir, die Werte für die Dosierschieberöffnung und die Fahrgeschwindigkeit aus der Streutabelle zu übernehmen.

## **5.2.7 GPS-Control**

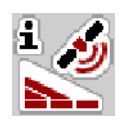

Die Maschinensteuerung ist kombinierbar mit einem ISOBUS Terminal mit SectionControl. Diverse Daten werden zwischen den beiden Geräten ausgetauscht, um die Schaltung zu automatisieren.

Das ISOBUS Terminal mit SectionControl übermittelt an die Maschinensteuerung die Vorgaben zum Öffnen und Schließen der Dosierschieber.

Das Symbol **A** neben den Streukeilen signalisiert die aktivierte Automatikfunktion. Das ISOBUS Terminal mit SectionControl öffnet und schließt die einzelnen Teilbreiten in Abhängigkeit der Position im Feld. Die Streuarbeit startet nur, wenn Sie **Start/Stop** drücken.

#### **WARNUNG!**

#### **Verletzungsgefahr durch austretendes Düngemittel**

Die Funktion SectionControl startet automatisch den Streubetrieb ohne Vowarnung.

Austretendes Düngemittel kann Verletzungen von Augen und Nasenschleimhäuten verursachen.

Es besteht ebenfalls Rutschgefahr.

**Dersonen aus dem Gefahrenbereich während des Streubetriebs verweisen.** 

Während der Streuarbeit können Sie jederzeit **eine oder mehrere Teilbreiten** schließen. Wenn Sie die Teilbreiten wieder für den Automatikbetrieb freigeben, wird der zuletzt kommandierte Zustand angenommen.

Wenn Sie im ISOBUS Terminal mit SectionControl von Automatik in den manuellen Betrieb wechseln, schließt die Maschinensteuerung die Dosierschieber.

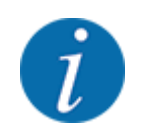

Zur Nutzung der **GPS-Control** Funktionen der Maschinensteuerung muss die Einstellung GPS-Controlim Menü Masch. Einstellungen aktiviert werden!

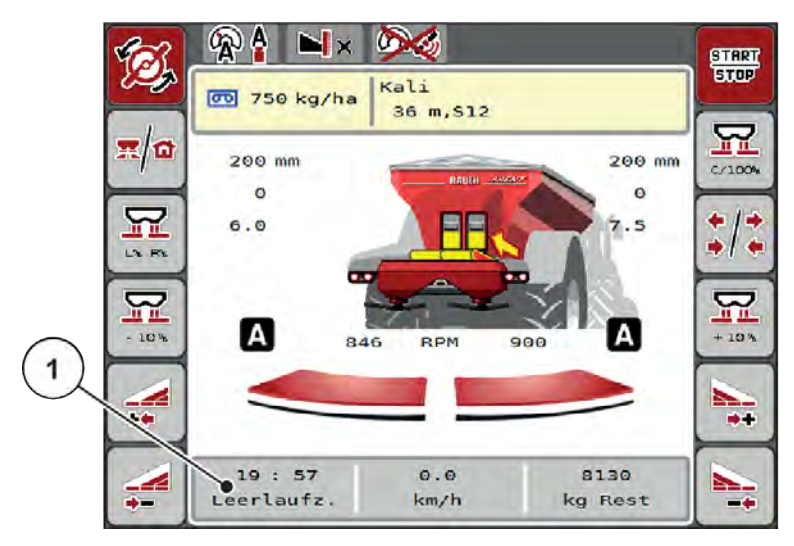

*Abb. 49: Anzeige Streubetrieb am Betriebsbild mit GPS Control*

Die Funktion **OptiPoint** berechnet den optimalen Ein- und Ausschaltpunkt für die Streuarbeit im Vorgewende anhand der Einstellungen in der Maschinensteuerung; siehe *[4.5.10 OptiPoint berechnen](#page-41-0)*.

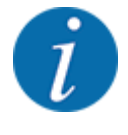

Für eine richtige Einstellung der Funktion OptiPoint geben Sie den richtigen Weitenkennwert für das von Ihnen eingesetzte Düngemittel. Den Weitenkennwert entnehmen Sie der Streutabelle Ihrer Maschine.

Siehe *[4.5.10 OptiPoint berechnen](#page-41-0)*.

#### ■ *Abstand ein (m)*

Der Parameter Abstand ein (m) bezeichnet den Einschaltabstand [A] in Bezug zur Feldgrenze [C] . An dieser Position im Feld öffnen sich die Dosierschieber. Dieser Abstand ist abhängig von der Düngemittelsorte und stellt den optimalen Einschaltabstand für eine optimierte Düngemittelverteilung dar.

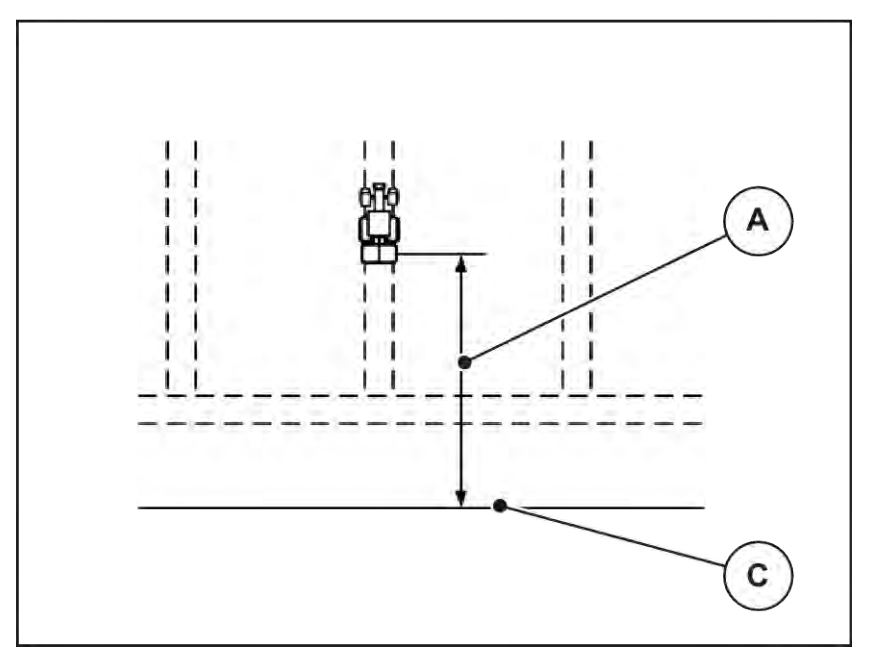

*Abb. 50: Abstand ein (Bezug zur Feldgrenze)*

A Einschaltabstand C Feldgrenze

Wenn Sie die Einschaltposition im Feld verändern möchten, müssen Sie den Wert Abstand ein (m) anpassen.

- Ein kleinerer Wert des Abstandes bedeutet, die Einschaltposition verlagert sich zur Feldgrenze hin.
- Ein größerer Wert bedeutet, die Einschaltposition verlagert sich in das Feldinnere.

### ■ *Abstand aus (m)*

Der Parameter Abstand aus (m) bezeichnet den Ausschaltabstand [B] in Bezug zur Feldgrenze [C]. An dieser Position im Feld beginnen die Dosierschieber zu schließen.

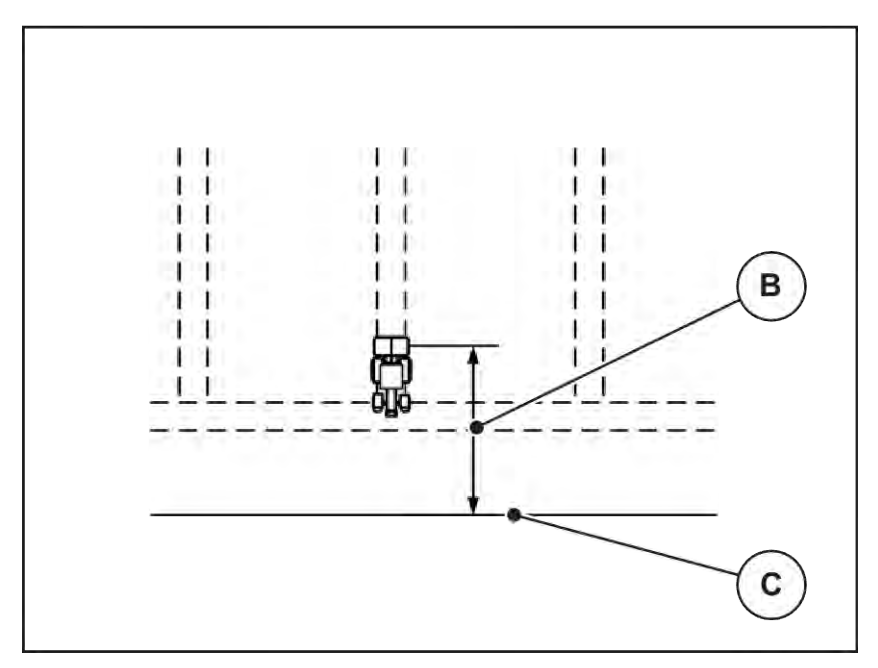

*Abb. 51: Abstand aus (Bezug zur Feldgrenze)*

#### B Ausschaltabstand C Feldgrenze

Wenn Sie die Ausschaltposition verändern möchten, müssen Sie den Abstand aus (m) aus entsprechend anpassen.

- Ein kleinerer Wert bedeutet, die Ausschaltposition verlagert sich zur Feldgrenze hin.
- Ein größerer Wert zu einer Verlagerung der Ausschaltposition in das Feldinnere.

Wenn Sie über die Vorgewendefahrgasse wenden möchten, geben Sie einen größeren Abstand in Abstand aus (m) ein. Die Anpassung muss dabei so gering wie möglich sein, so dass die Dosierschieber schließen, wenn der Traktor in die Vorgewendefahrgasse einbiegt. Eine Anpassung des Ausschaltabstands kann zu einer Unterdüngung im Bereich der Ausschaltpositionen im Feld führen.

# **6 Streubetrieb mit UNIVERSAL-PowerPack**

# **6.1 Überladung**

Die Überladung erfolgt vollautomatisch und immer in der gleichen Reihenfolge.

### **Voraussetzung:**

- Die Betriebsart Automatik ist aktiv.
	- Siehe *[4.7.3 Betriebsart der Überladefunktion](#page-57-0)*

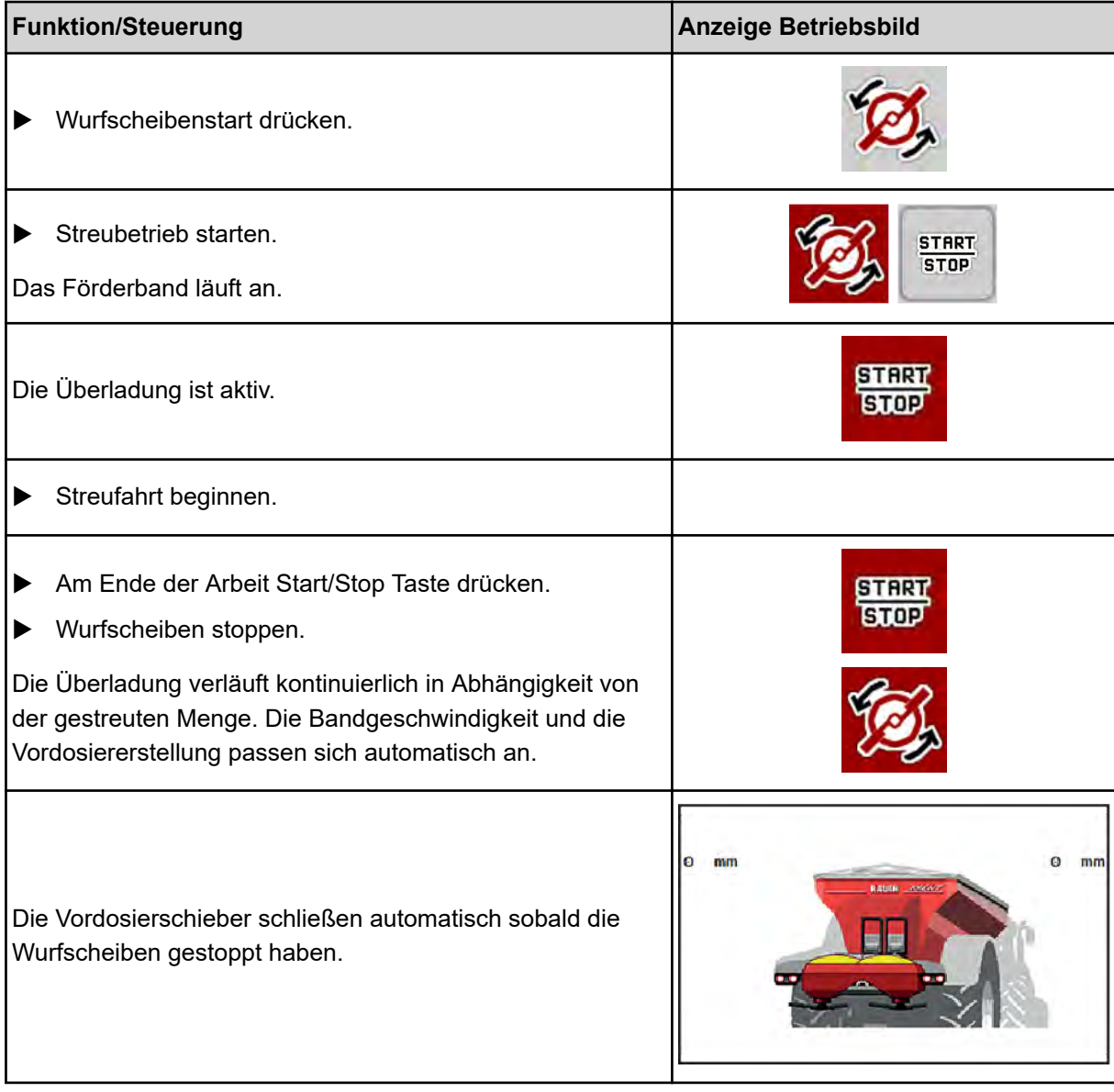

## **6.2 Kalk streuen**

Beim Hochfahren der Maschinensteuerung wird das angebaute Kalkstreuwerk automatisch detektiert und die Maschinensteuerung schaltet auf Kalkbetrieb.

Der Kalkbetrieb ist geschwindigkeitsabhängig: die Geschwindigkeit der Förderbands und die Öffnung der Vordosierschieber passen sich automatisch Ihrer Fahrgeschwindigkeit an, um die gleichmäßige Ausbringung von Kalk zu sichern.

## **6.2.1 Einstellungen**

## **Ausbringmenge eingeben**

▶ Menü Dünger Einstellungen > Ausbr. (kg/ha) aufrufen.

*Im Display erscheint die momentan gültige Ausbringmenge.*

- Die gewünschte Ausbringmenge in dem Bereich zwischen 500 bis 10 000 kg/ha eingeben.
- $\triangleright$  OK drücken.

*Der neue Wert ist in der Maschinensteuerung gespeichert.*

#### **Arbeitsbreite bestimmen**

- ▶ Menü Dünger Einstellungen > Arbeitsbreite (m) aufrufen.
- Die gewünschte Arbeitsbreite in dem Bereich zwischen 12 m bis 15 m eingeben.
- $\triangleright$  OK drücken.

*Der neue Wert ist in der Maschinensteuerung gespeichert.*

#### **Betriebsart auswählen**

- ▶ Menü Masch. Einstellungen > AUTO/MAN Betrieb aufrufen.
- ▶ Menüeintrag AUTO km/h bzw. MAN km/h anwählen.

#### **Wurfscheibentyp festlegen**

- ▶ Menü Dünger Einstellungen > Wurfscheibe aufrufen.
- u Wurfscheibentyp **U2** anwählen.

*Sie können den Kalkbetrieb starten.*

## **6.2.2 Streubetrieb starten**

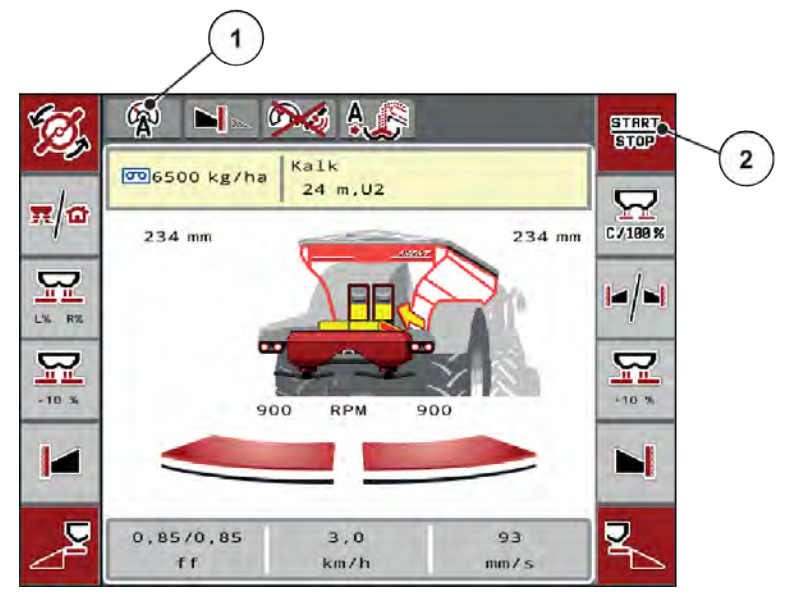

*Abb. 52: Betriebsbild in Kalkbetrieb*

[1] Symbol aktive Betriebsart Kalk AUTO km/h [2] Streubetrieb starten

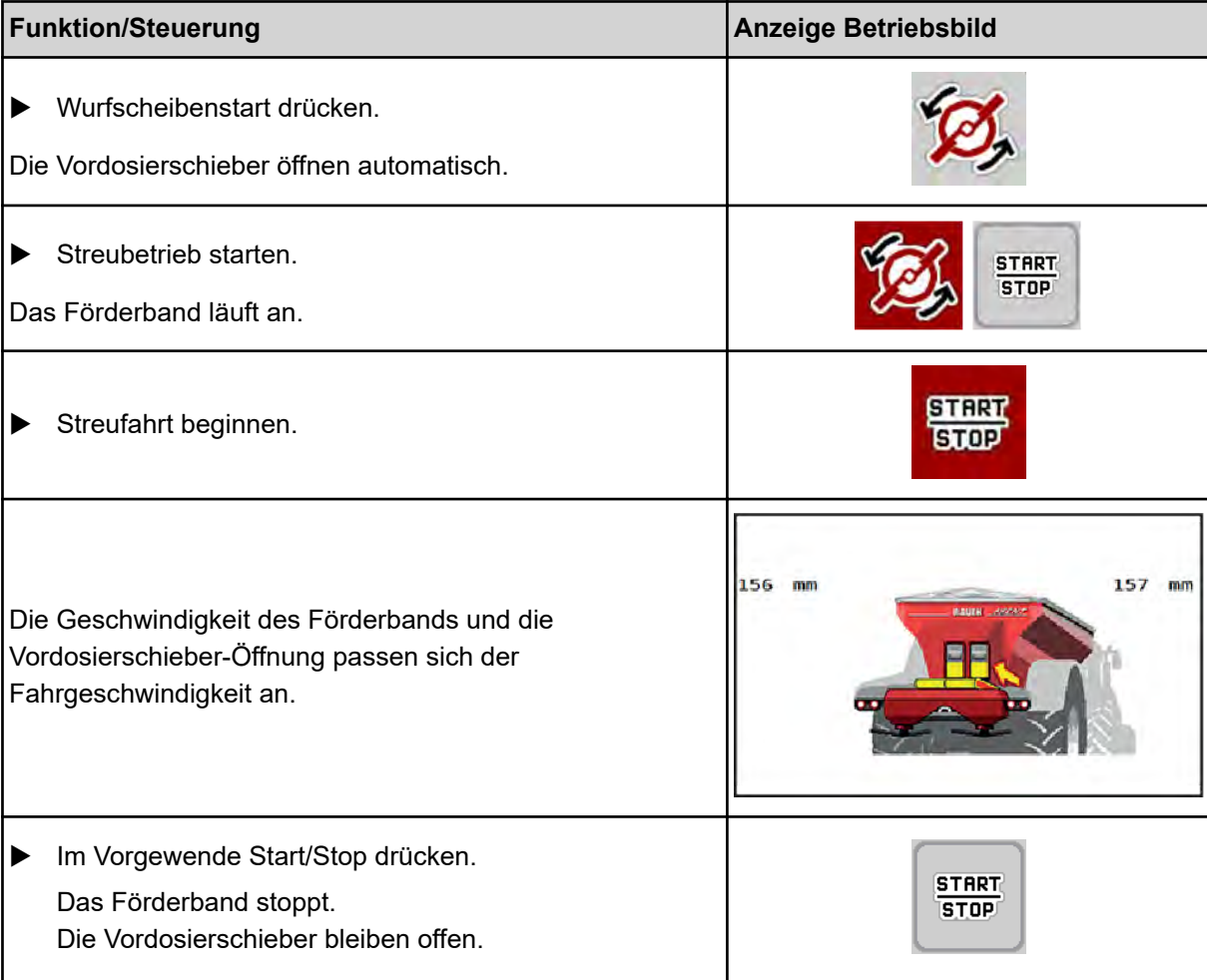

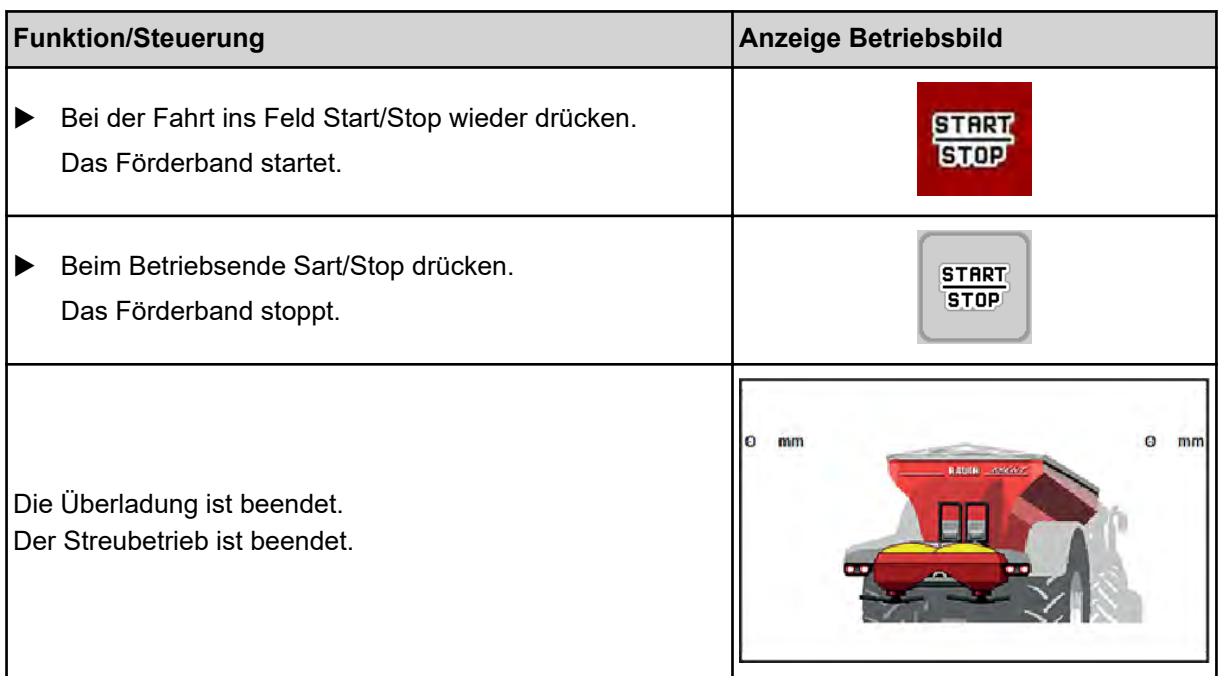

# <span id="page-104-0"></span>**7 Alarmmeldungen und mögliche Ursachen**

# **7.1 Bedeutung der Alarmmeldungen**

Auf dem Display des ISOBUS-Terminals können verschiedene Alarmmeldungen angezeigt werden.

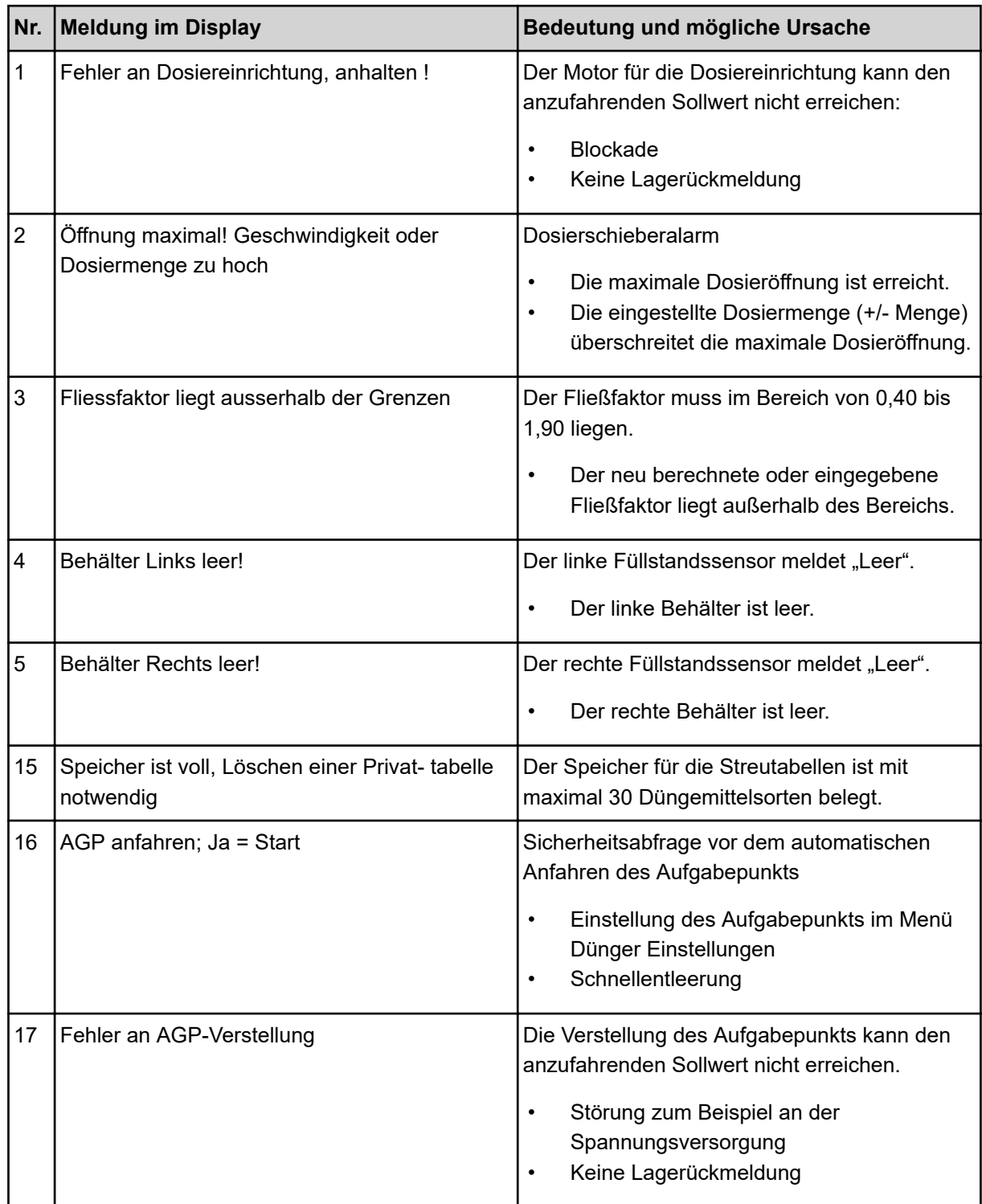

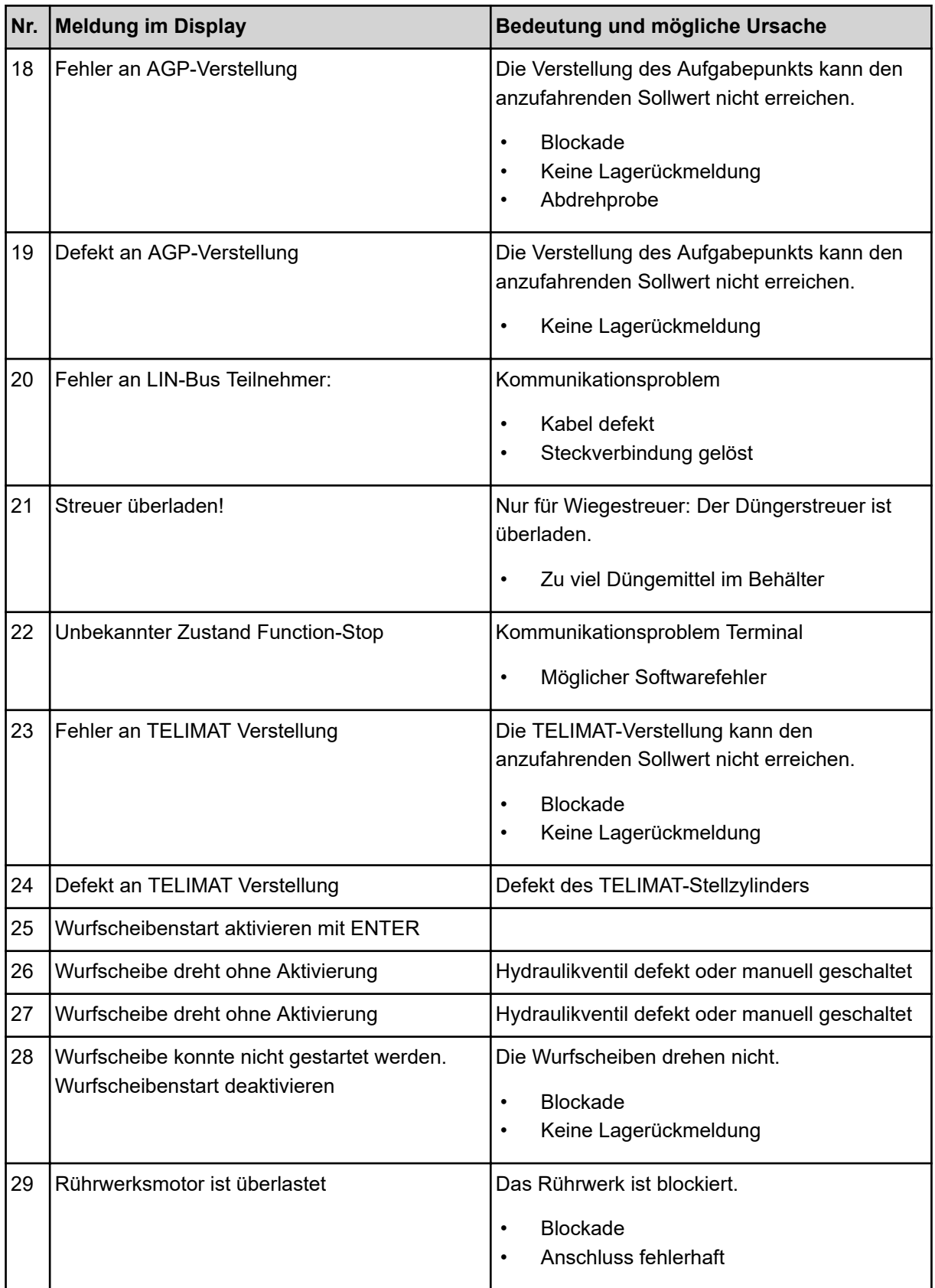

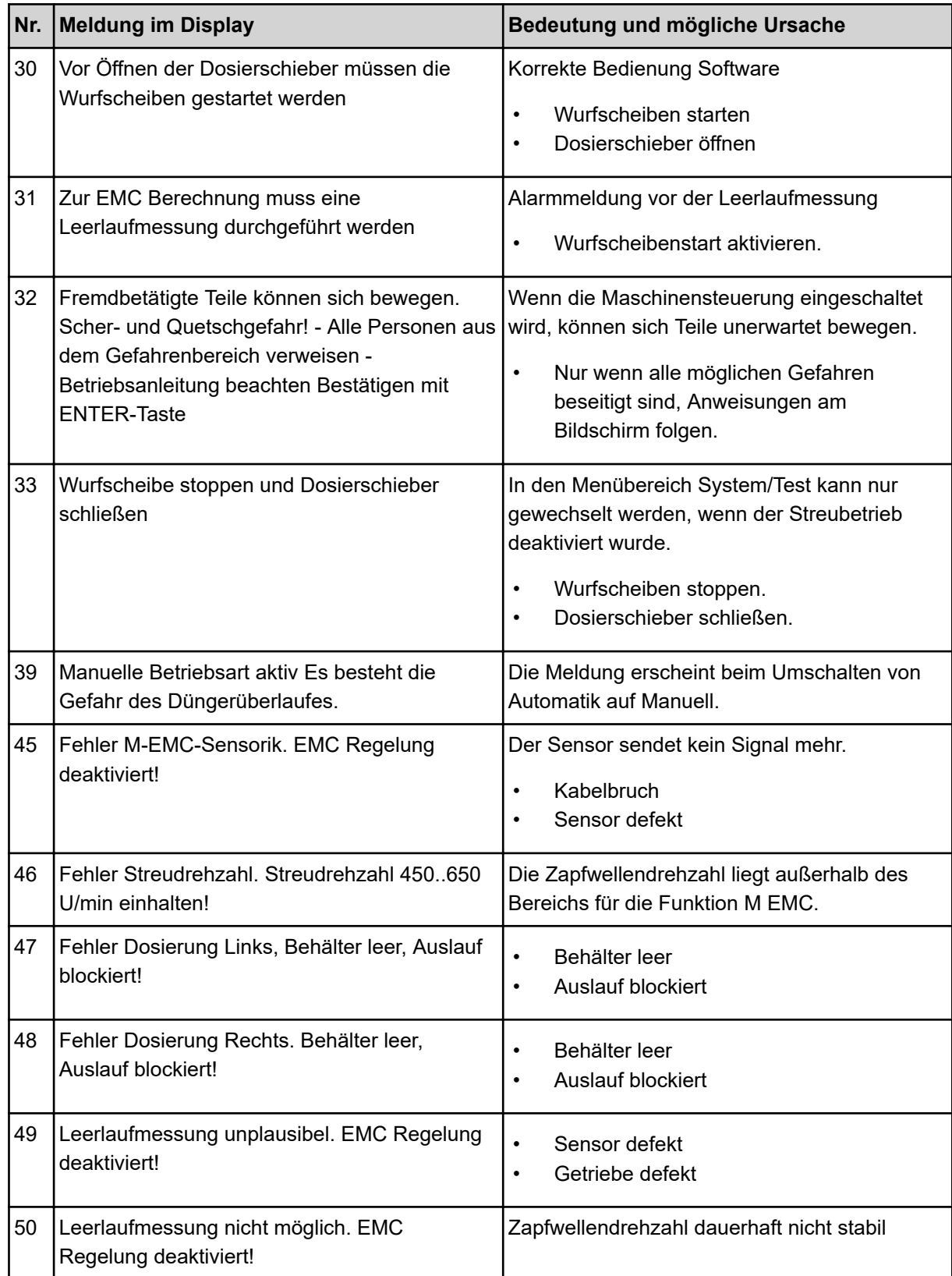

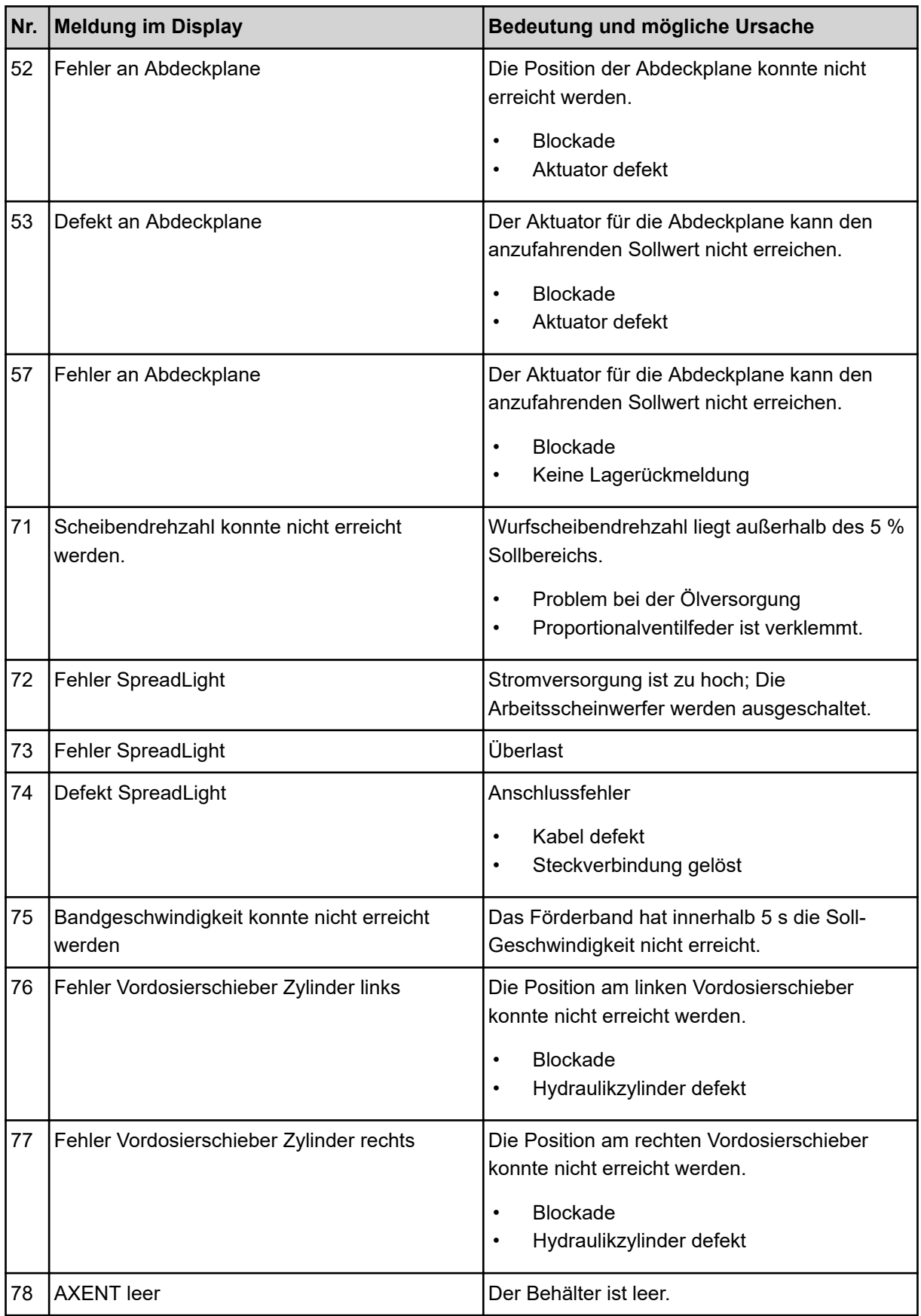
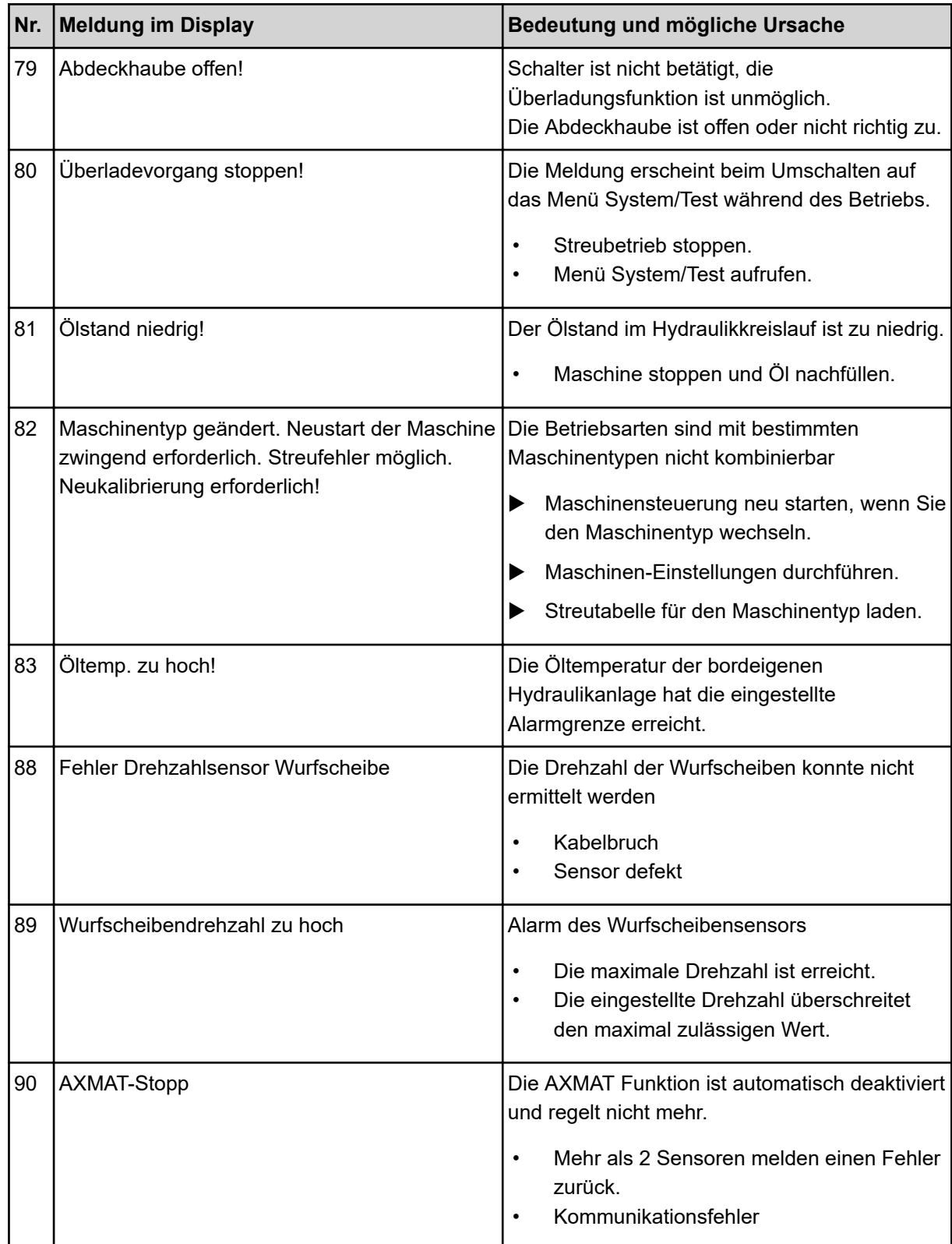

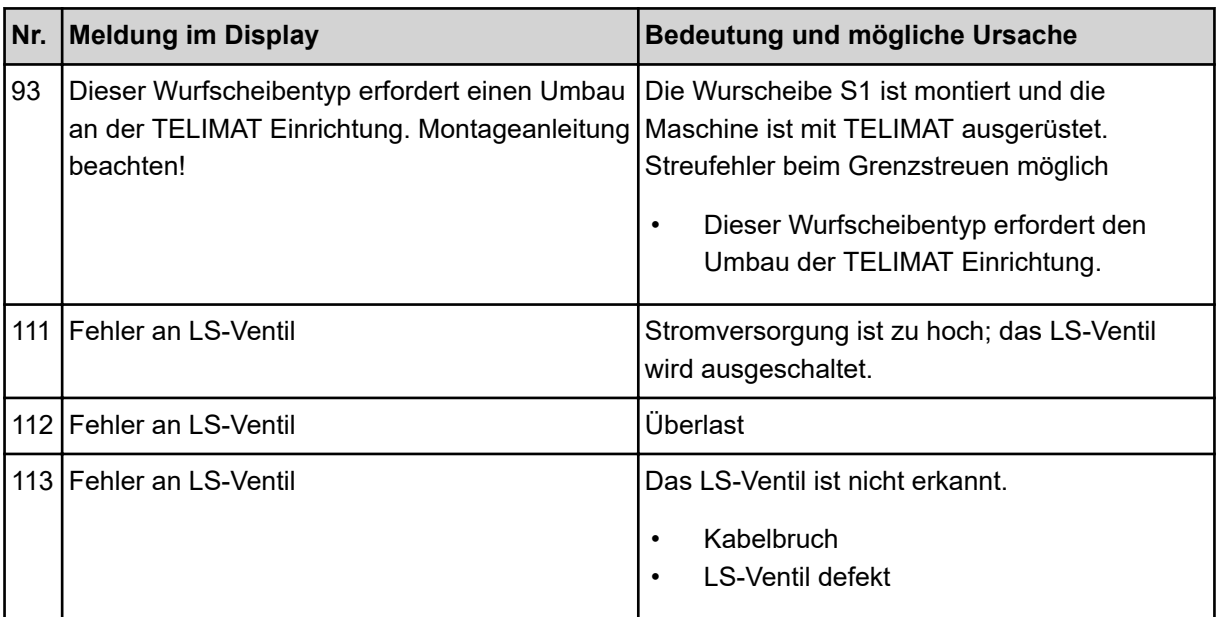

## **7.2 Störung/Alarm**

Eine Alarmmeldung wird im Display mit einer roten Umrandung hervorgehoben und mit einem Warnsymbol versehen angezeigt.

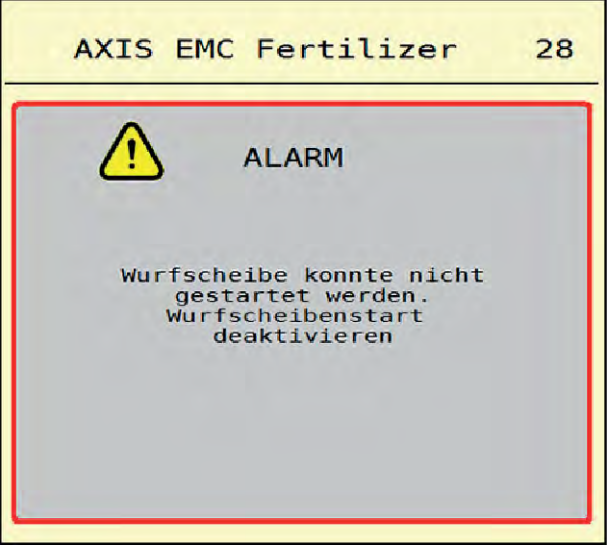

*Abb. 53: Alarmmeldung (Beispiel)*

## **7.2.1 Alarmmeldung quittieren**

#### **Alarmmeldung quittieren:**

**D** Ursache der Alarmmeldung beseitigen.

Beachten Sie dazu die Betriebsanleitung des Wurf-Mineraldüngerstreuers. Siehe auch *[7.1](#page-104-0)  [Bedeutung der Alarmmeldungen](#page-104-0)*.

ACK drücken.

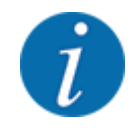

Die Quittierung der Alarmmeldungen kann sich bei unterschiedlichen ISOBUS Terminals unterscheiden.

Sie quittieren die anderen Meldungen mit gelber Umrandung über unterschiedliche Tasten:

- Enter
- Start/Stop

Folgen Sie dazu den Anweisungen am Bildschirm.

# **8 Sonderausrüstungen**

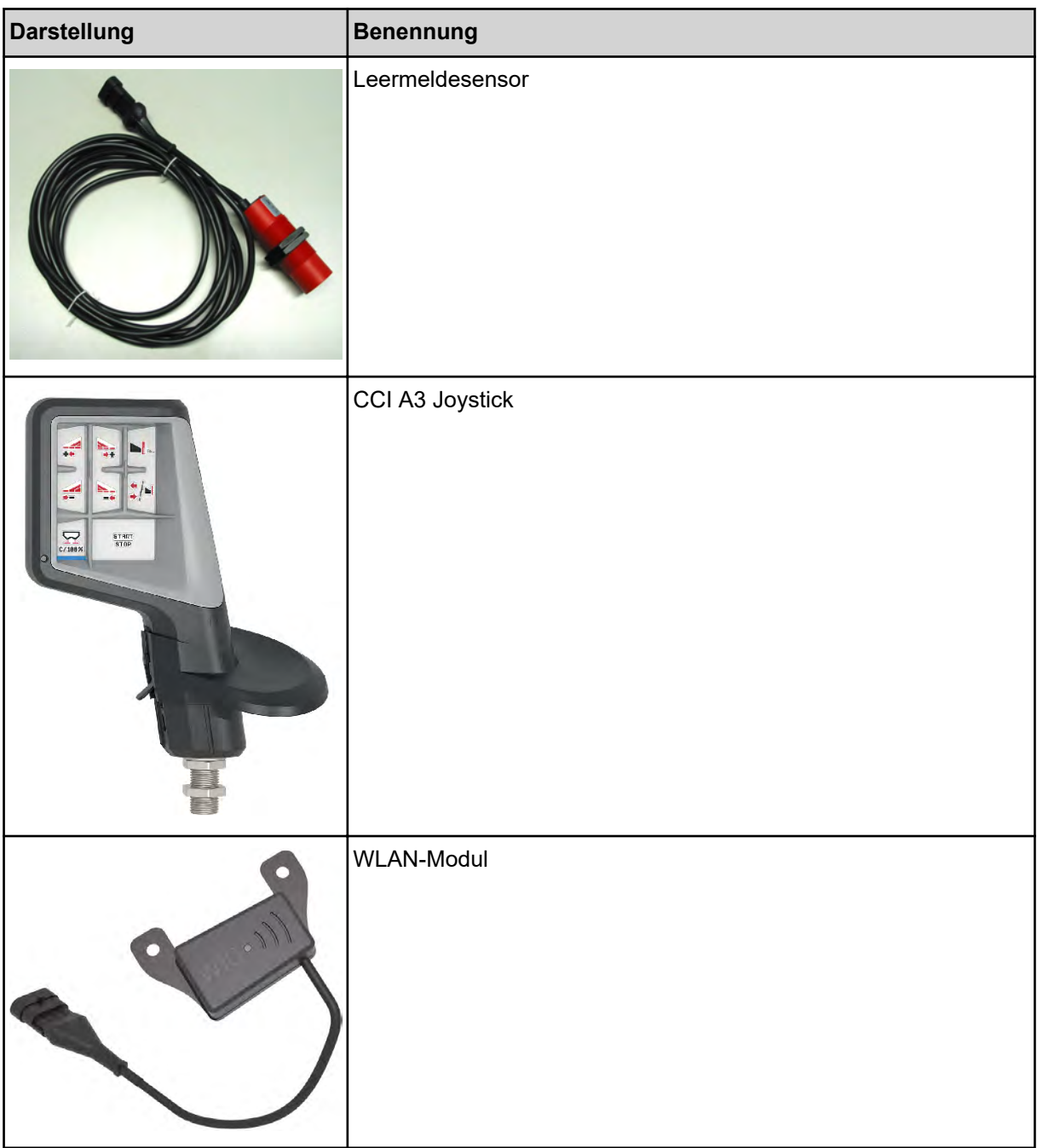

## **9 Garantie und Gewährleistung**

RAUCH-Geräte werden nach modernen Fertigungsmethoden und mit größter Sorgfalt hergestellt und unterliegen zahlreichen Kontrollen.

Deshalb leistet RAUCH 12 Monate Garantie, wenn nachfolgende Bedingungen erfüllt sind:

- Die Garantie beginnt mit dem Datum des Kaufs.
- Die Garantie umfasst Material- oder Fabrikationsfehler. Für Fremderzeugnisse (Hydraulik, Elektronik) haften wir nur im Rahmen der Gewährleistung des jeweiligen Herstellers. Während der Garantiezeit werden Fabrikations- und Materialfehler kostenlos behoben durch Ersatz oder Nachbesserung der betreffenden Teile. Andere, auch weitergehende Rechte, wie Ansprüche auf Wandlung, Minderung oder Ersatz von Schäden, die nicht am Liefergegenstand entstanden, sind ausdrücklich ausgeschlossen. Die Garantieleistung erfolgt durch autorisierte Werkstätten, durch RAUCH-Werksvertretung oder das Werk.
- Von den Garantieleistungen ausgenommen sind Folgen natürlicher Abnutzung, Verschmutzung, Korrosion und alle Fehler, die durch unsachgemäße Handhabung sowie äußere Einwirkung entstanden sind. Bei eigenmächtiger Vornahme von Reparaturen oder Änderungen des Originalzustandes entfällt die Garantie. Der Ersatzanspruch erlischt, wenn keine RAUCH-Original-Ersatzteile verwendet wurden. Bitte beachten Sie darum die Betriebsanleitung. Wenden Sie sich in allen Zweifelsfragen an unsere Werksvertretung oder direkt ans Werk. Garantieansprüche müssen spätestens innerhalb 30 Tagen nach Eintritt des Schadens beim Werk geltend gemacht sein. Kaufdatum und Maschinennummer angeben. Reparaturen für die Garantie geleistet werden soll, dürfen von der autorisierten Werkstatt erst nach Rücksprache mit RAUCH oder deren offiziellen Vertretung durchgeführt werden. Durch Garantiearbeiten verlängert sich die Garantiezeit nicht. Transportfehler sind keine Werksfehler und fallen deshalb nicht unter die Gewährleistungspflicht des Herstellers.
- Ein Anspruch auf Ersatz von Schäden, die nicht an den RAUCH-Geräten selbst entstanden sind, ist ausgeschlossen. Hierzu gehört auch, dass eine Haftung für Folgeschäden aufgrund von Streufehlern ausgeschlossen ist. Eigenmächtige Veränderungen an den RAUCH-Geräten können zu Folgeschäden führen und schließen eine Haftung des Lieferanten für diese Schäden aus. Bei Vorsatz oder grober Fahrlässigkeit des Inhabers oder eines leitenden Angestellten und in den Fällen, in denen nach Produkthaftungsgesetz bei Fehlern des Liefergegenstandes für Personenoder Sachschäden an privat genutzten Gegenständen gehaftet wird, gilt der Haftungsausschluss des Lieferanten nicht. Er gilt auch nicht beim Fehlen von Eigenschaften, die ausdrücklich zugesichert sind, wenn die Zusicherung gerade bezweckt hat, den Besteller gegen Schäden, die nicht am Liefergegenstand selbst entstanden sind, abzusichern.

**RAUCH Streutabellen RAUCH Fertilizer Chart** Tableaux d'épandage RAUCH **Tabele wysiewu RAUCH RAUCH Strooitabellen** RAUCH Tabella di spargimento **RAUCH Spredetabellen RAUCH Levitystaulukot RAUCH Spridningstabellen RAUCH Tablas de abonado** 

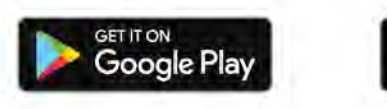

Download on the **App Store** 

http://www.rauch-community.de/streutabelle/

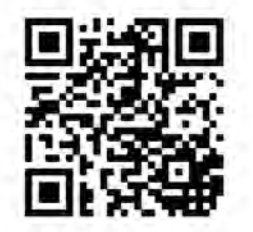

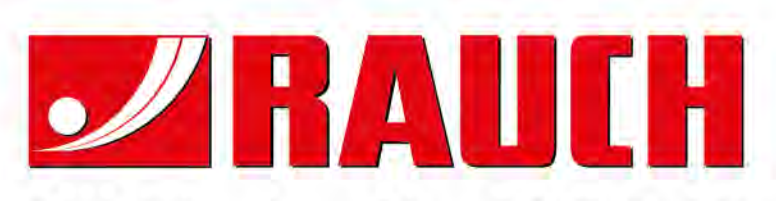

# **RAUCH Landmaschinenfabrik GmbH**

Landstraße 14 · D-76547 Sinzheim Victoria-Boulevard E200 · D-77836 Rheinmünster

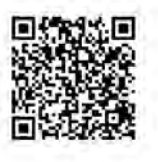

info@rauch.de · www.rauch.de

Phone +49 (0) 7221/985-0 Fax +49 (0) 7221/985-200